## **myAudioNova**

Brugervejledning – myAudioNova 3.0

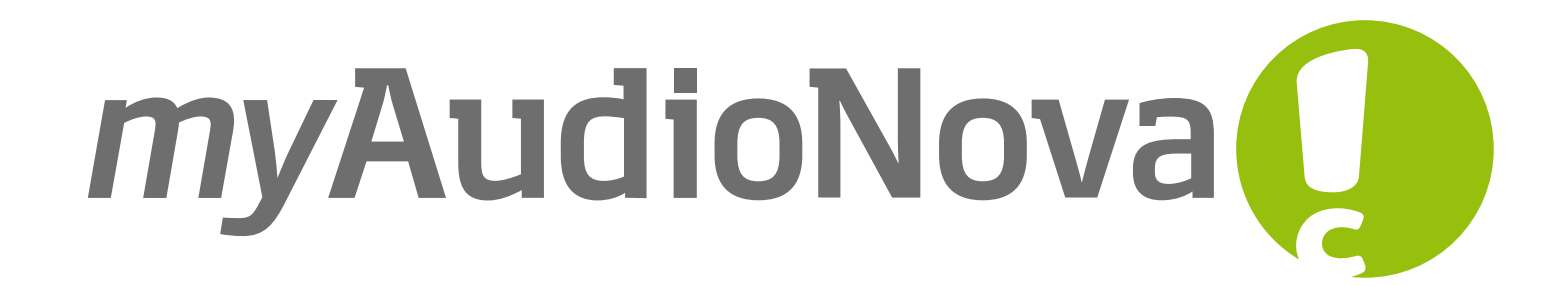

A Sonova brand

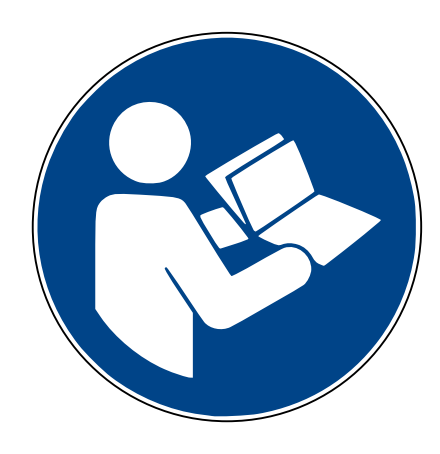

# **Kom godt i gang**

Din app er udviklet af Sonova – en af verdens førende virksomheder inden for høreløsninger, som har base i Zürich, Schweiz. Læs brugervejledningen grundigt, så du kan få glæde af alle de muligheder, appen giver.

For at få yderligere oplysninger om funktioner, fordele, konfiguration eller brug, bedes du besøge vores hjemmeside eller vores kundesupport.

Denne brugervejledning beskriver funktionerne i myAudioNova mobilapp, og hvordan brugeren kan benytte dem. Læs denne brugervejledning, inden appen anvendes.

Yderligere undervisning er ikke nødvendig  $\begin{pmatrix} 1 \\ 1 \end{pmatrix}$ for at bruge appen.

Bluetooth® ordmærket og logoerne er registrerede varemærker tilhørende Bluetooth SIG, Inc., og enhver brug heraf af Sonova AG foregår under licens. iPhone® er et varemærke tilhørende Apple Inc. og er registreret i USA og andre lande. Android er et varemærke tilhørende Google LLC. IOS® er et registreret varemærke eller et varemærke tilhørende Cisco Systems Inc. og/eller tilknyttede selskaber i USA og visse andre lande.

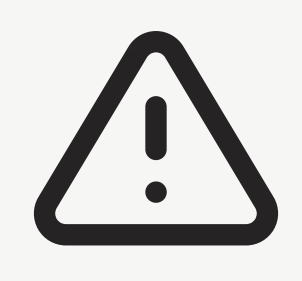

Brug af myAudioNova appen forudsætter brug af Phonak høreapparater med Bluetooth® tilkoblingsmuligheder. myAudioNova appen kan bruges på telefoner med Bluetooth® lavenergi (LE) funktion og iOS® version 15 eller nyere. myAudioNova appen kan bruges på Google Mobile Services (GMS)-certificerede Android™-enheder med Bluetooth® 4.2 samt Android OS 11.0 og nyere.

4

#### [Enhedsindstillinger](#page-88-0) 89

#### [Inspiration](#page-97-0) [9](#page-97-0)8

[Få hjælp](#page-100-0) 101

#### [Administrer konto](#page-100-0) 102

# **Indholdsfortegnelse**

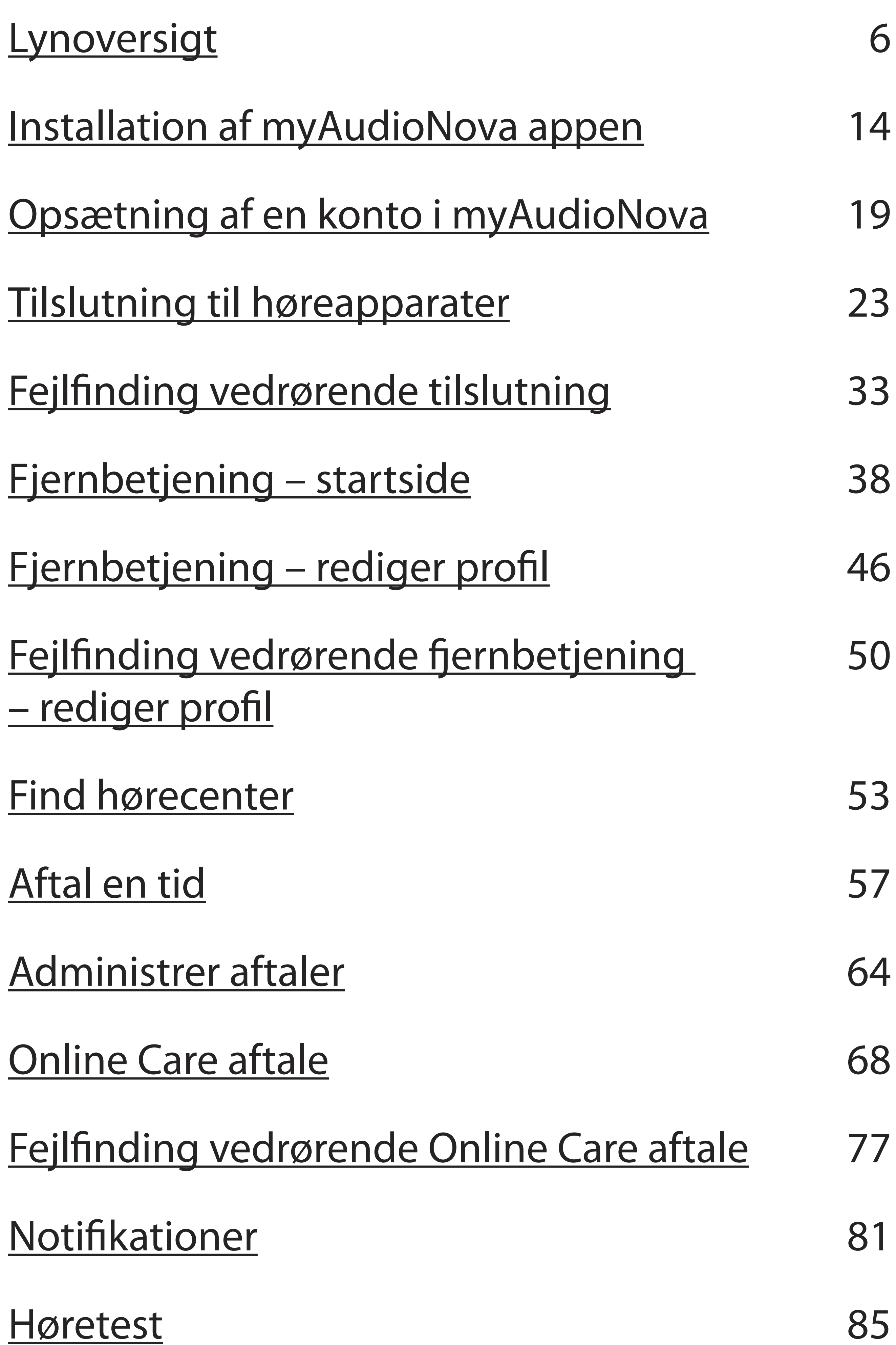

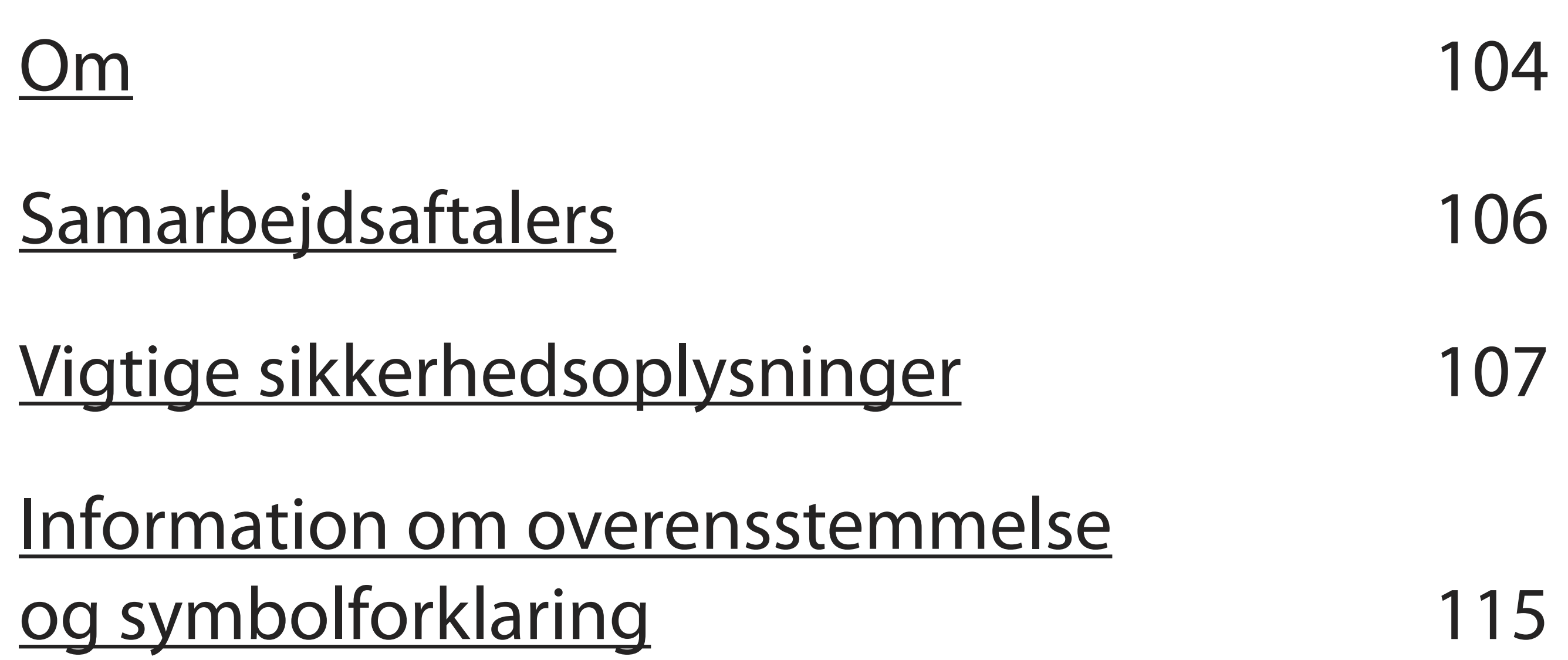

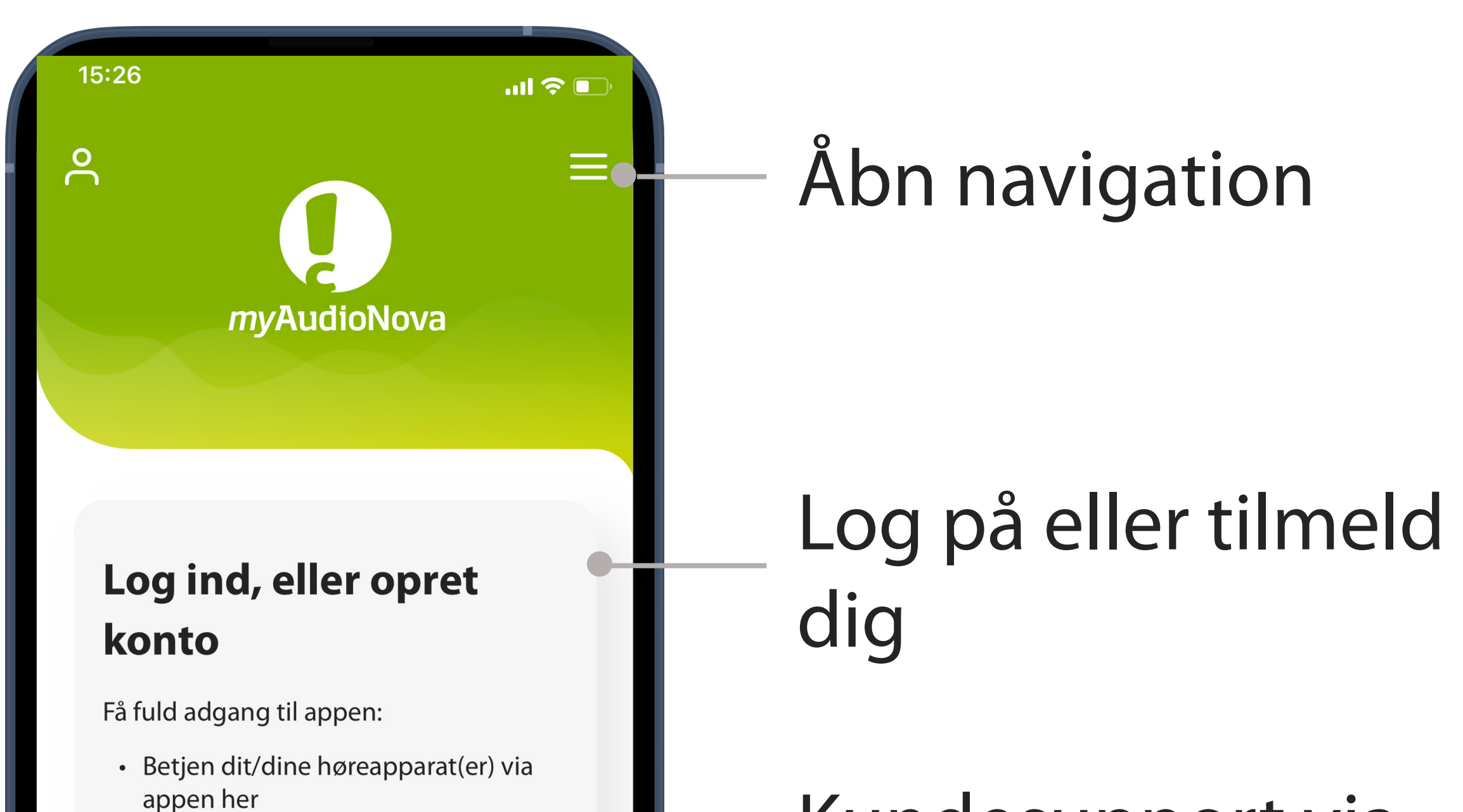

• Lyd, der passer til skiftende

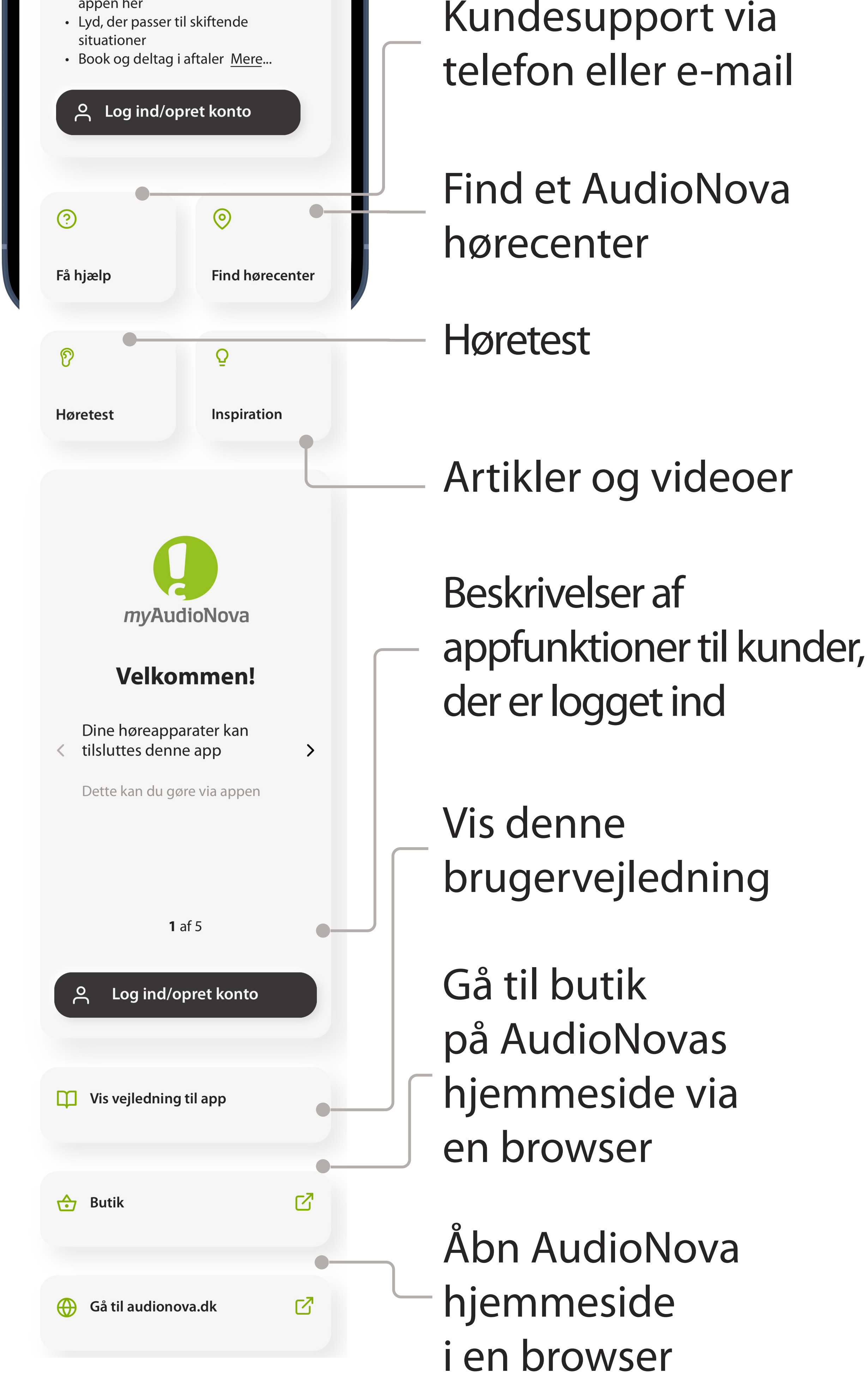

# <span id="page-5-0"></span>**Lynoversigt – start**

### **Startside – ikke logget ind**

Kundesupport via telefon eller e-mail

Find et AudioNova hørecenter

Bestil, vis og deltag i aftaler

Artikler og videoer

Gå til butik på AudioNova hjemmeside via en browser

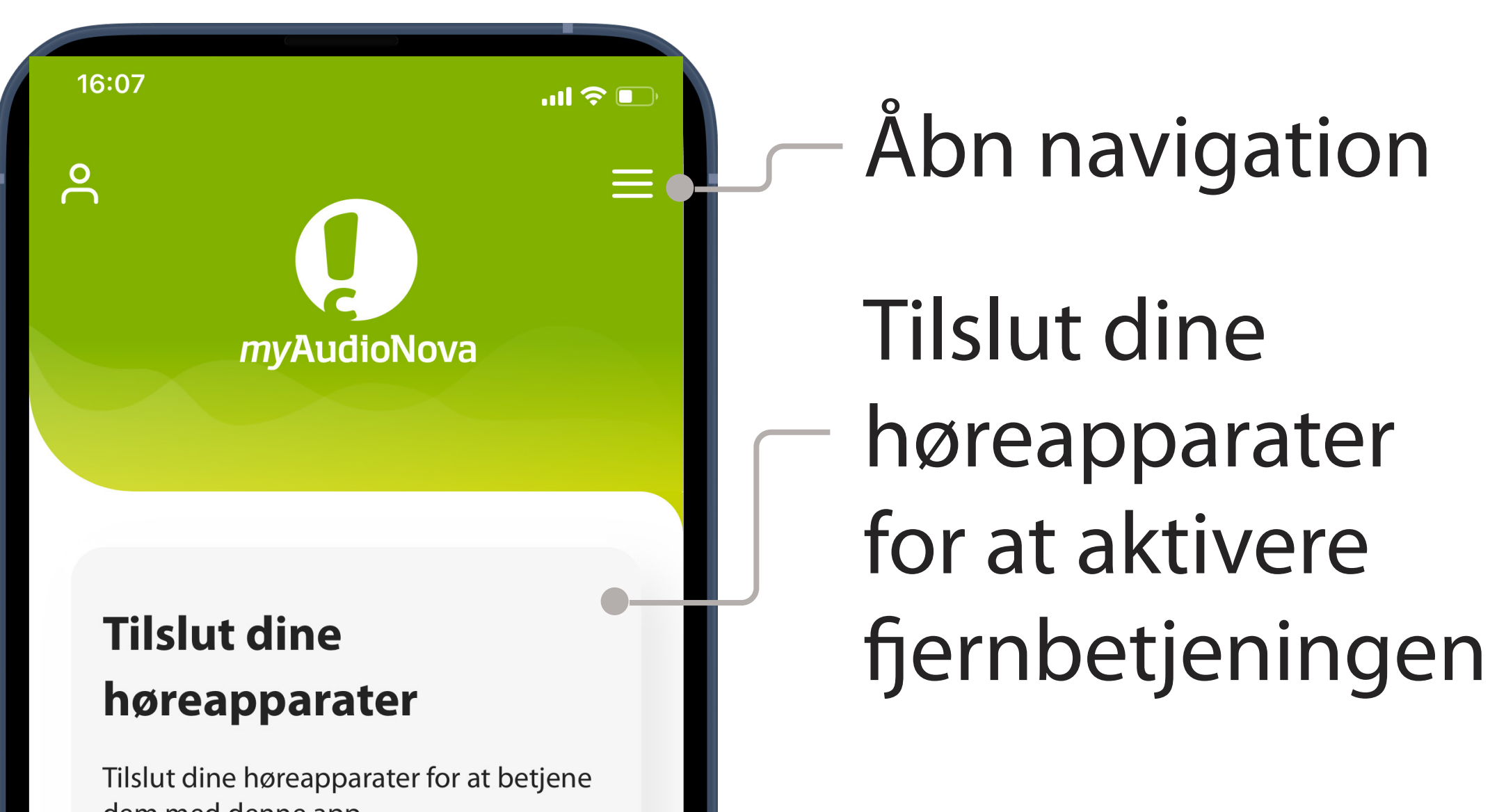

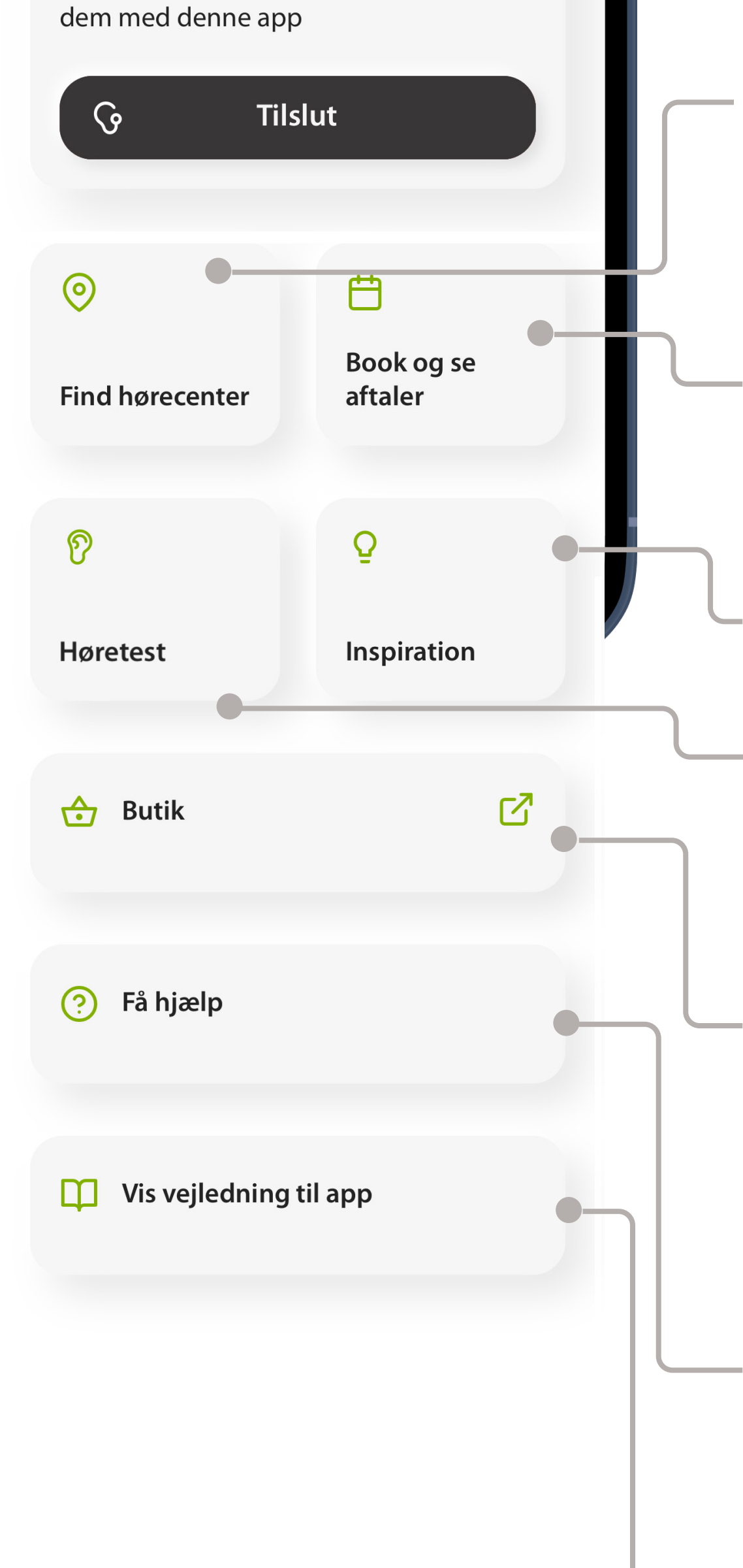

#### Vis denne brugervejledning

# **Lynoversigt – start**

### **Startside – logget ind, høreapparat(er) ikke tilsluttet**

Høretest

Kundesupport via telefon eller e-mail

Gå til butik på AudioNova hjemmeside via en browser

Fjernbetjening til høreapparat(er)

Artikler og videoer

#### Vis denne brugervejledning

# **Lynoversigt – start**

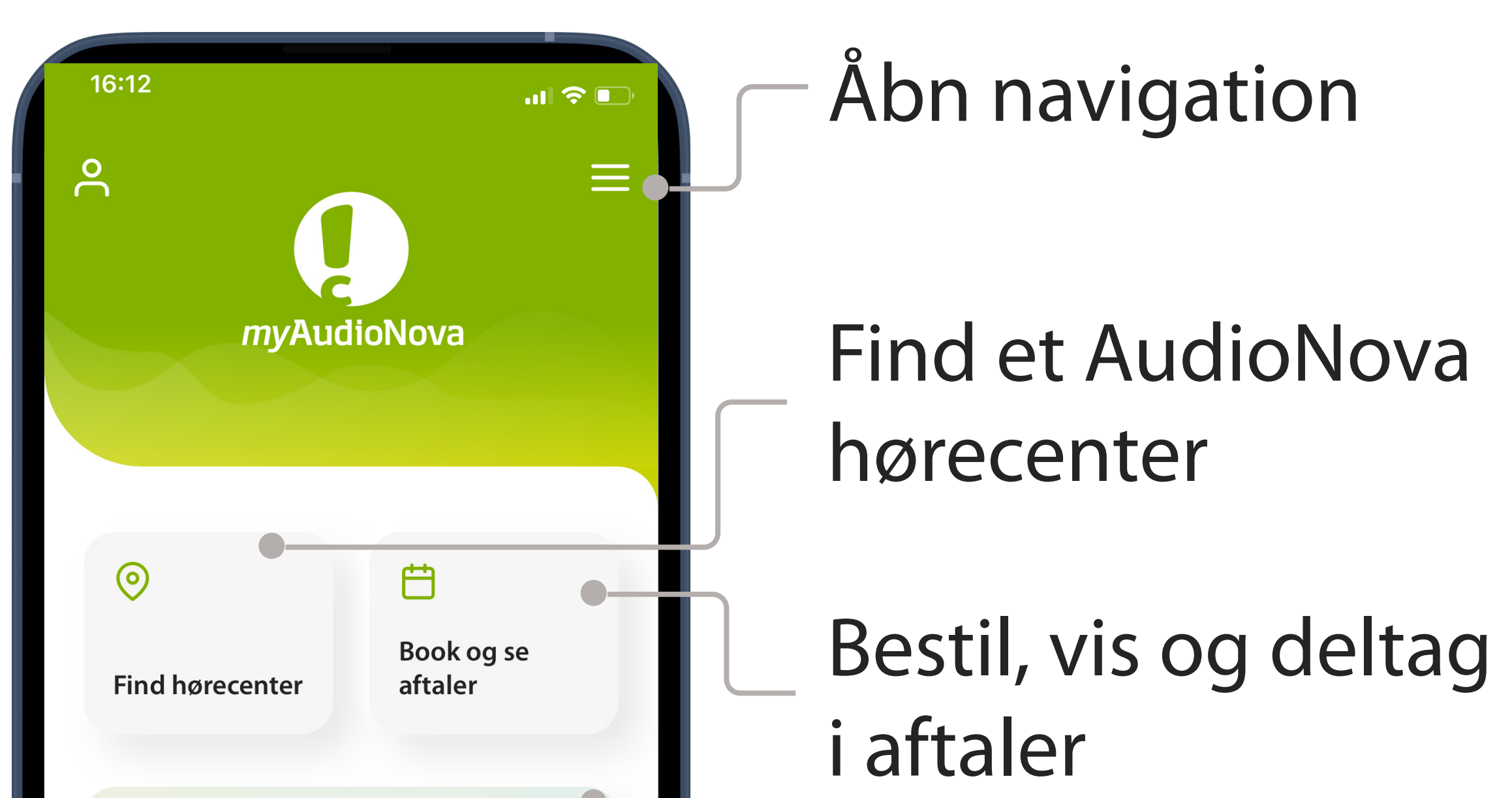

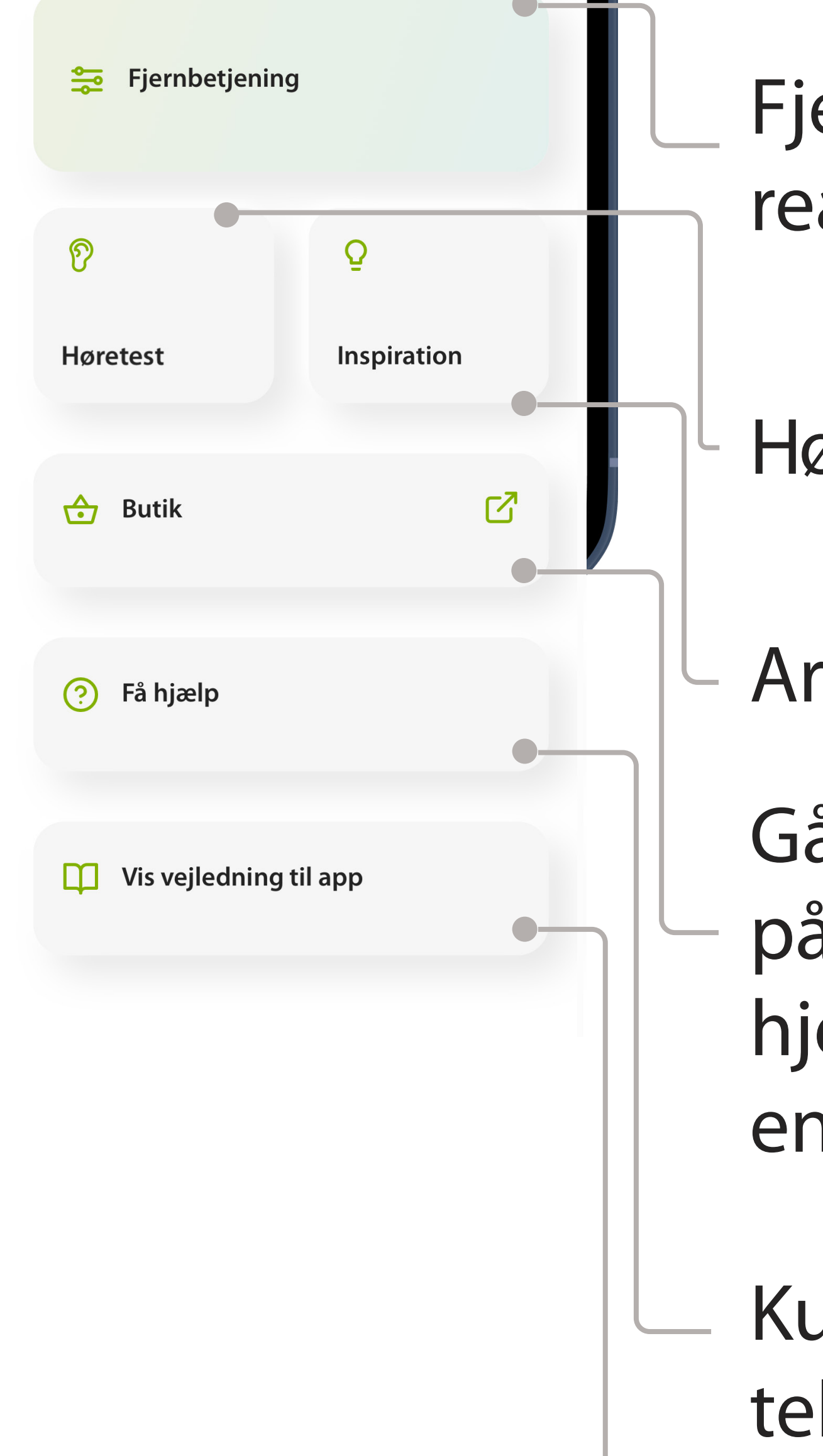

### **Startside – logget ind, høreapparat(er) ikke tilsluttet**

#### Høretest

### **Appnavigation**

Appens vigtigste funktioner kan tilgås via

#### startskærmen. Brug knapperne for at gå til de tilsvarende sektioner i appen.

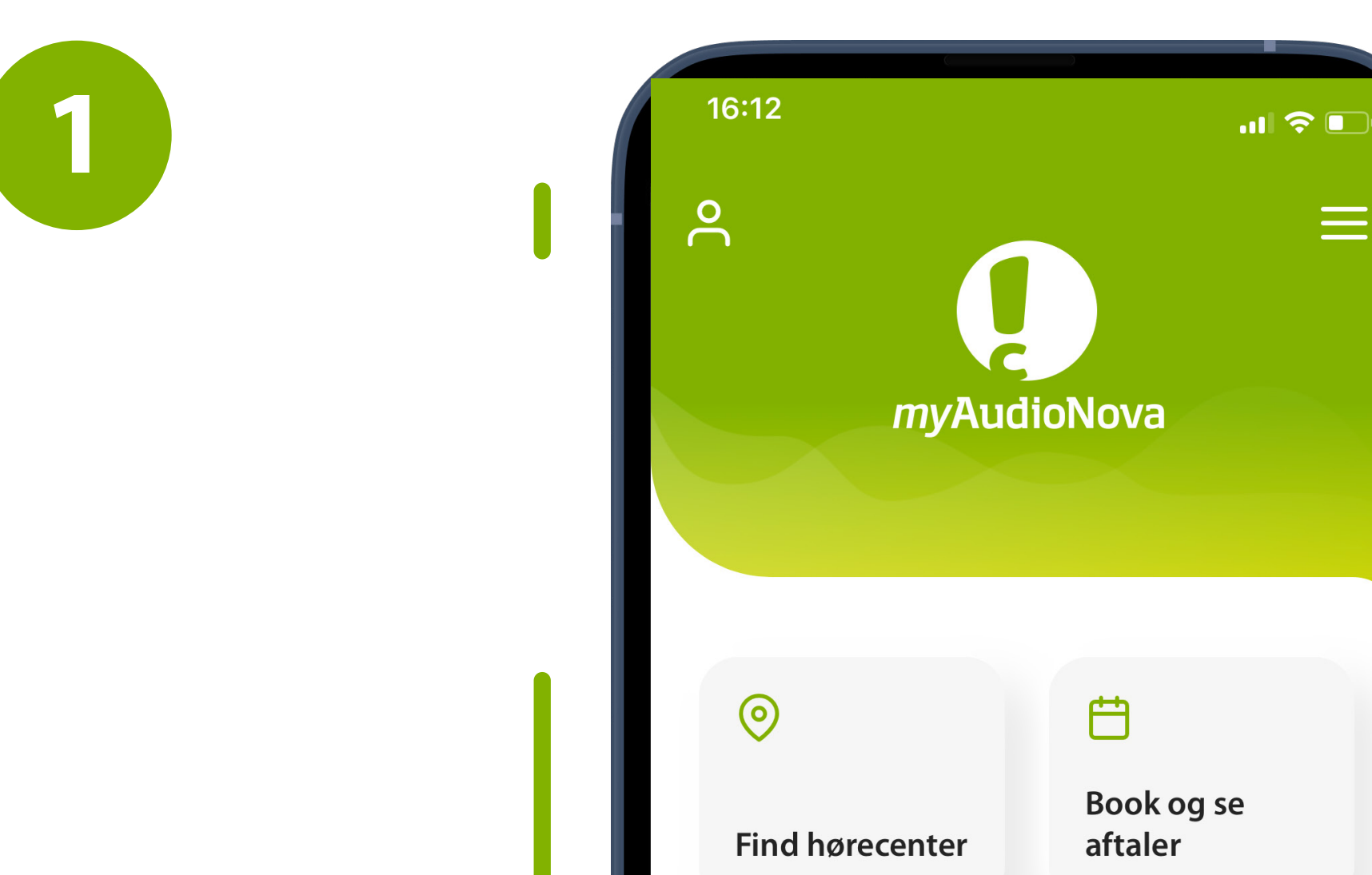

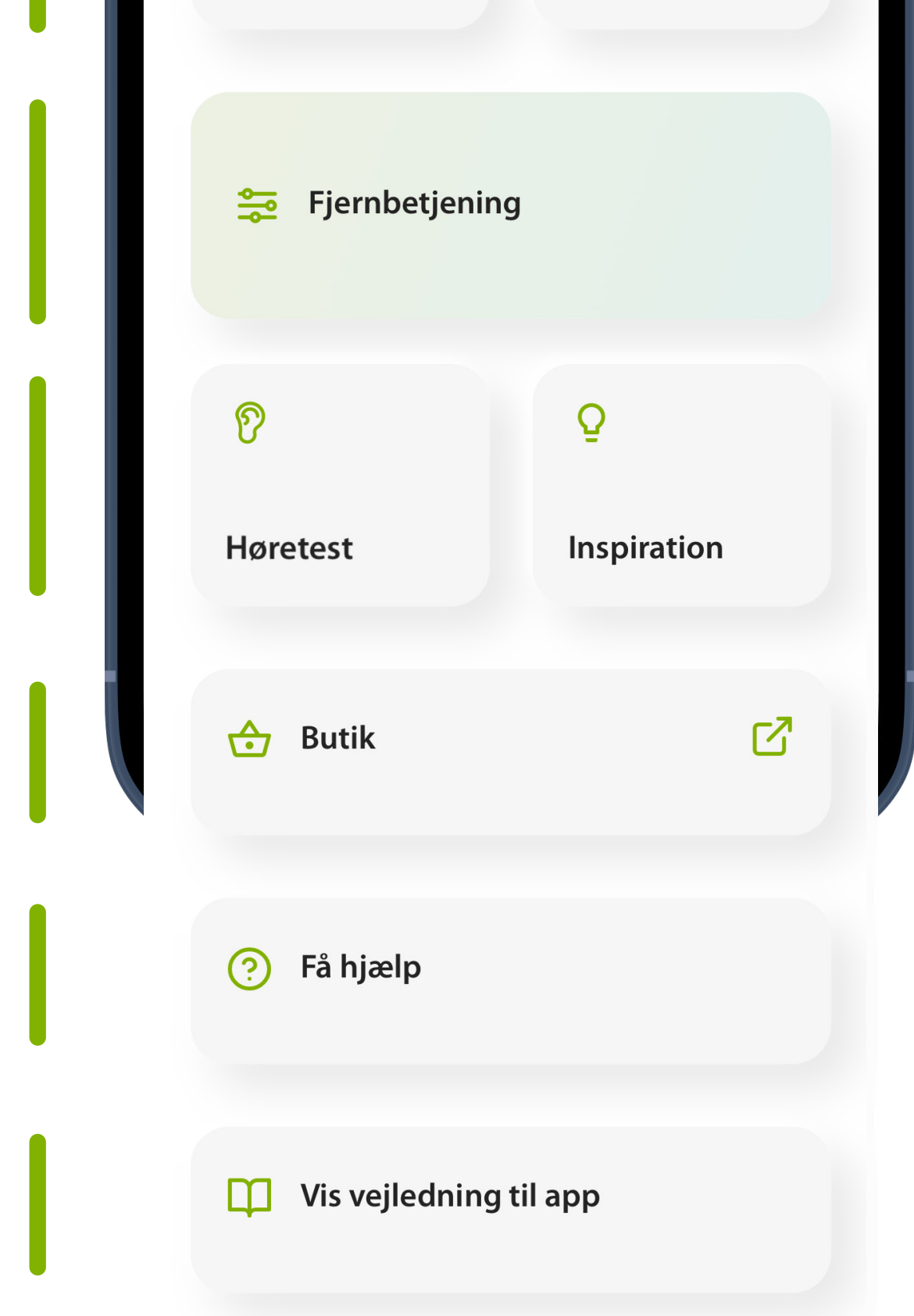

# **Lynoversigt – navigation**

#### Se funktioner og naviger i appens sektioner

### **Menunavigation**

Alle appens funktioner er tilgængelige via menuen, der er synlig i de fleste sektioner af appen. Menuen åbnes ved at trykke på **menuikonet**, der forestiller tre vandrette linjer i øverste højre hjørne af skærmbilledet.

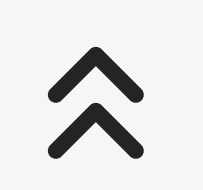

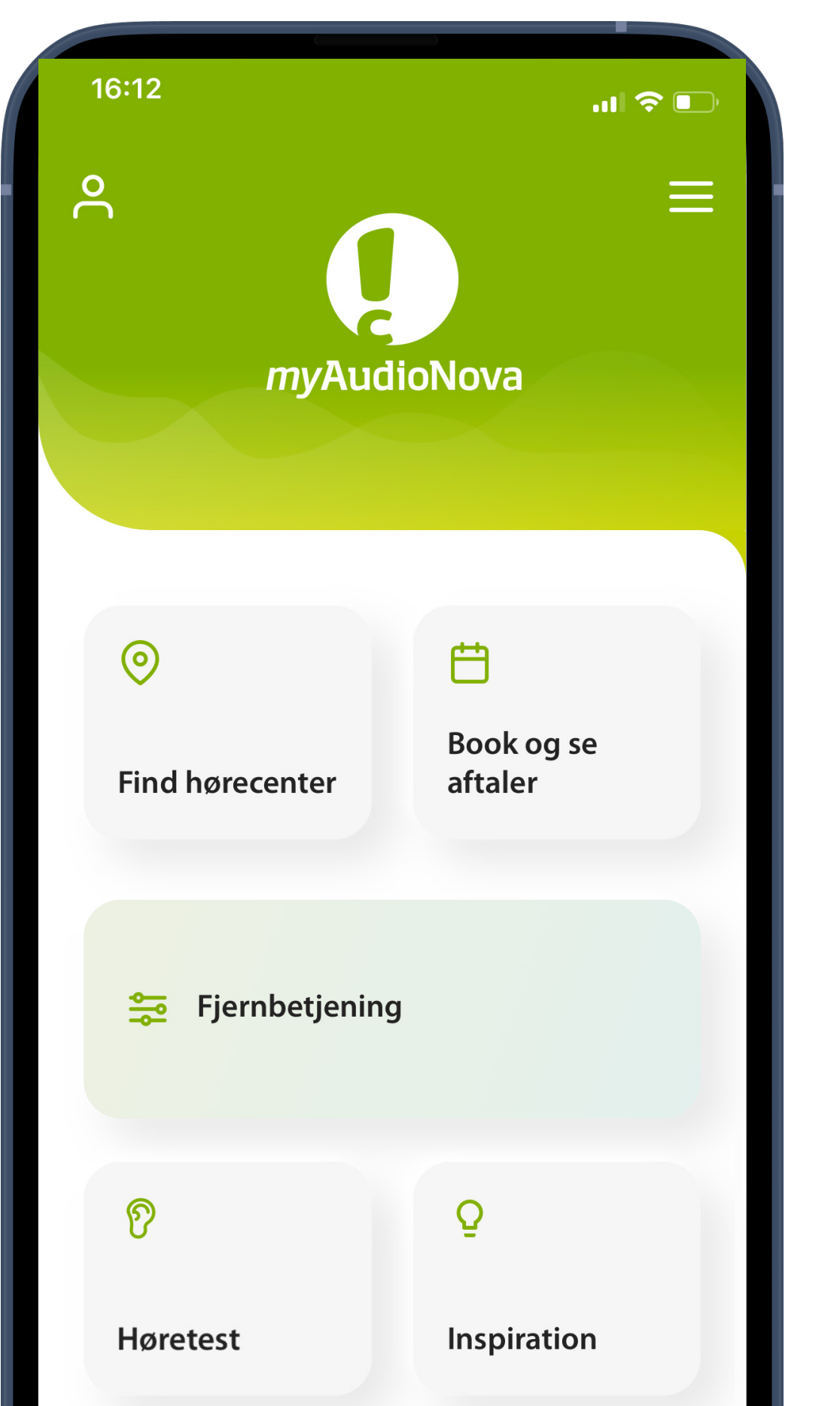

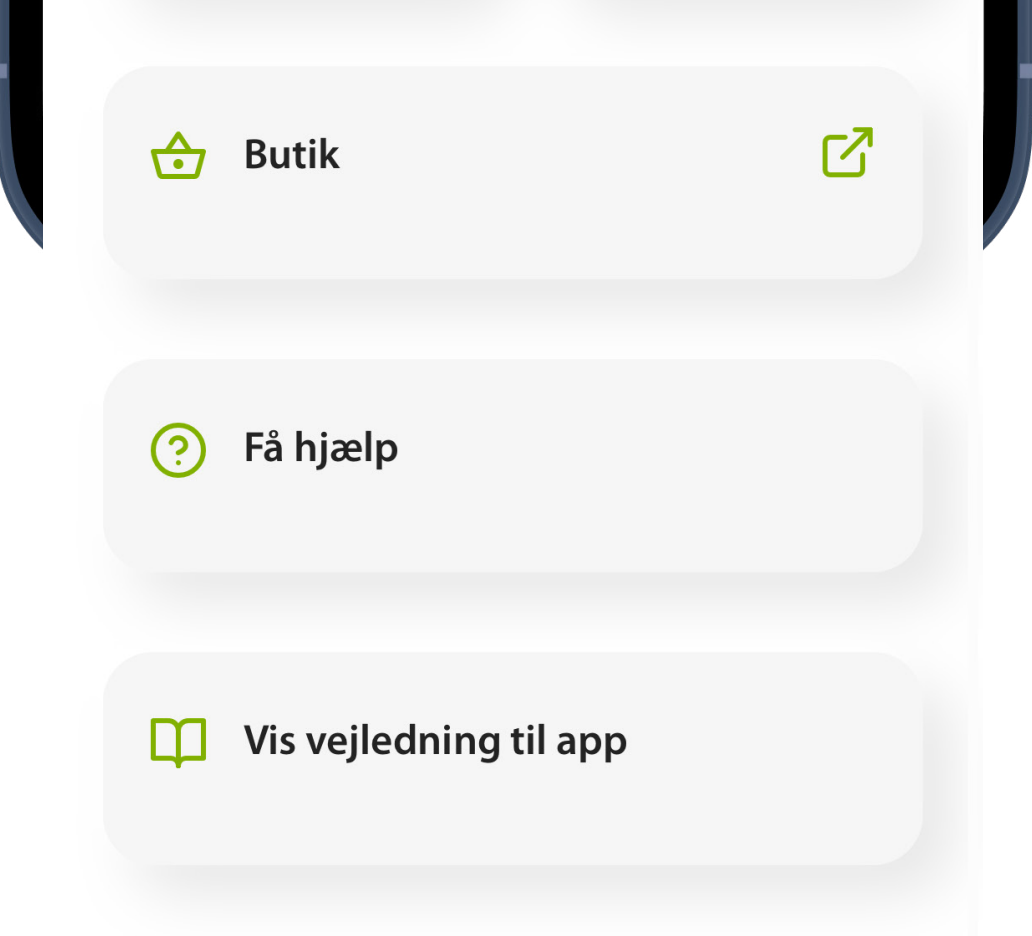

### **Menupunkter**

Her vises alle appens funktioner. Tryk på et element i listen for at gå til den sektion i appen.

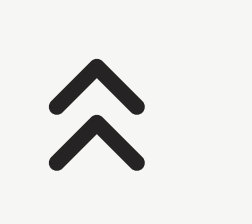

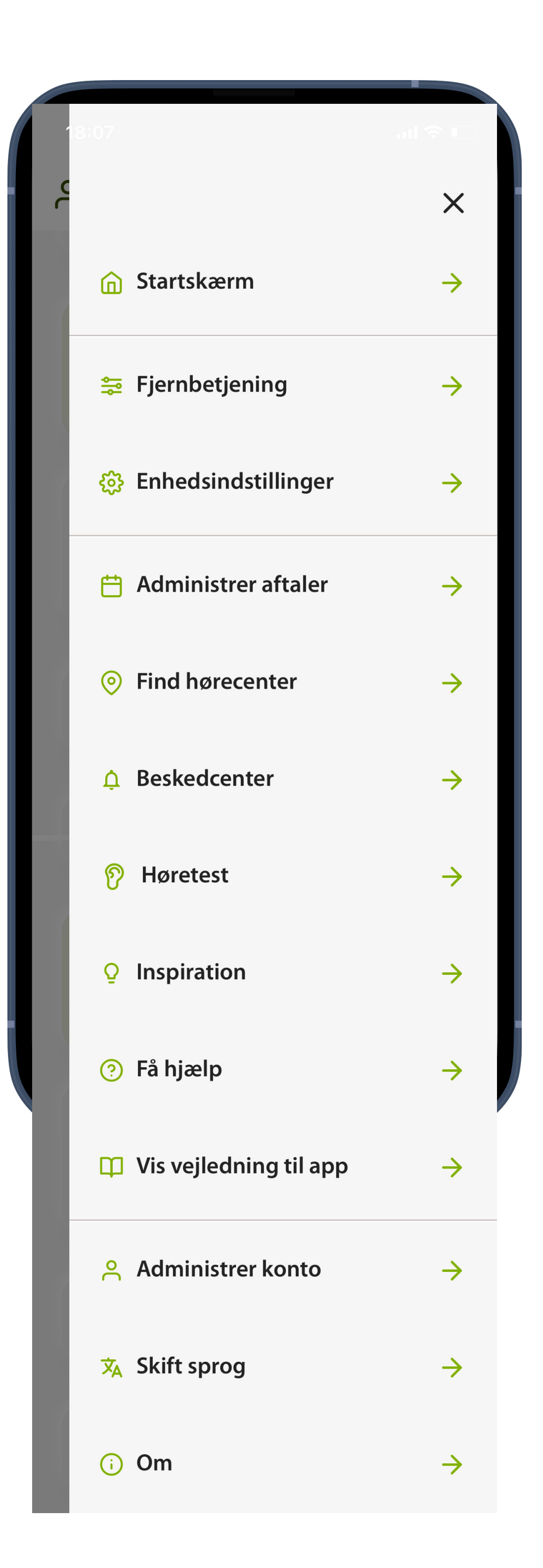

Naviger til de øvrige sektioner i appen

Høreapparatprofiler

Batteristatus\*

#### Justering af volumen

Juster volumen i venstre og højre side individuelt

Slå lyden i høreapparaterne fra Flere indstillinger

# **Lynoversigt – fjernbetjening**

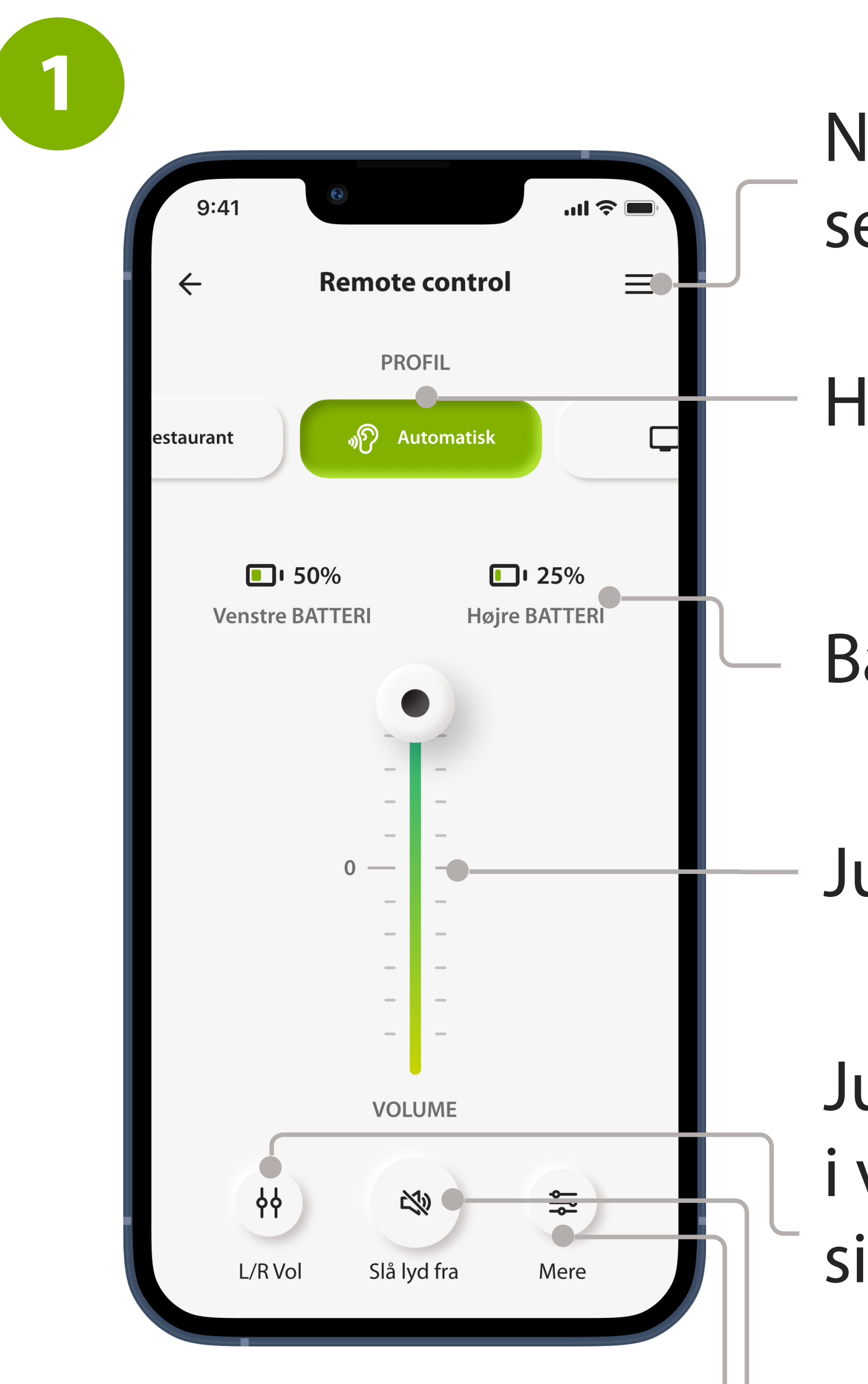

#### \*Batteristatus er kun tilgængelig for genopladelige høreapparater

brugerdefineret profil

Gem ændrede indstillinger på denne profil

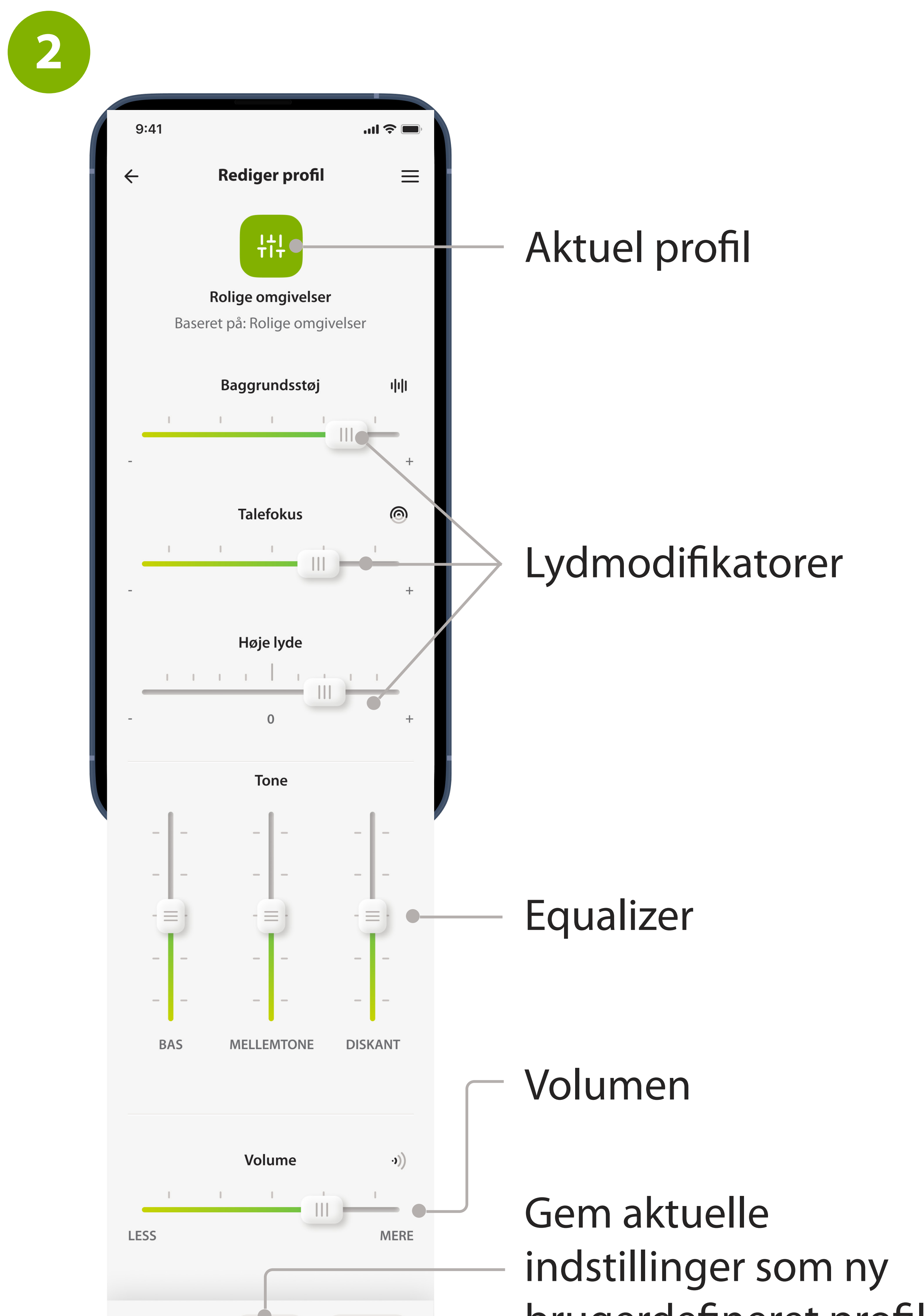

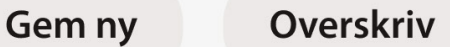

# **Hurtig oversigt – fjernbetjening – flere**

### **Download myAudioNova app**

Download appen fra App Store (Apple-telefoner) eller Google Play Store (Android-telefoner). Du skal muligvis indtaste din adgangskode til Apple App Store eller Google Play, før du kan fortsætte.

### Efter installation skal du åbne myAudioNova appen ved at trykke på appikonet på din telefons hjemmeskærm.

**1**

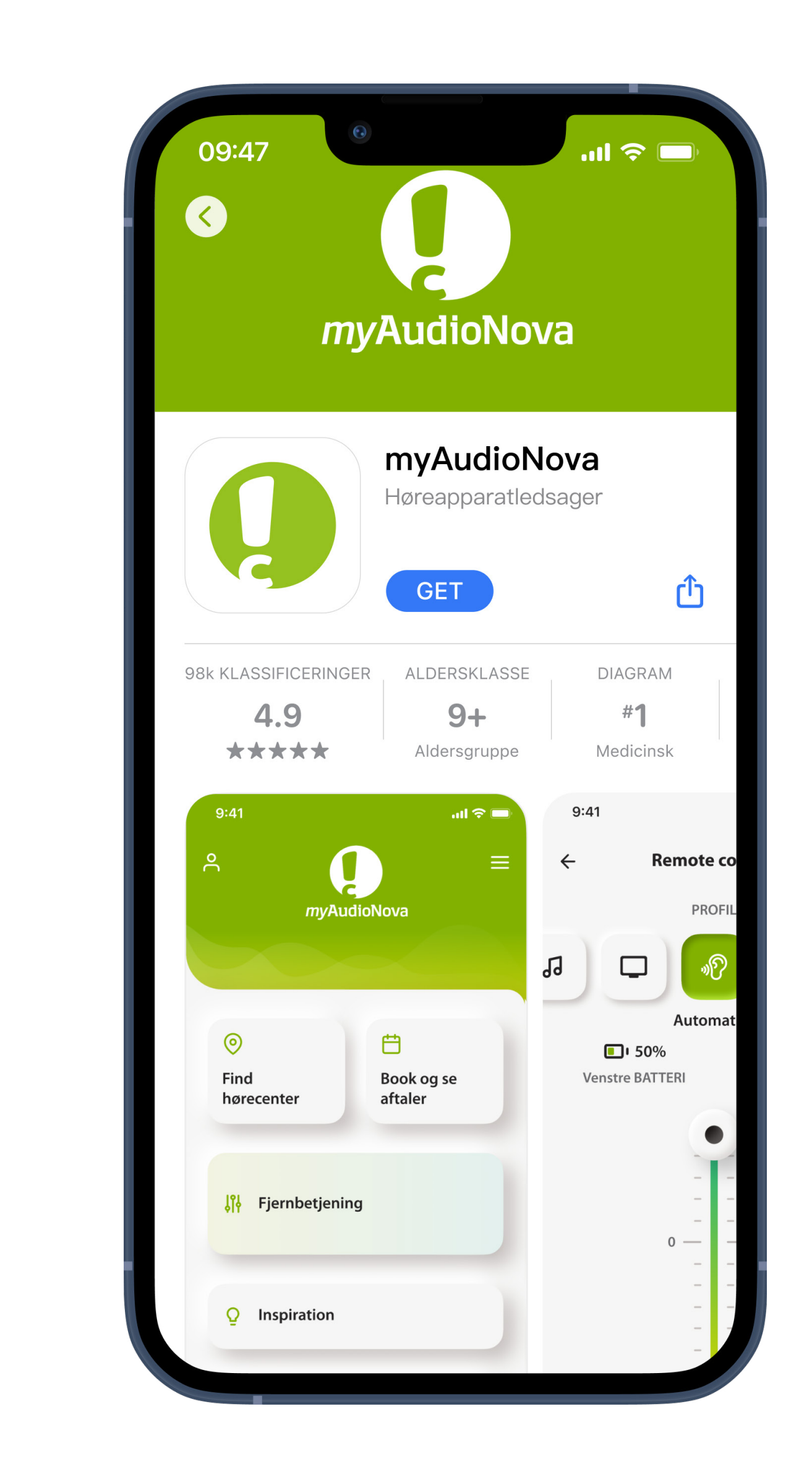

# <span id="page-13-0"></span>**Installation af myAudioNova appen**

- •Tilslut din smartphone til internettet via Wi-Fi eller mobildata
- •Aktiver Bluetooth® på din smartphone

### **Åbn myAudioNova app**

### Åbn appen, og vælg dit land og sprog

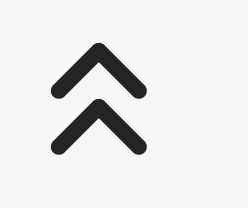

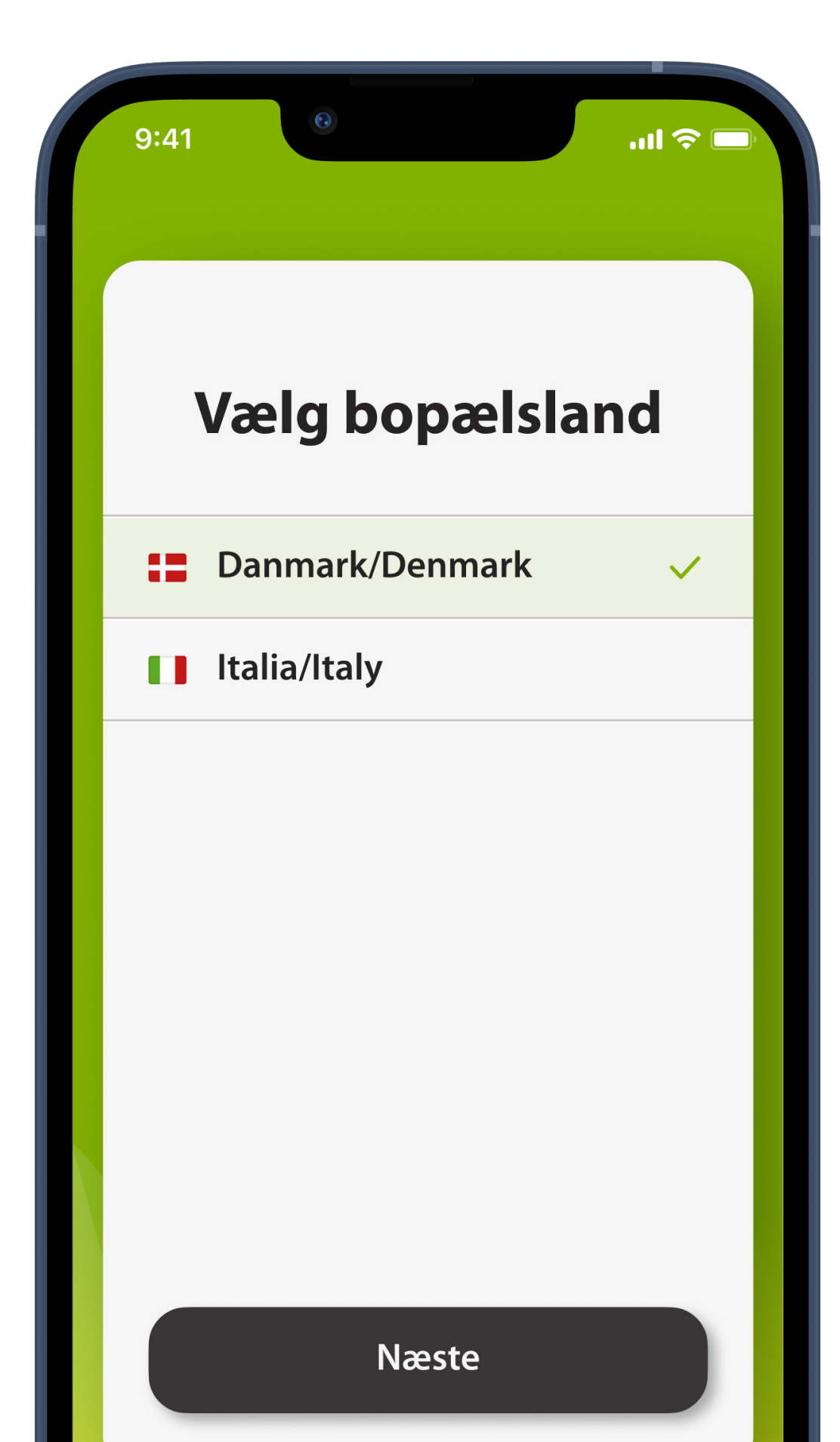

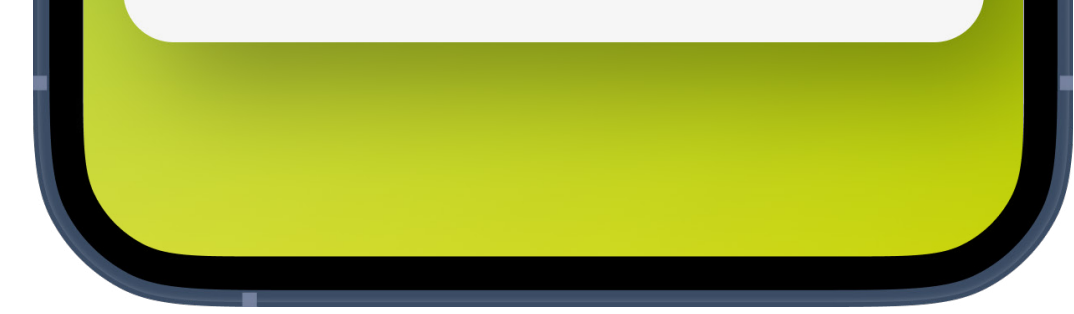

### **Vejledning**

Læs vejledningen, og tryk på **Næste**, eller brug pilene for at gå til foregående eller næste side.

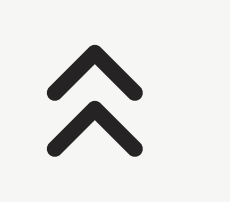

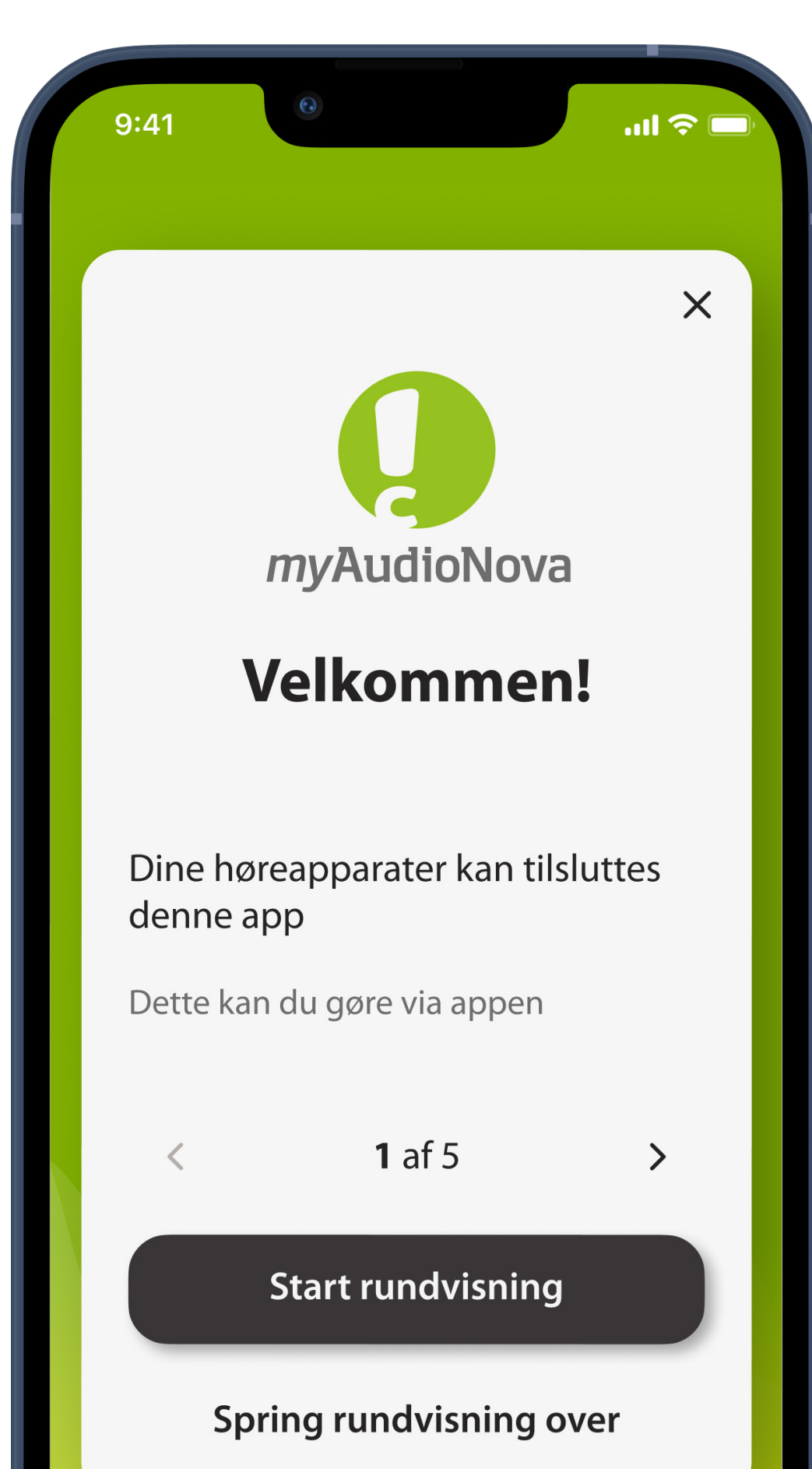

![](_page_15_Picture_2.jpeg)

### **Gennemgå databeskyttelsespolitik og servicevilkår**

Du skal acceptere fortrolighedserklæringen og servicevilkårene for at bruge appen, men de øvrige afkrydsningsfelter er valgfri.

![](_page_16_Figure_5.jpeg)

![](_page_16_Picture_0.jpeg)

![](_page_16_Picture_1.jpeg)

![](_page_16_Picture_2.jpeg)

### **Startskærm**

Du skal logge ind eller tilmelde dig for at bruge alle funktionerne i myAudioNova appen.

![](_page_17_Figure_5.jpeg)

**5**

![](_page_17_Picture_1.jpeg)

![](_page_17_Picture_2.jpeg)

 $\bigcirc$ 

 $\odot$ 

### **Start**

Du skal oprette en AudioNova konto og logge ind for at bruge visse funktioner, såsom at tilslutte høreapparater og bestille aftaler. For at oprette en ny konto skal du trykke på **Tilmeld dig**.

![](_page_18_Figure_7.jpeg)

![](_page_18_Picture_2.jpeg)

![](_page_18_Picture_3.jpeg)

![](_page_18_Picture_4.jpeg)

# <span id="page-18-0"></span>**Opsætning af en konto i myAudioNova**

Du skal oprette en personlig myAudioNova konto for at tilslutte dine høreapparater og bestille en aftale

### **Vælg en foretrukken måde**

Du kan bruge enten dit telefonnummer eller din e-mail til at oprette en konto. Angiv venligst dit telefonnummer eller din e-mail i næste trin

![](_page_19_Figure_5.jpeg)

![](_page_19_Picture_1.jpeg)

![](_page_19_Picture_2.jpeg)

### **Bekræft din e-mail eller telefon**

Indtast den bekræftelseskode, der er sendt til din e-mail eller telefon. Hvis du ikke har modtaget koden efter et stykke tid, skal du klikke på Send kode igen .

Hvis du stadig ikke modtager koden, skal du dobbelttjekke nøjagtigheden af din indtastede e-mail eller telefonnummer. Tjek også din spammappe for e-mailbekræftelser. Kontakt om nødvendigt kundesupport.

![](_page_20_Picture_1.jpeg)

![](_page_20_Picture_2.jpeg)

### **Tilføj yderligere oplysninger**

Indtast alle de påkrævede oplysninger for at oprette din konto. Derefter kan du i de næste trin vælge kanaler til marketingkommunikation og eventuelt oprette en adgangskode.

![](_page_21_Figure_5.jpeg)

![](_page_21_Picture_1.jpeg)

![](_page_21_Picture_2.jpeg)

### **Start**

Tryk på **Tilslut** på startskærmen.

![](_page_22_Figure_6.jpeg)

![](_page_22_Picture_1.jpeg)

![](_page_22_Picture_2.jpeg)

![](_page_22_Picture_3.jpeg)

# <span id="page-22-0"></span>**Tilslutning til høreapparater**

![](_page_23_Figure_10.jpeg)

### **Sikkerhedsoplysninger**

Læs sikkerhedsoplysningerne, og tryk på **OK** for at bekræfte. Tryk på **OK, vis ikke igen** for at undgå at se denne meddelelse igen i fremtiden.

![](_page_23_Figure_9.jpeg)

**2**

# Sikkerhedsoplysnin ger

 $m \approx 1$ 

 $9:41$ 

Denne app opretter forbindelse til dine høreapparater og giver dig mulighed for at skræddersy din høreoplevelse

Ændring af indstillinger, f.eks. reducering af lydstyrke, slå lyden fra dit høreapparat eller øge støjreducering, kan medføre fare, hvor du f.eks. ikke længere kan høre trafik, der nærmer sig.

OK

OK, vis ikke igen

![](_page_23_Picture_6.jpeg)

![](_page_24_Figure_12.jpeg)

![](_page_24_Picture_13.jpeg)

### **Hvis Bluetooth er slået fra (kun for iOS enheder)**

Denne app anvender en teknologi ved navn Bluetooth til at oprette forbindelse til dine høreapparater. For at dette kan fungere, skal Bluetooth altid være slået til på din telefon. Følg vejledningen på skærmen for at navigere til Indstillinger på din telefon, eller tryk på **Åbn Bluetooth indstillinger**, hvis valgmuligheden er der.

Dette skærmbillede vises ikke, hvis Bluetooth

#### allerede er slået til på din telefon.

**3**

![](_page_24_Picture_1.jpeg)

![](_page_24_Picture_2.jpeg)

2. Åbn Bluetooth-indstillinger, og aktiver Bluetooth

![](_page_24_Picture_4.jpeg)

3. Gå tilbage til appen, og par dine enheder

Fortsæt

Gå tilbage

### **Slå Bluetooth til**

#### I din telefons **Indstillinger** skal du vælge **Bluetooth indstillinger** og slå Bluetooth til

![](_page_25_Figure_5.jpeg)

![](_page_25_Picture_1.jpeg)

![](_page_25_Picture_2.jpeg)

### **Giv adgang til Bluetooth**

Dette giver appen mulighed for at oprette forbindelse til dine høreapparater eller andre enheder, såsom en Roger mikrofon. Du skal give adgang til Bluetooth for at oprette forbindelse til dine høreapparater.

Tilladelser ser lidt forskellige ud afhængigt af telefonen.

![](_page_26_Figure_6.jpeg)

![](_page_26_Picture_1.jpeg)

![](_page_26_Picture_2.jpeg)

### **Vejledning vedrørende tilslutning**

Tryk på **ikke-genopladelige** eller **genopladelige** høreapparater for at se vejledningen til dine enheder. Tryk derefter på **Fortsæt** for at starte søgningen.

![](_page_27_Picture_0.jpeg)

![](_page_27_Picture_1.jpeg)

**Tilbage** 

#### Hvis høreapparaterne ikke reagerer,  $\ddot{\mathbf{i}}$ skal du tjekke om du er uden for rækkevidden, eller om høreapparaterne er tændt, og batteriet ikke er afladet, og

### **Søgning**

Appen søger efter kompatible høreapparater og viser dem, når den finder dem. Dette kan tage nogle få sekunder.

![](_page_28_Figure_5.jpeg)

![](_page_28_Picture_1.jpeg)

![](_page_28_Picture_2.jpeg)

### **Opretter forbindelse**

Når dine høreapparater vises på listen, skal du trykke på **Forbinde enhed**. Hvis der registreres flere høreapparater, vises de alle. For at fremhæve dit høreapparat skal du trykke på knappen på høreapparatet.

![](_page_29_Figure_4.jpeg)

![](_page_29_Figure_1.jpeg)

### **Tilslutning af høreapparaterne**

Appen opretter forbindelse til hvert høreapparat individuelt.

![](_page_30_Figure_5.jpeg)

![](_page_30_Picture_1.jpeg)

![](_page_30_Picture_2.jpeg)

### **Opsætning fuldført**

Du er nu klar til at bruge alle de kompatible funktioner i appen.

Tryk på **Yderligere indstillinger** for at få vist en vejledning i aktivering af telefonopkald, lydstreaming via dine høreapparater og kontrol ved at trykke på dem.

Tryk på **Fortsæt** for at afslutte parringen.

![](_page_31_Figure_7.jpeg)

![](_page_31_Picture_0.jpeg)

![](_page_31_Picture_1.jpeg)

![](_page_31_Picture_2.jpeg)

### **Inkompatible apparater**

Appen kan ikke oprette forbindelse til enhederne, da de ikke er kompatible.

Tryk på **Få mere at vide**, eller kontakt

#### din audiologist for at få flere oplysninger.

## $\hat{\lambda}$

![](_page_32_Figure_2.jpeg)

![](_page_32_Picture_3.jpeg)

# <span id="page-32-0"></span>**Fejlfinding vedrørende tilslutning**

#### Mulige fejl under konfigurationen

![](_page_33_Figure_8.jpeg)

### **Fejl ved tilslutning af høreapparat**

Hvis parringen med et af høreapparaterne mislykkes, kan du:

- 1. Trykke på **Forsøg igen højre/venstre** for at genstarte parringsprocessen.
- 2. Tryk på **Fortsæt kun med højre/venstre** for at bruge det ene af de to høreapparater.

![](_page_33_Figure_7.jpeg)

![](_page_33_Picture_1.jpeg)

![](_page_33_Picture_2.jpeg)

### **Der kunne ikke oprettes forbindelse til nogen af høreapparaterne**

1. Tryk på **Prøv igen** for at genstarte parringsprocessen, og følg vejledningen.

![](_page_34_Figure_4.jpeg)

![](_page_34_Picture_1.jpeg)

### **Der kunne ikke oprettes forbindelse**

1. Kontrollér, at du har adgang til internettet, så appen kan initialiseres og oprette forbindelse til dine høreapparater. Tryk på **Luk** for at genstarte processen.

![](_page_35_Figure_5.jpeg)

![](_page_35_Picture_1.jpeg)

![](_page_35_Picture_2.jpeg)
# **Anmodninger om tilladelse til at ændre systemindstillingerne.**

Hvis appen ikke kan anmode om tilladelse til at ændre specifikke indstillinger på din telefon, eller hvis du har afvist tilladelse til, at den kan gøre det flere gange, kan du blive bedt om at foretage disse ændringer manuelt.

For at din telefon kan finde dine høreapparater skal du åbne din telefons indstillinger og give appen tilladelse til at finde enheder. Tryk på Open settings **Åbn indstillinger** for at gå til din telefons indstillinger. Her skal du vælge **Tilladelser** og derefter trykke på **Enheder i nærheden** og vælge **Tillad**.

Gå tilbage til appen fra din telefons indstillinger.

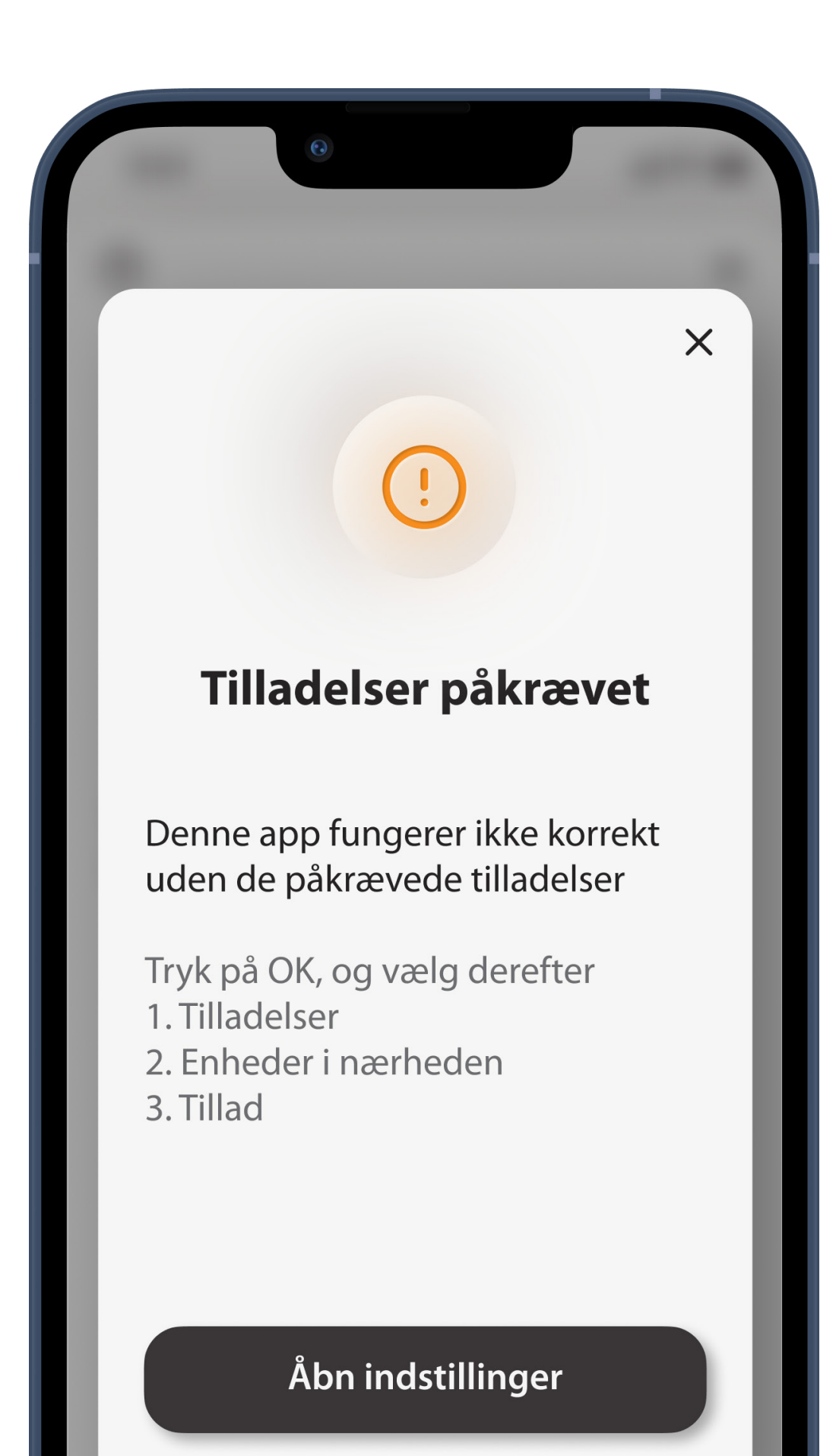

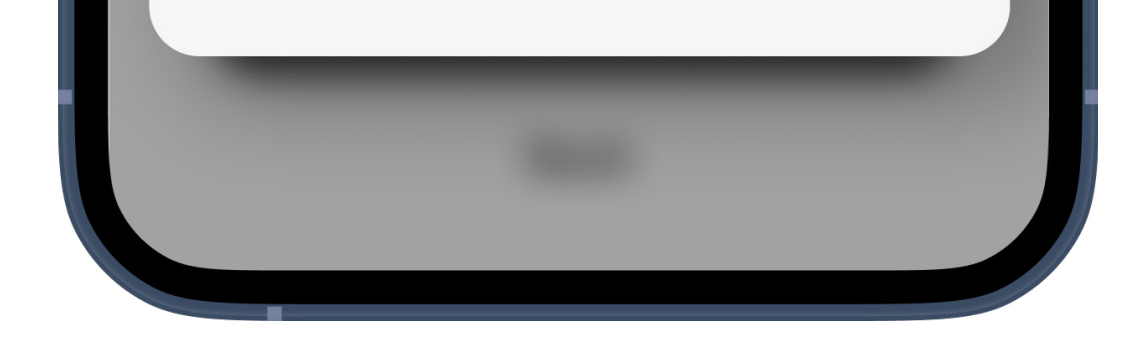

### **Juster høreapparatets volumen**

Flyt denne skyder opad for at øge volumen eller nedad for at mindske volumen. Hvis du anvender to høreapparater, styrer denne skyder begge enheder synkront.

Bemærk, at batteriindikatoren ikke er tilgængelig for ikke-genopladelige høreapparater.

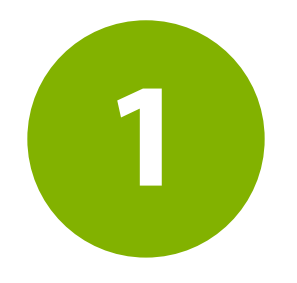

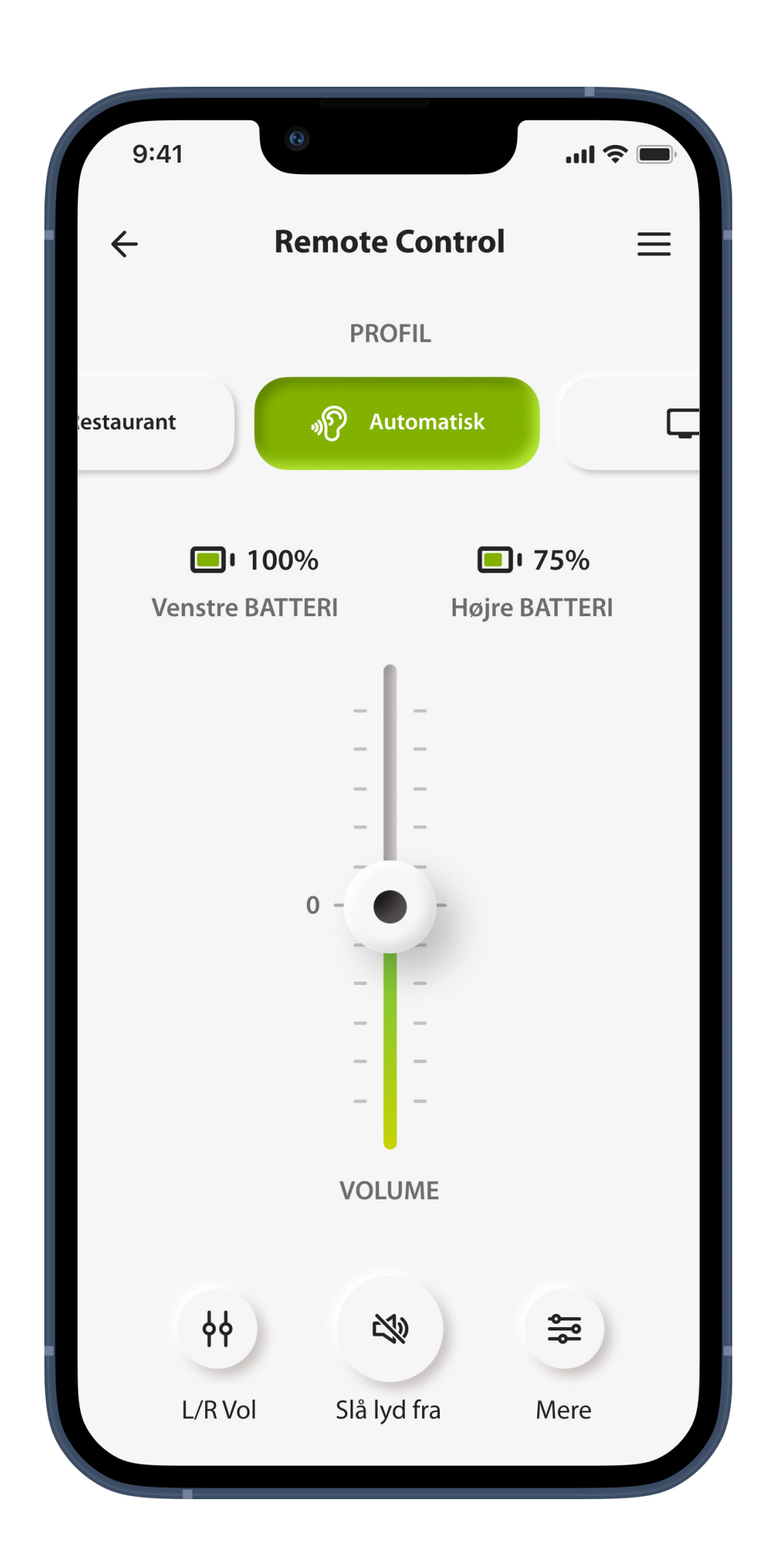

# **Fjernbetjening – startside**

Skræddersy lyden i dine høreapparater, så den passer til din situation og præferencer.

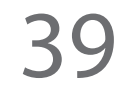

# **Vælg profil**

Swipe til venstre og til højre hen over profilfelterne for at få vist andre profiler. Tryk på en profil for at markere den som aktiv. Valget af tilgængelige profiler afhænger af, hvordan dine høreapparater er konfigureret af din hørespecialist. Du kan få mere at vide ved at tale med din hørespecialist.

**2**

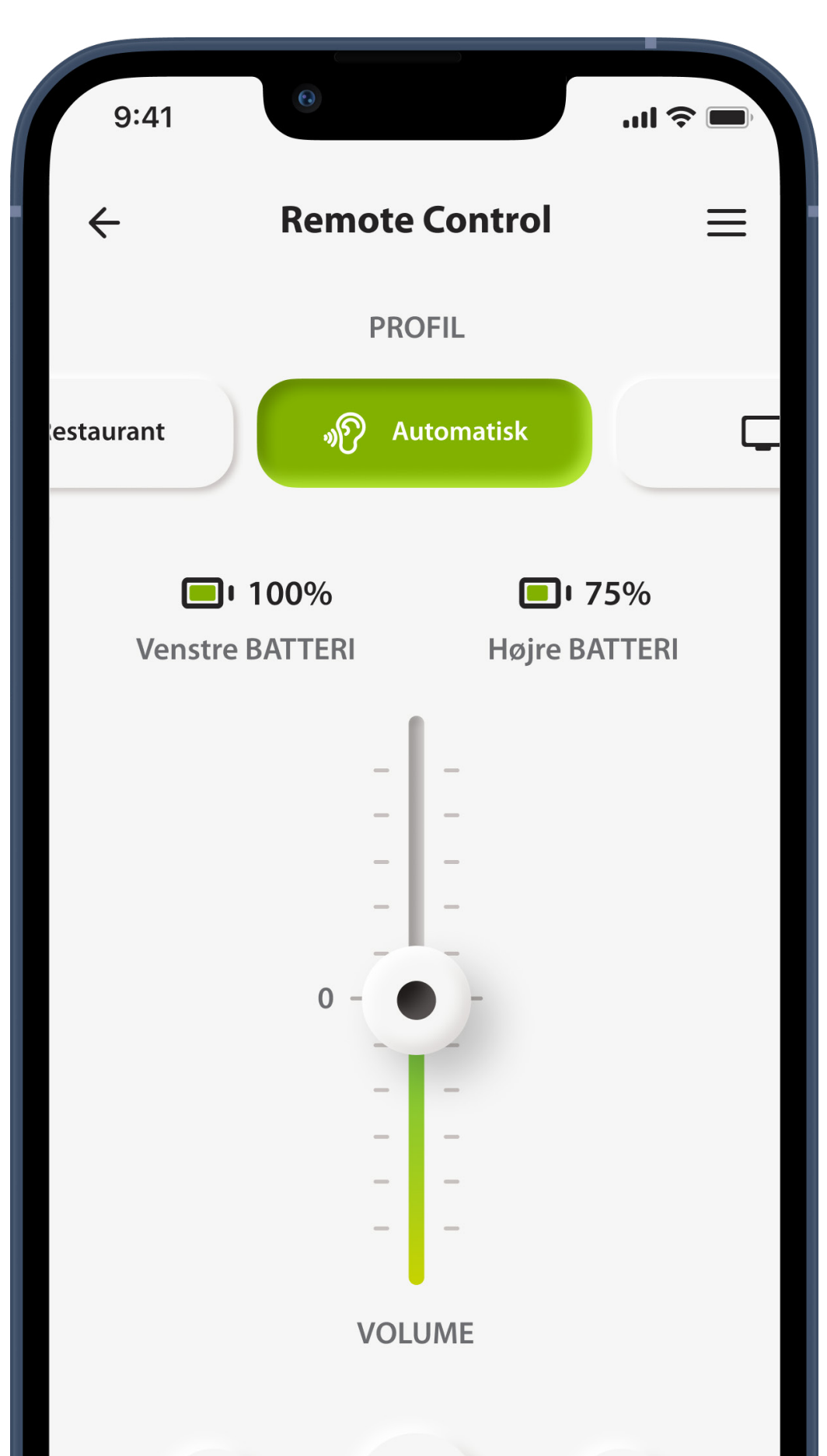

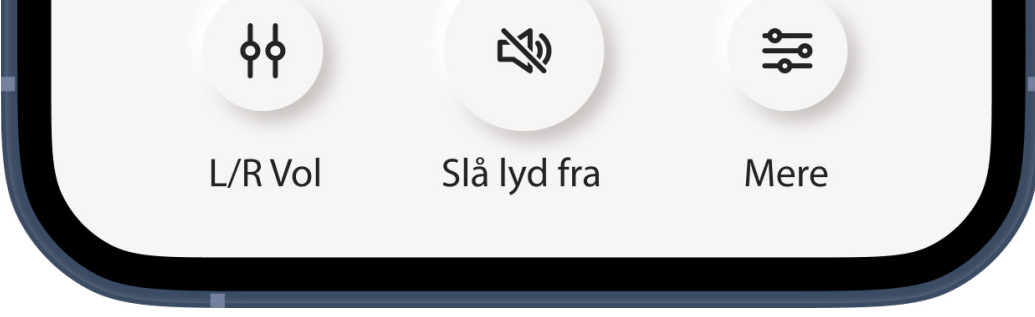

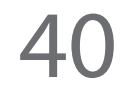

# **Slå lyd fra**

Du kan midlertidigt slå lyden fra i dine høreapparater ved at trykke på ikonet **Slå lyd fra**. Tryk igen for at gendanne lyden til samme lydniveau, som før du slog lyden fra.

**3**

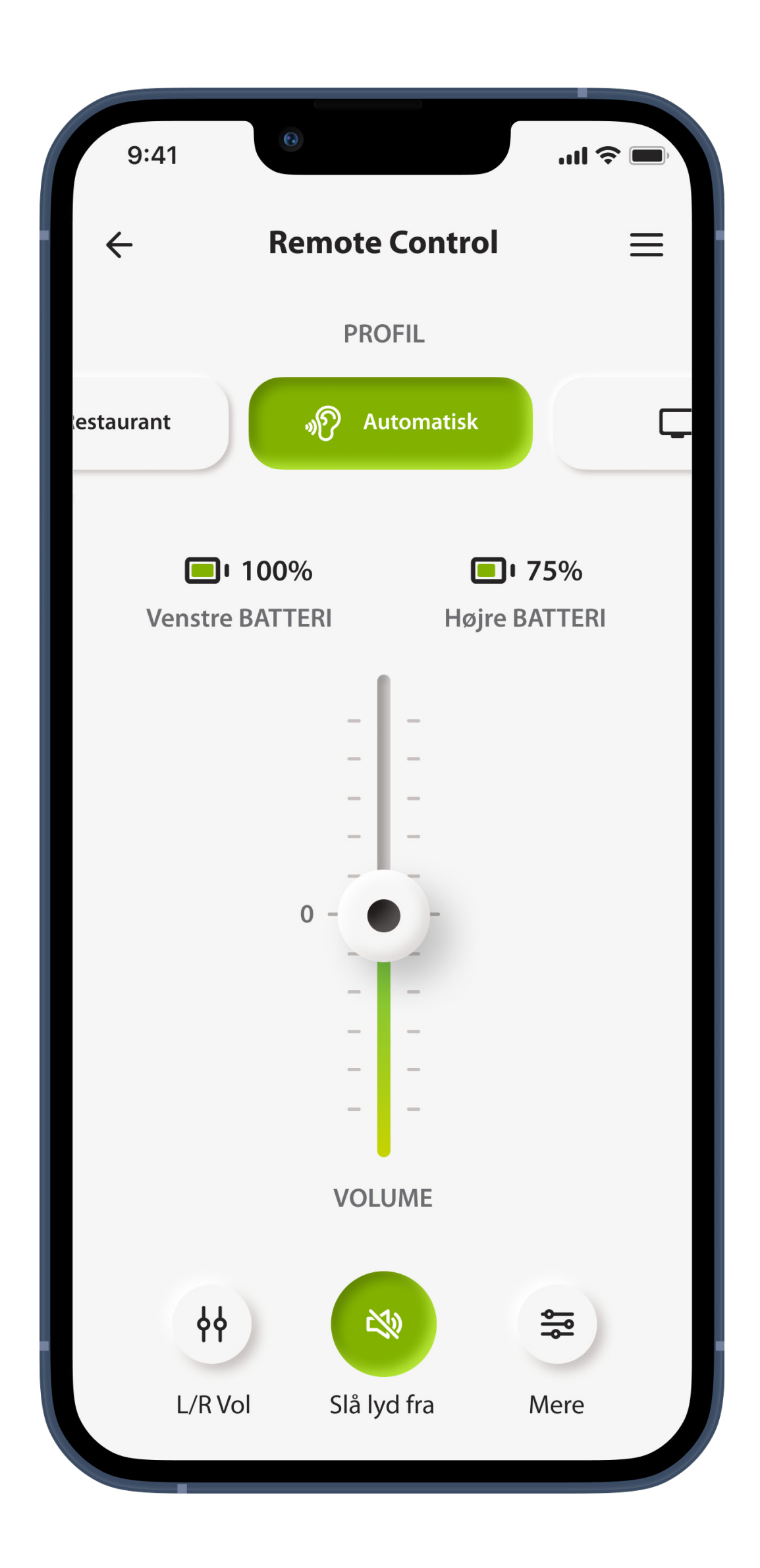

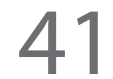

# **Opdel volumen for højre og venstre side**

### Tryk på ikonet **Højre/venstre volumen** for at justere volumenen af hvert høreapparat separat.

**4**

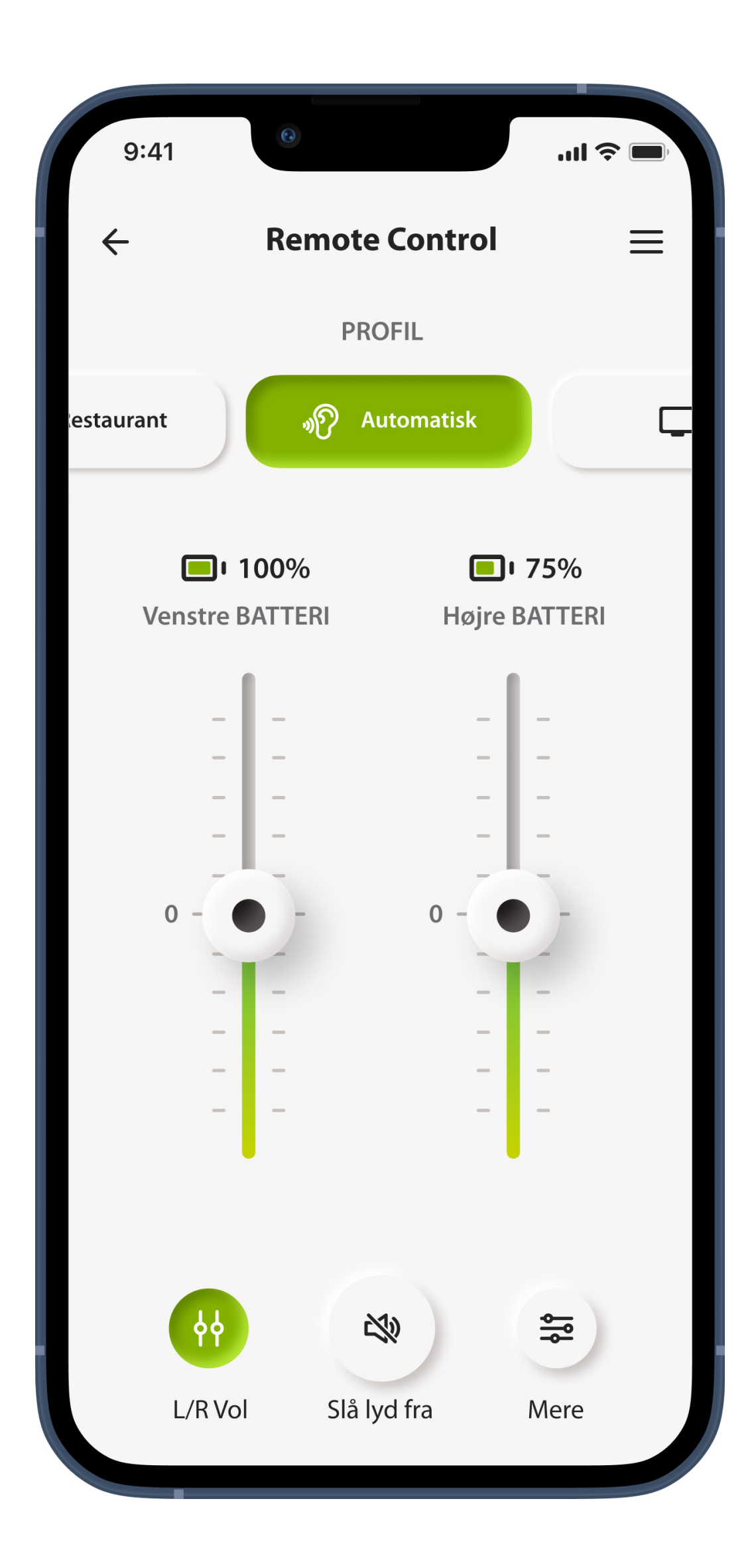

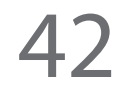

# **Batteriniveau**

Du kan se det aktuelle opladningsniveau for høreapparatmodeller med genopladelige batterier.

Hvis batteriniveauet er under 20%, bliver ikonet rødt. Overvej at lade dine høreapparater op inden for kort tid.

**5**

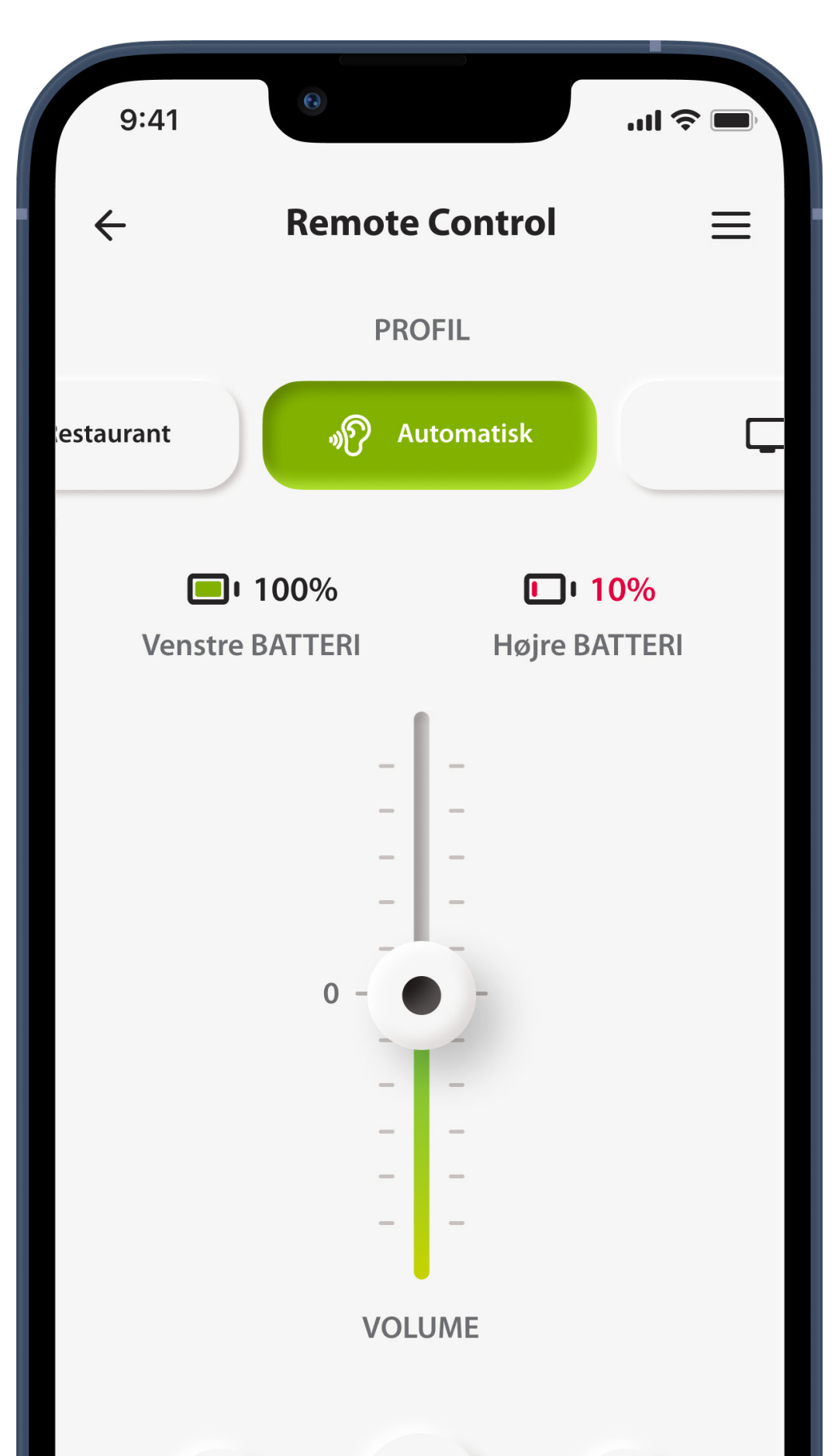

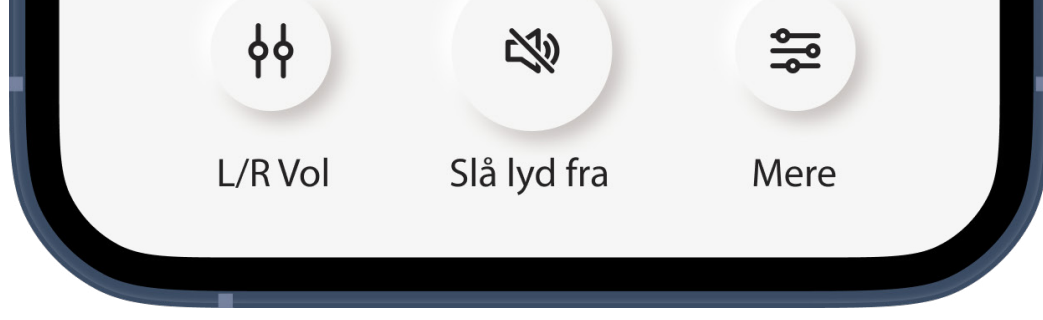

Enkelte profiler har yderligere indstillingsmuligheder. Hvis de er tilgængelige, kan du få adgang til dem ved at trykke på ikonet **Mere** (se siden «Hurtig oversigt – fjernbetjening

# **Profilindstillinger**

#### [– flere indstillinger»\)](#page-12-0)..

\*Kontakt din audiologist angående oplysninger om funktioner og høreapparaternes kompatibilitet.

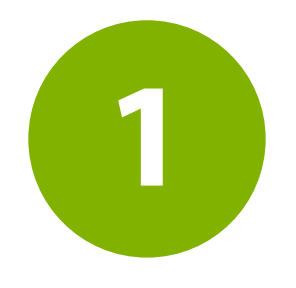

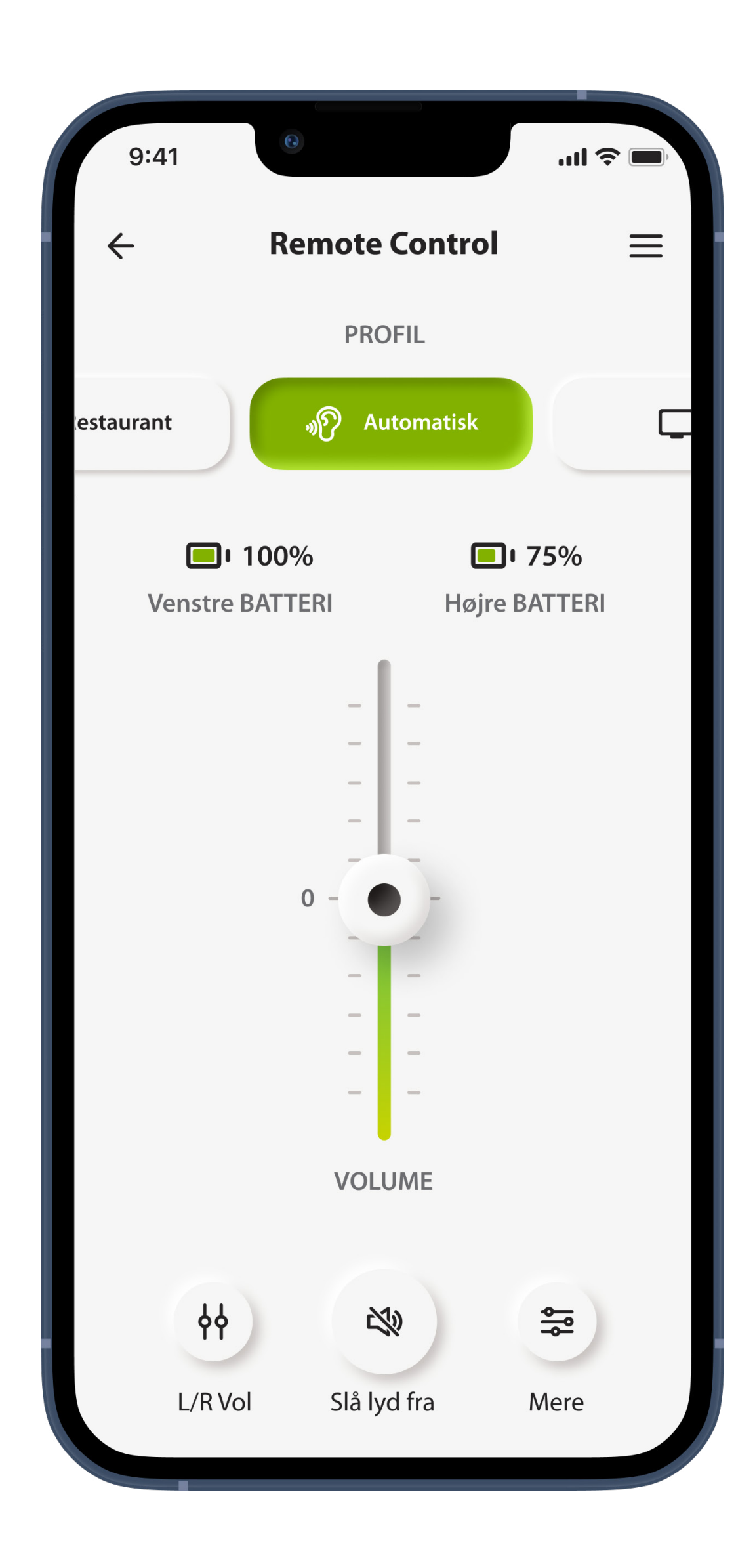

# **Fjernbetjening – startside\***

Funktionerne afhænger af konfigurationen af dine høreapparater og dit trådløse tilbehør, som din audiologist har foretaget

44

# **Streamingbalance**

Hvis du bruger en ekstern streamingenhed (f.eks. TV Connector) eller lytter til musik fra en anden app på din telefon, kan du justere fokus for at høre mere af det streamede signal eller mere af lyden fra omgivelserne.

**2**

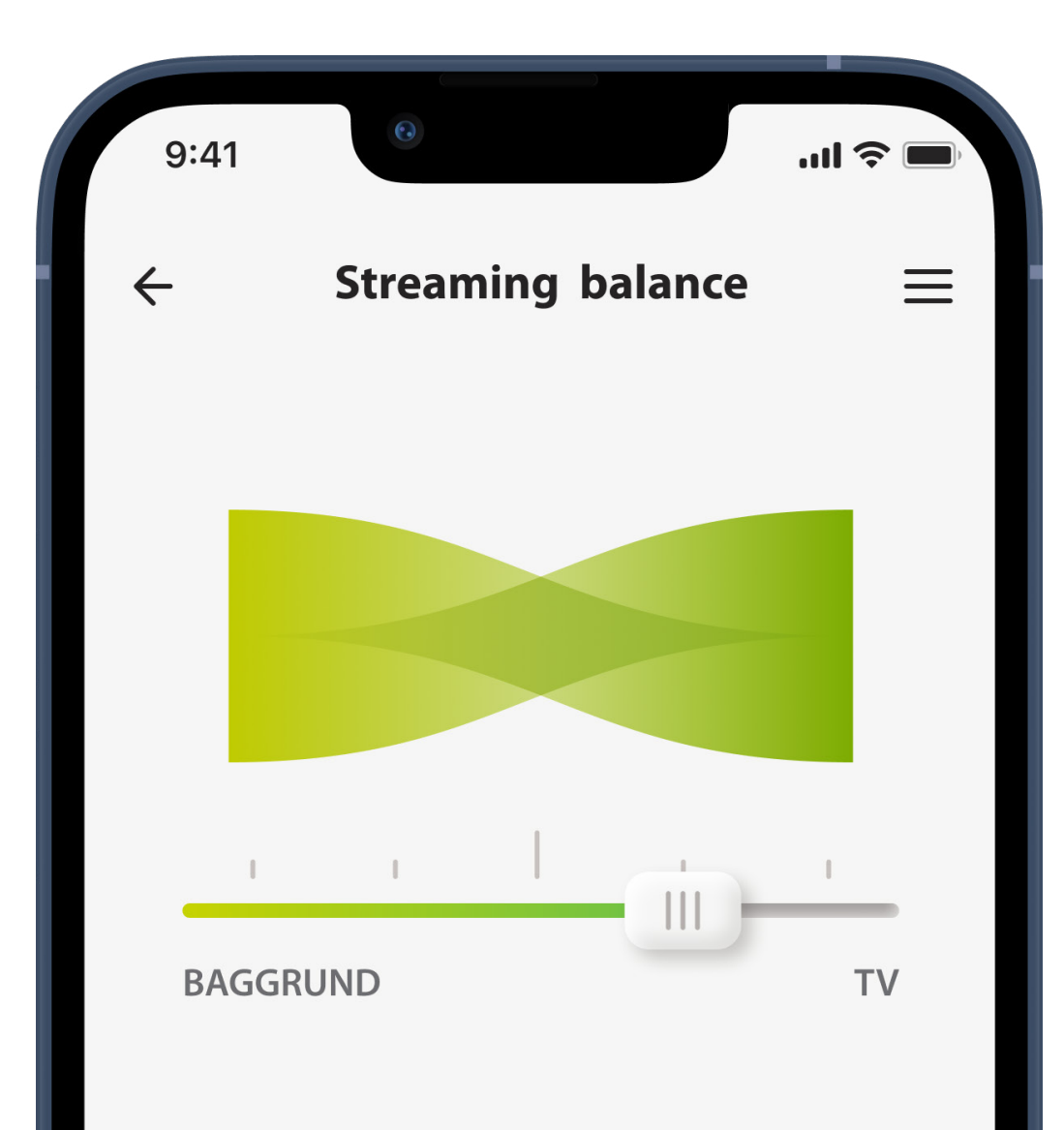

Balance mellem lyden fra streamingkilden og lyden, høreapparat(er) opfanger fra din omgivelse

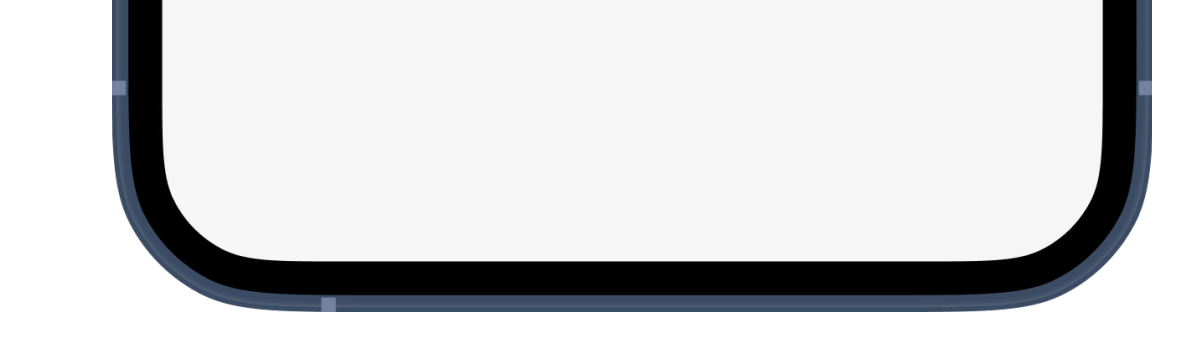

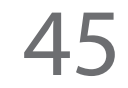

# **Tinnitus maskering**

Hvis du har tinnitus, og din audiologist har vejledt dig i, hvordan du bruger Tinnitus maskering, kan du justere lydstyrken for maskeringsstøj.

**3**

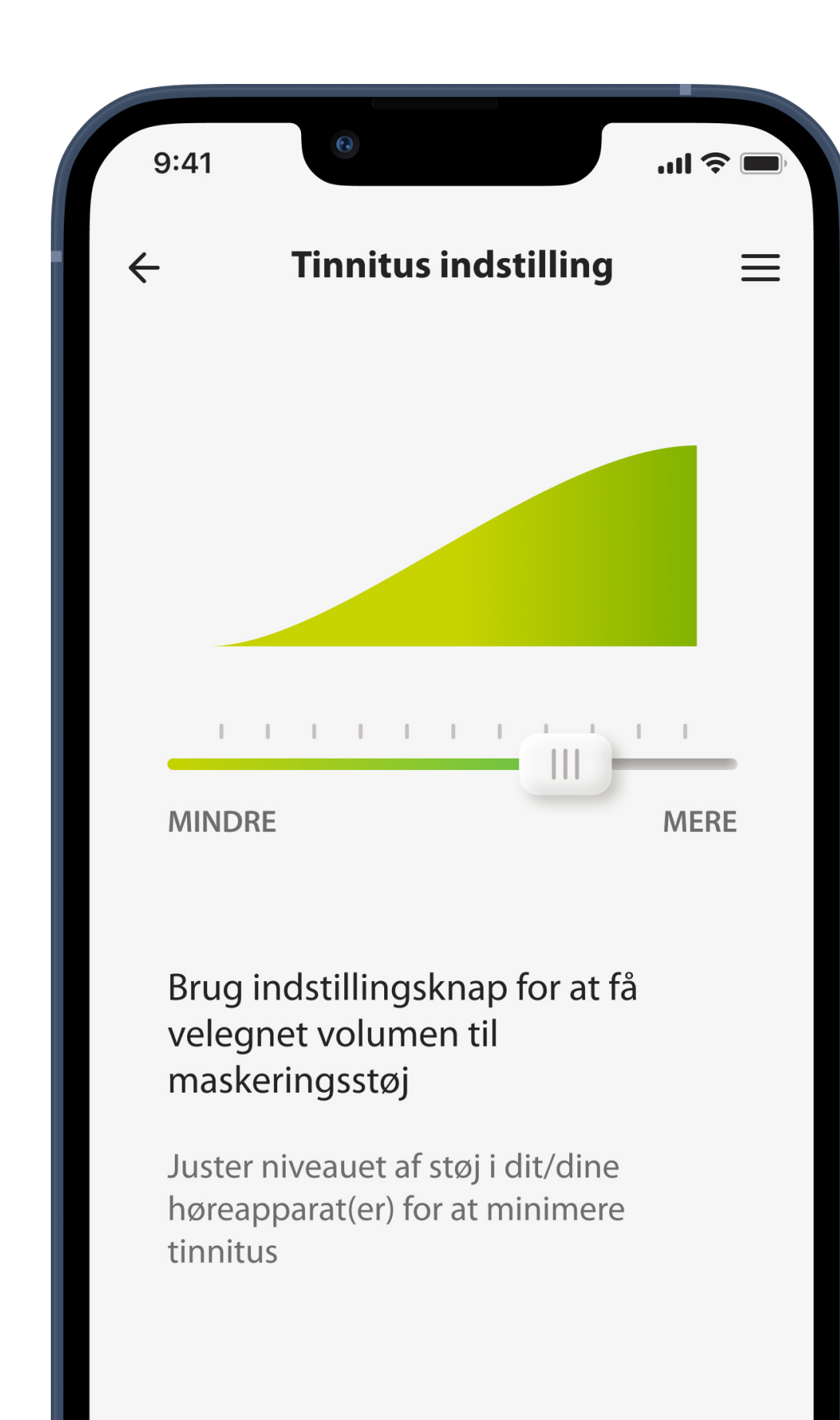

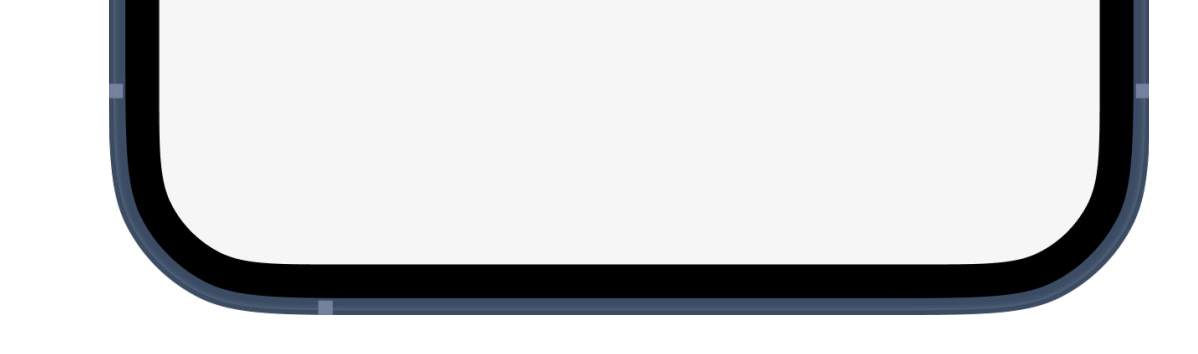

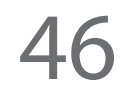

# **Rediger profil**

Med visningen Rediger profil kan du indstille følgende funktioner:

- •Baggrundsstøj
- •Talefokus\*\*

•Høje lyde (kontrollér forholdet mellem høje og lave

# lyde)

#### •Tone

#### •Volumen

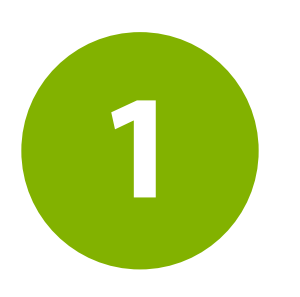

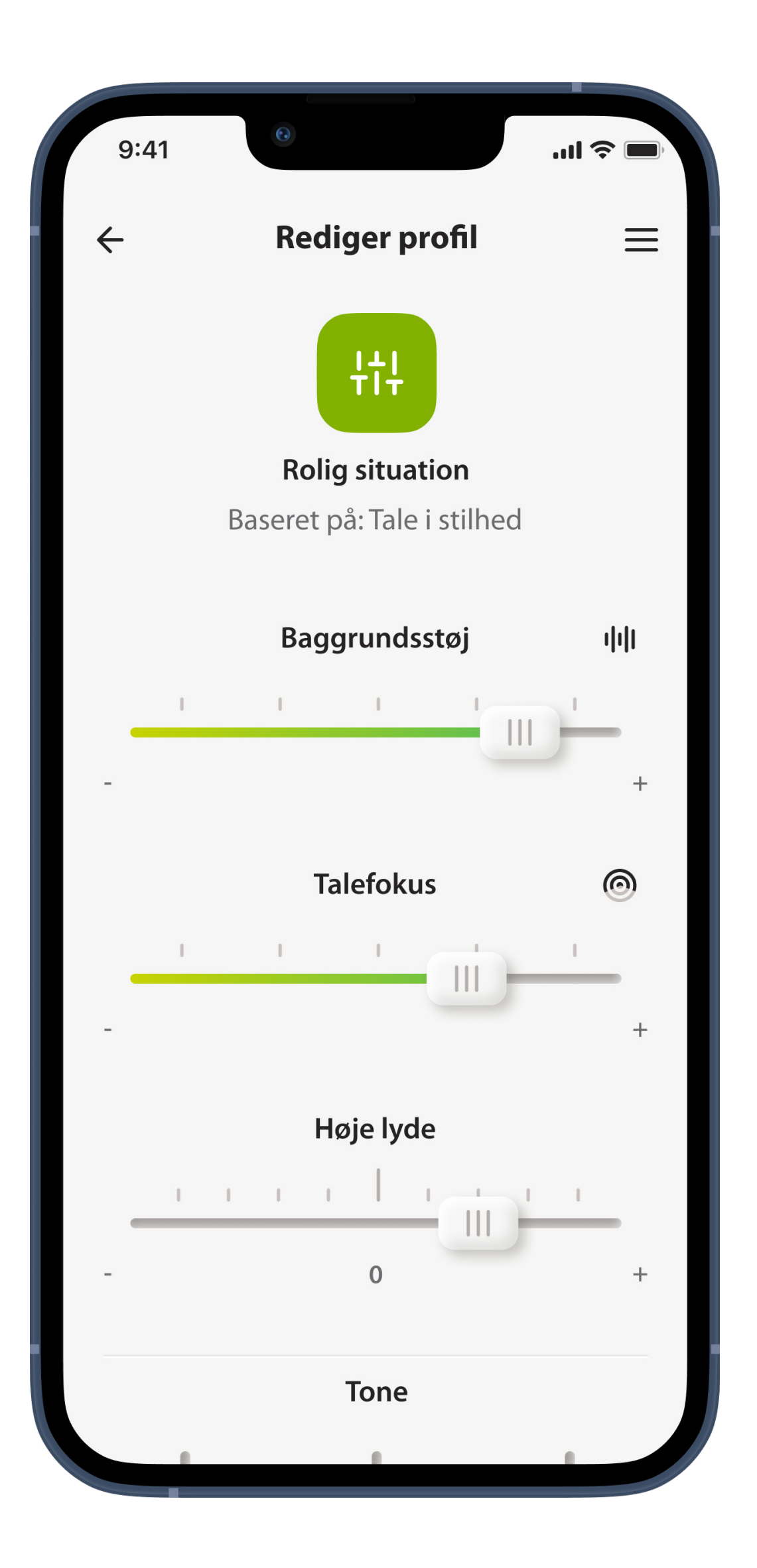

# **Fjernbetjening – rediger profil**

\*\*Kun tilgængelig for høreapparat(er), som understøtter dette

# **Oprettelse af en brugerdefineret profil**

Du kan gemme dine brugerdefinerede indstillinger (f.eks. til en yndlingsrestaurant), så du nemt har adgang til dem næste gang, du befinder dig samme sted.

Bemærk, at du skal rulle op/ned på listen for at se alle funktioner.

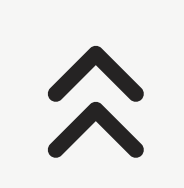

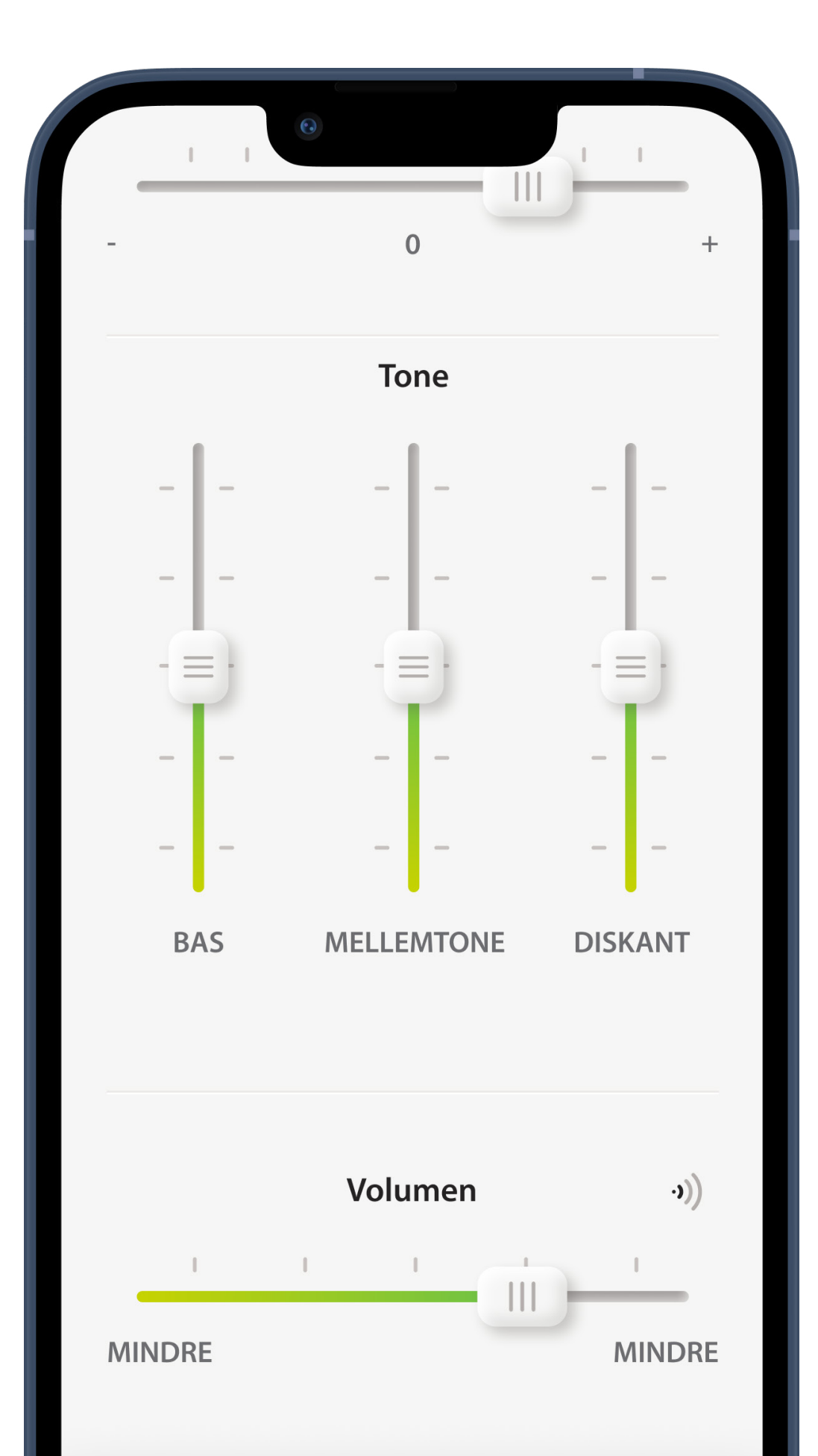

# **Navngivning af din brugerdefinerede profil**

Du kan gemme et tilpasset program og selv navngive det.

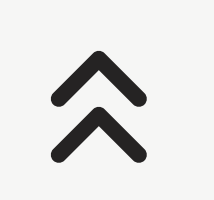

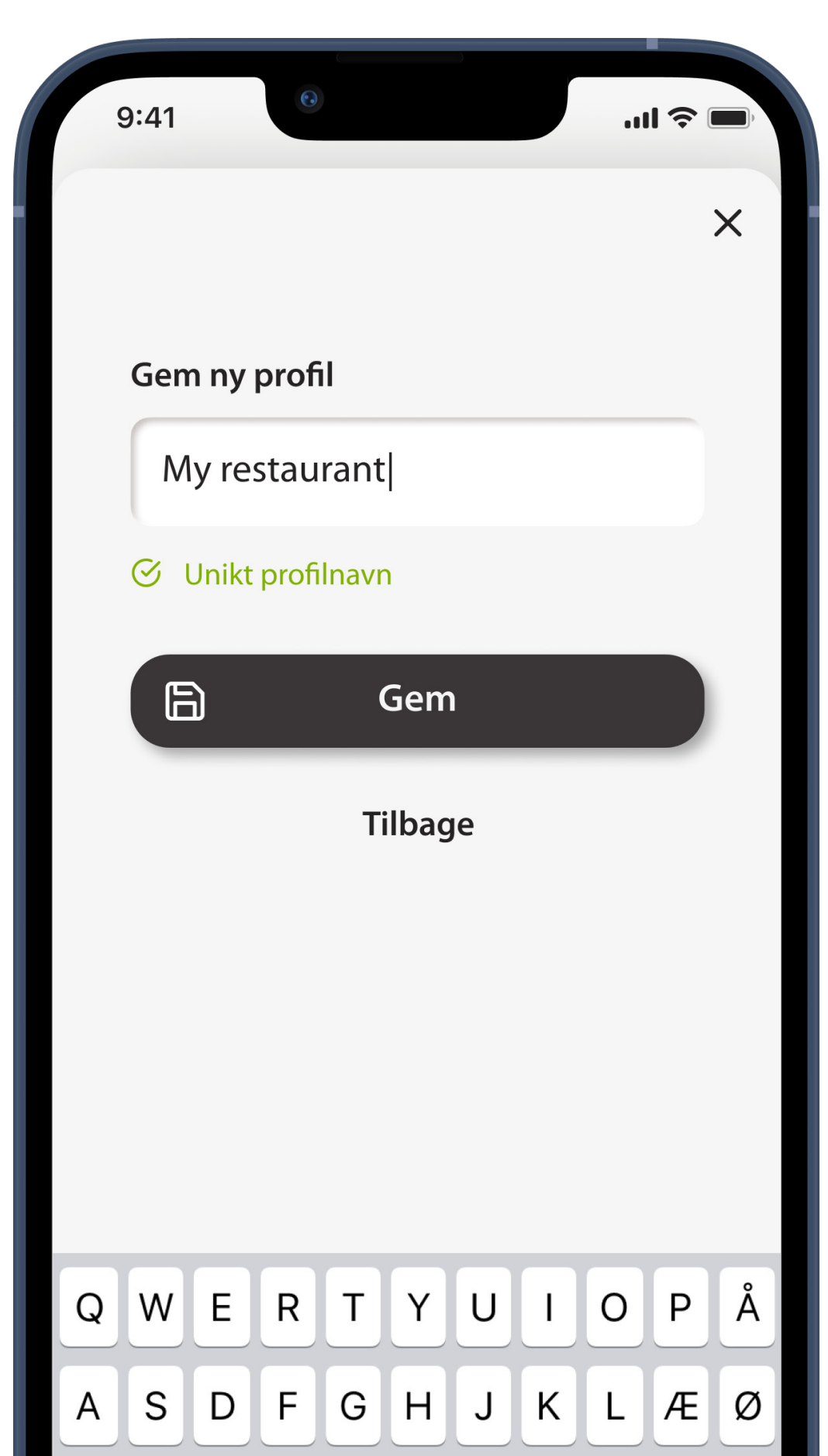

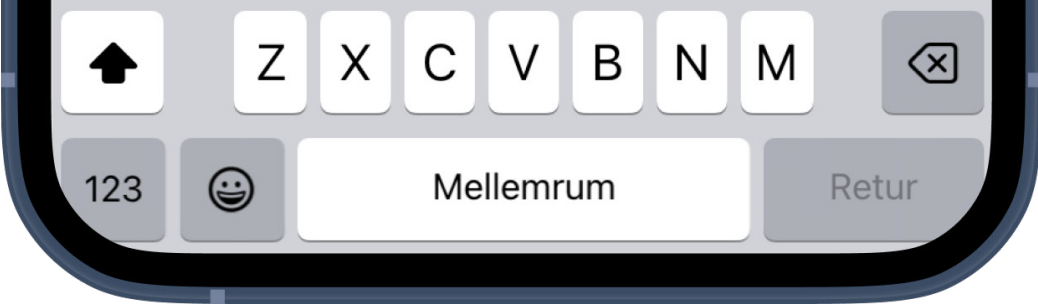

# **Profil gemt**

### Tryk på **Luk** for at gå tilbage til indstillingerne for fjernbetjening.

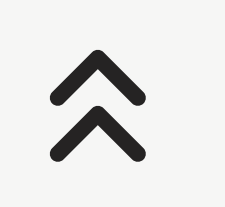

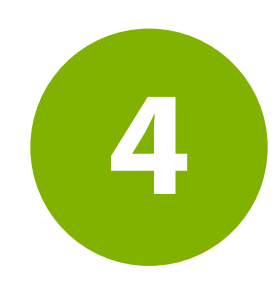

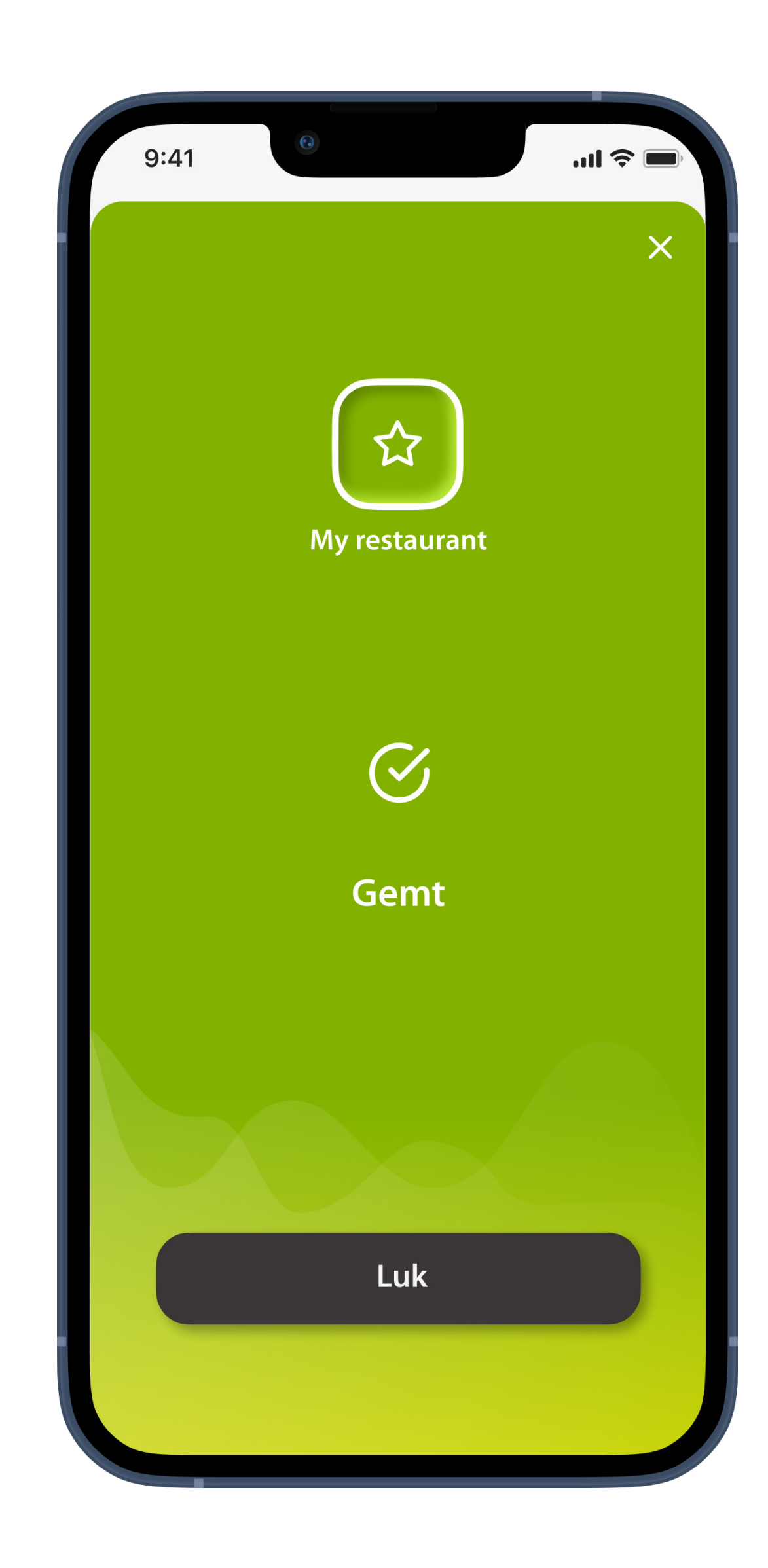

# **Programgrænse nået – maksimalt antal fra samme basisprogram**

Du kan maksimalt have fire programmer baseret på det samme basisprogram.

Hvis du når grænsen, har du mulighed for at udskifte et eksisterende med det nye ved at trykke på skraldespandsikonet.

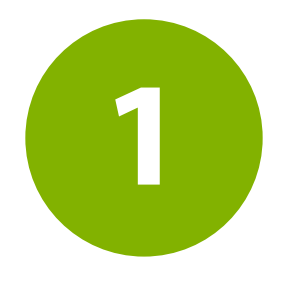

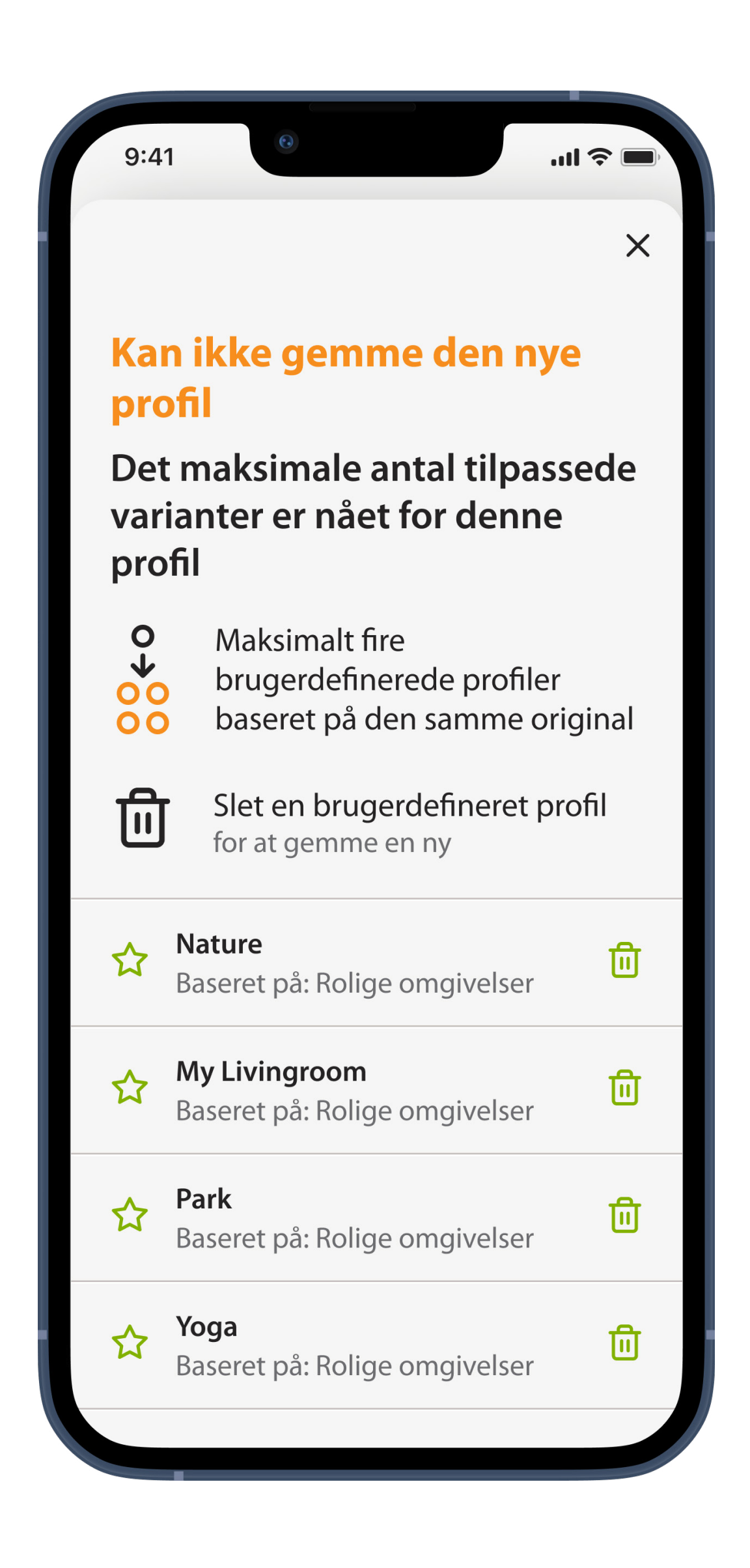

# **Fejlfinding vedrørende fjernbetjening – rediger profil**

Administration af brugerdefinerede profiler, når lageret dertil er fuldt

# **Programgrænse nået – maksimalt antal programmer**

Du kan maksimalt gemme ti personlige profiler i din profilliste. Hvis du når grænsen, kan du slette en eksisterende profil og gemme en ny på den ledige plads. Tryk på skraldespandsikonet ved siden af den profil, du vil slette, for at erstatte den med den nye profil.

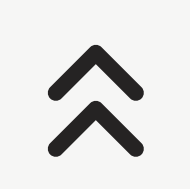

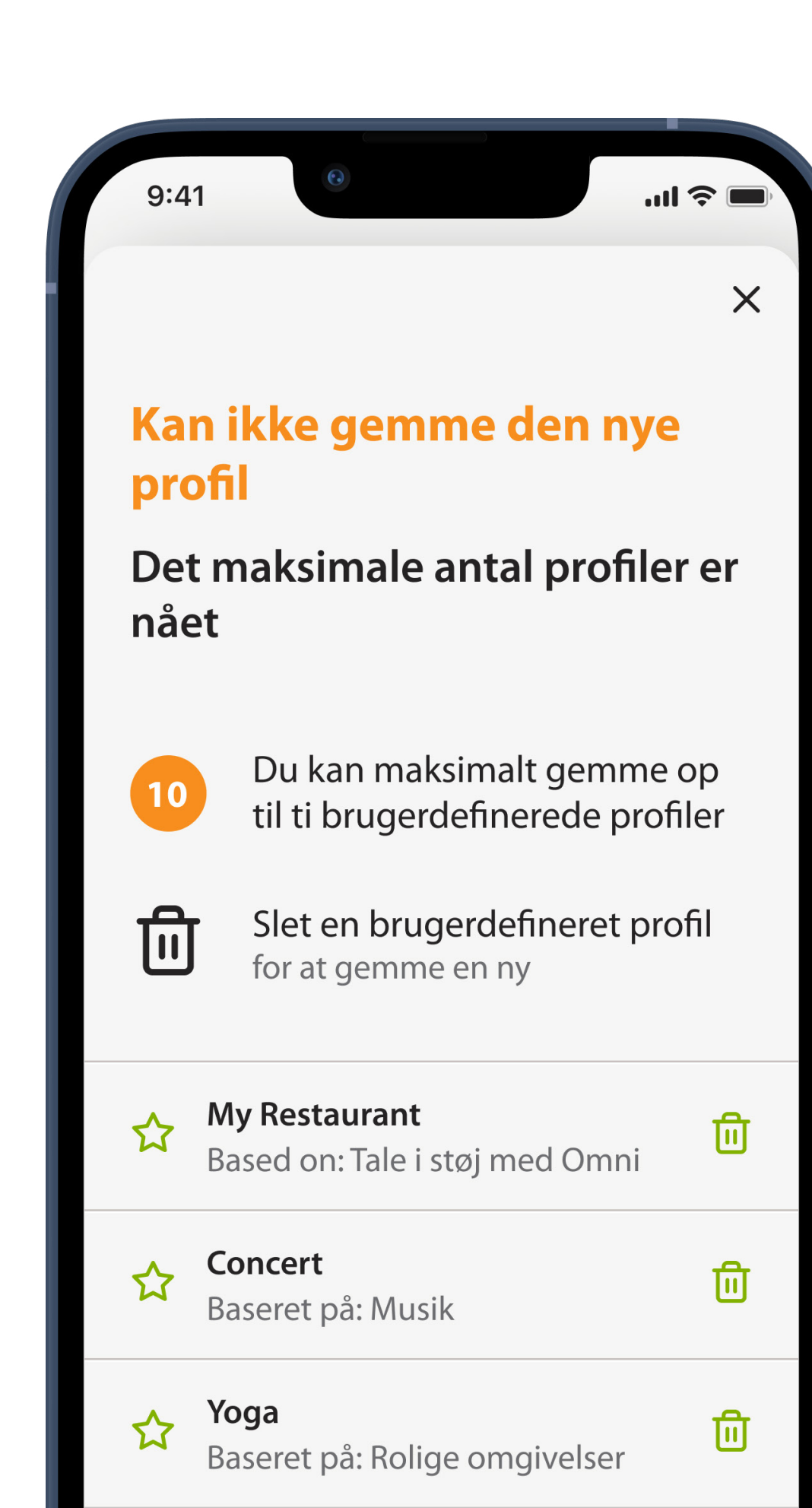

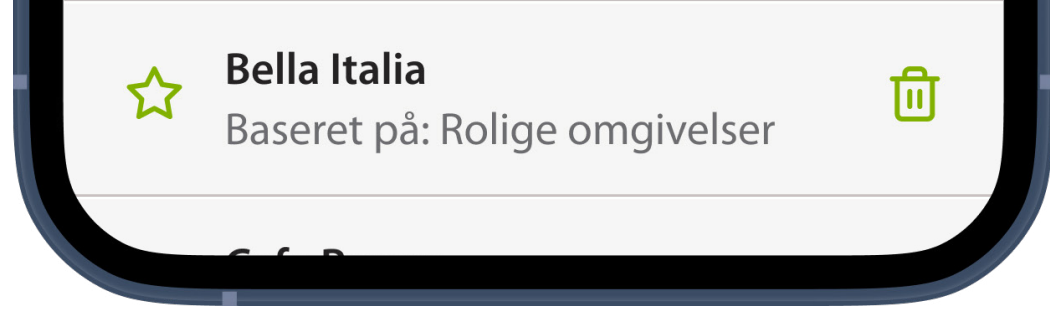

# **Bekræft erstatning af profil**

Når du har trykket på skraldespandsikonet, bliver du bedt om at vælge, om du vil bekræfte sletningen af profilen for at gemme den nye profil på samme plads, eller om du vil annullere og gå tilbage til foregående skærmbillede.

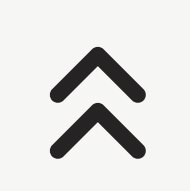

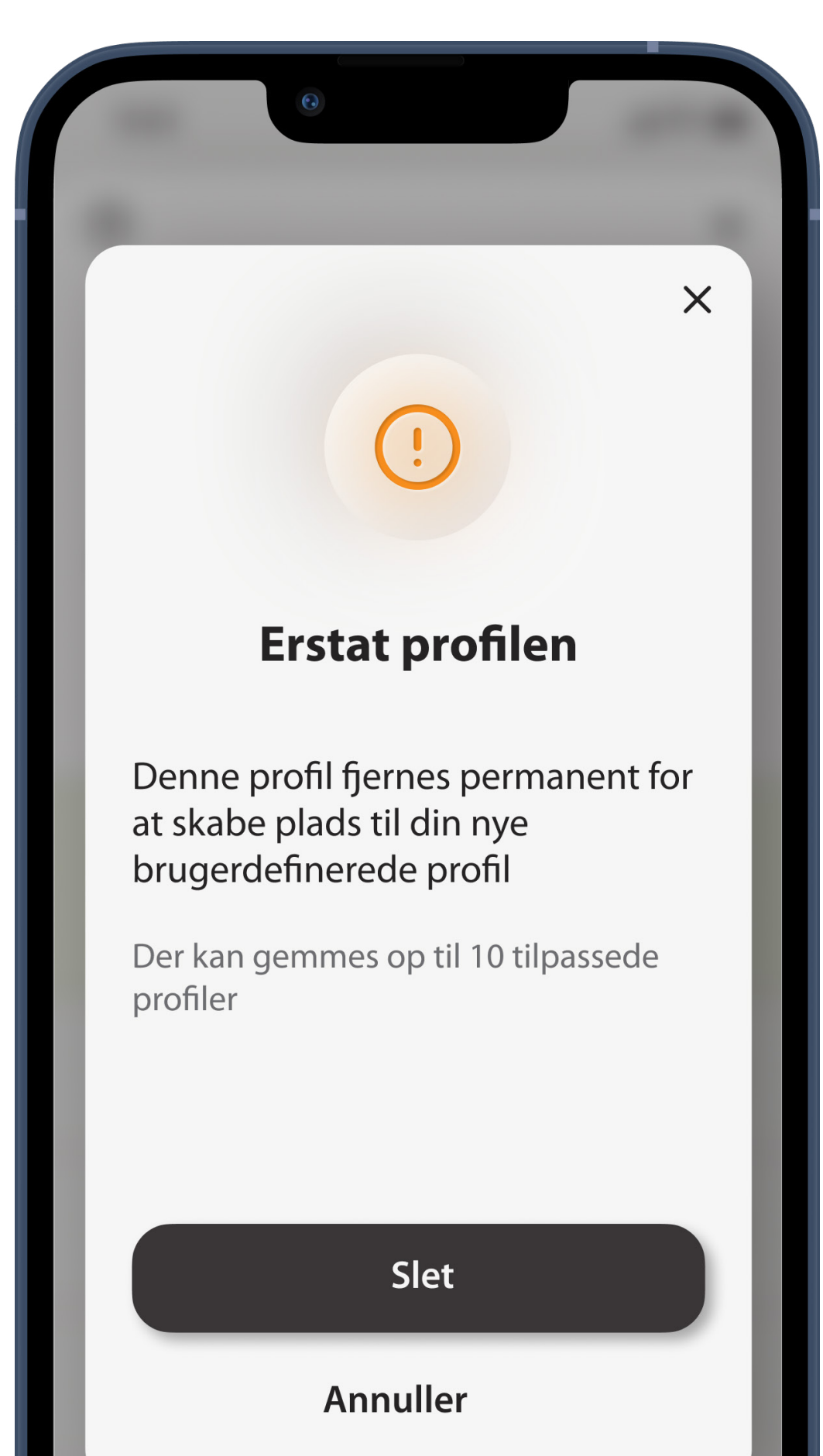

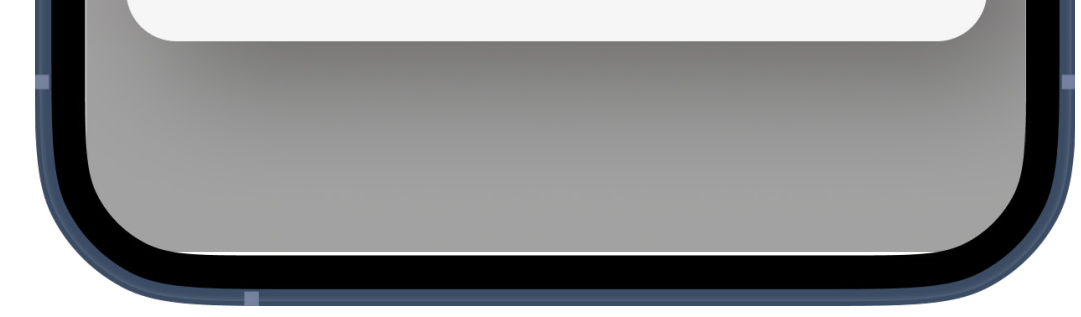

# **Find hørecenter**

#### Find et hørecenter, se dets oplysninger, og bestil en fysisk aftale eller en Online Care aftale

# **Anmodning om at tillade, at appen bruger din lokalitet**

Tilladelser ser lidt forskellige ud afhængigt af telefonen

Dette anvendes til at vise din lokalitet og afstandene til hørecentre på et kort. Vælg **Ved brug af appen** for at undgå gentagne anmodninger.

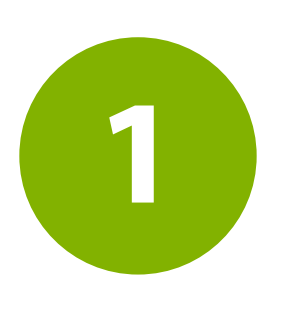

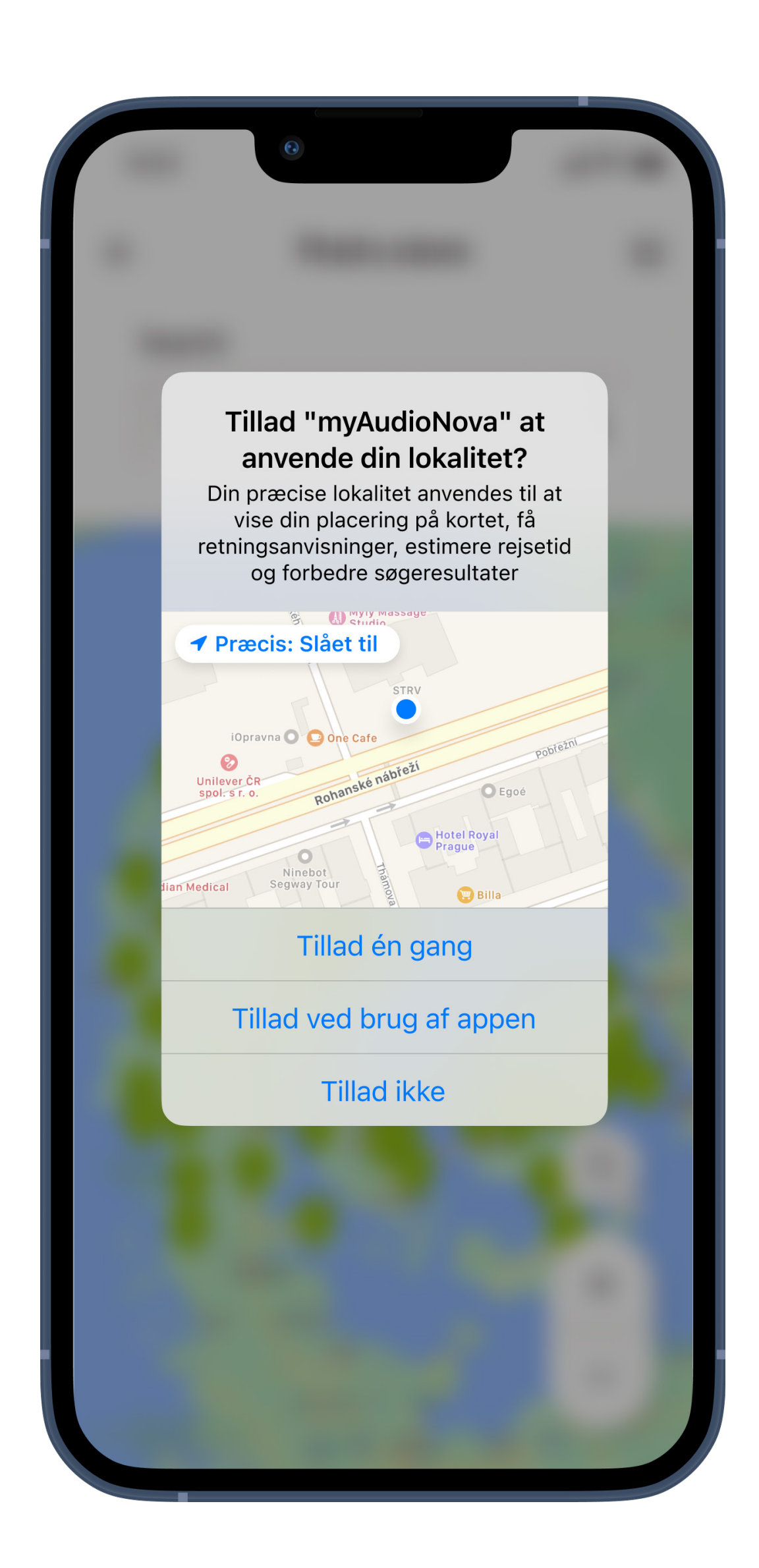

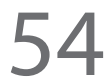

# **Søgning**

Brug **søgefeltet**. Du kan søge efter en by, et område eller et postnummer, eller blot gennemse kortet. Brug knapperne + og - nederst til højre på skærmen, eller brug tommel- og pegefinger til at zoome ud eller ind på kortet. Hold en finger et sted på kortet, og bevæg den rundt for at se forskellige områder.

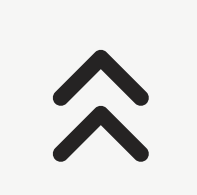

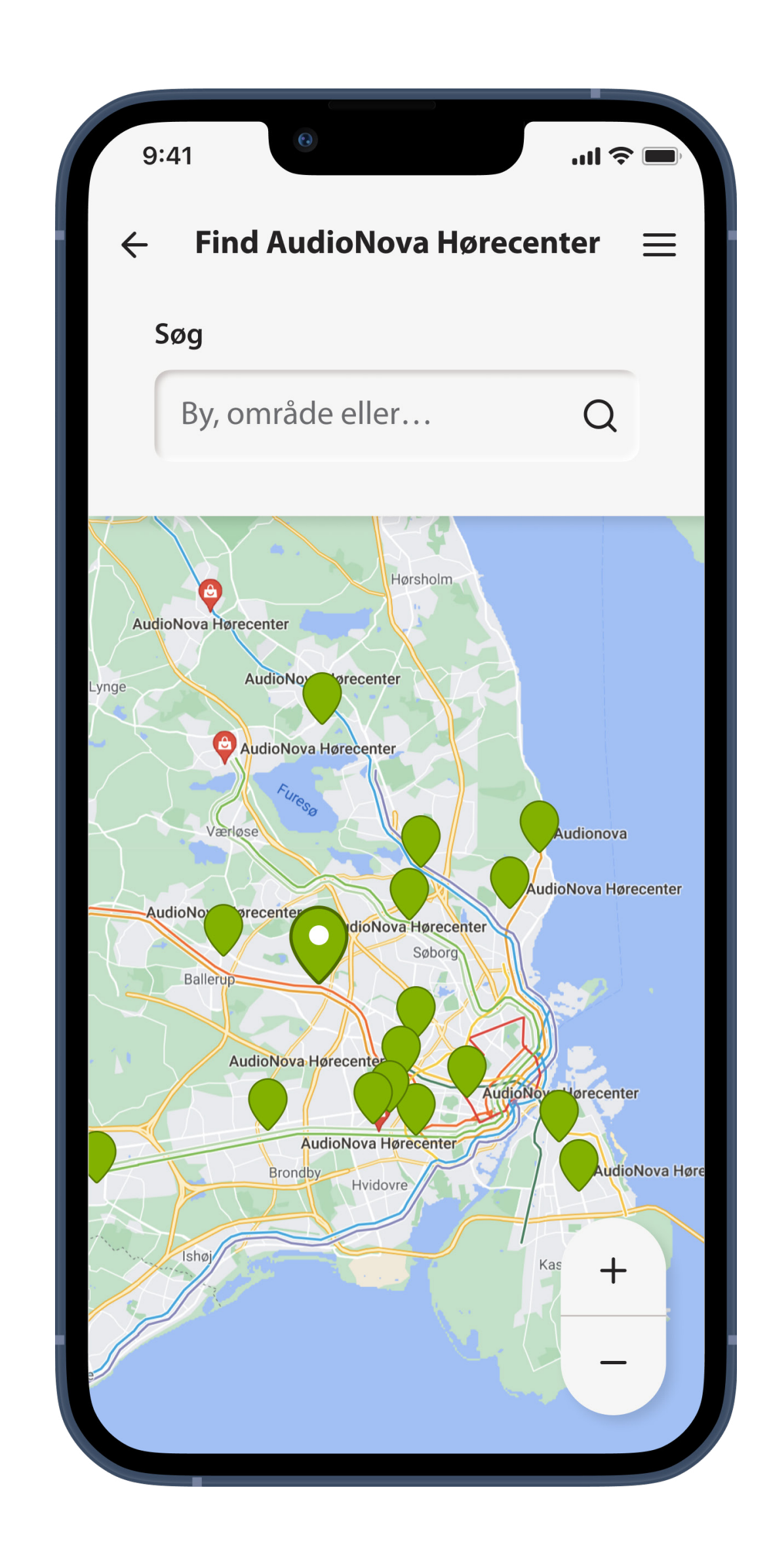

# **Søgeresultater**

Søgeresultater bliver vist som blå og grønne ikoner (tegnestifter) på kortet, og i bunden er der angivet flere oplysninger. Det aktive søgeresultat vises med grønt. Du kan swipe gennem kortene nederst for at vælge et andet hørecenter.

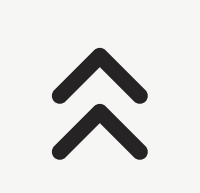

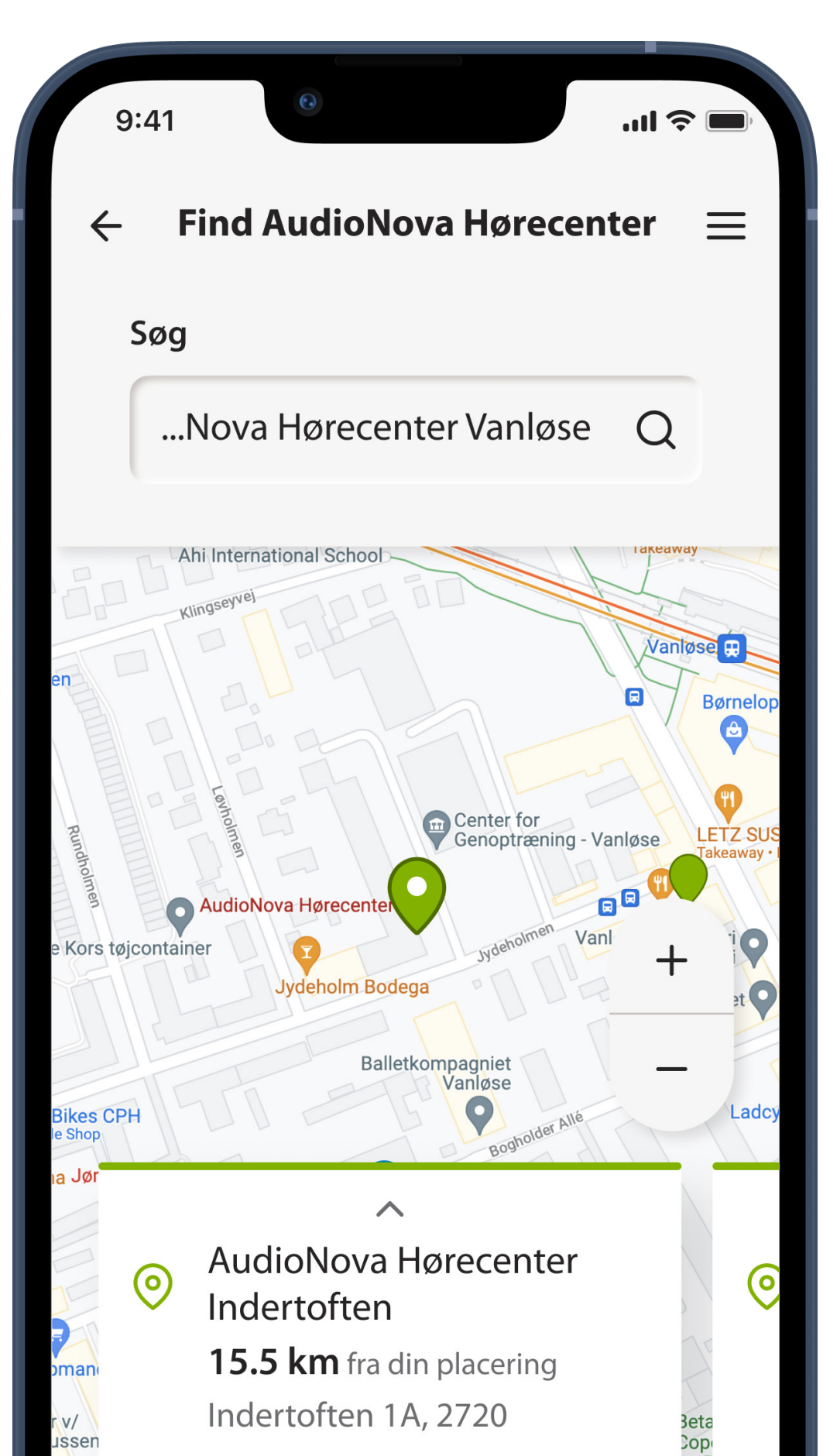

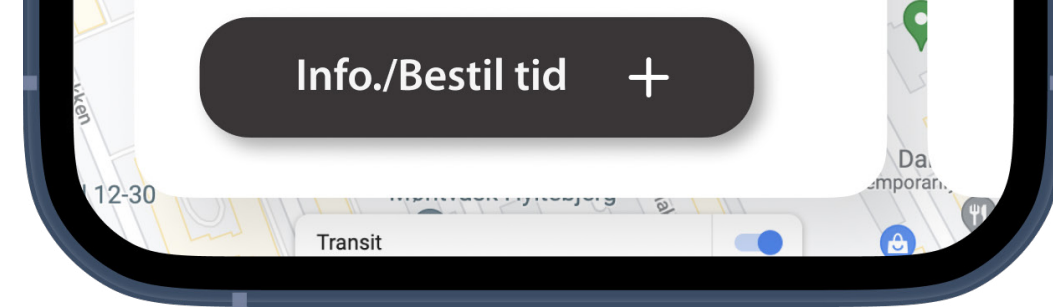

 $\hat{\lambda}$ 

# **Detaljer og tidsplan**

#### Her kan du se

- Adresse
- Rutevejledning
- Åbningstider
- Kontaktoplysninger

#### Tryk på **Sådan kommer du dertil** for at åbne

hørecentrets adresse i din foretrukne kortapp.

### Tryk på **Bestil en tid** for at bestille tid hos en audiolog.

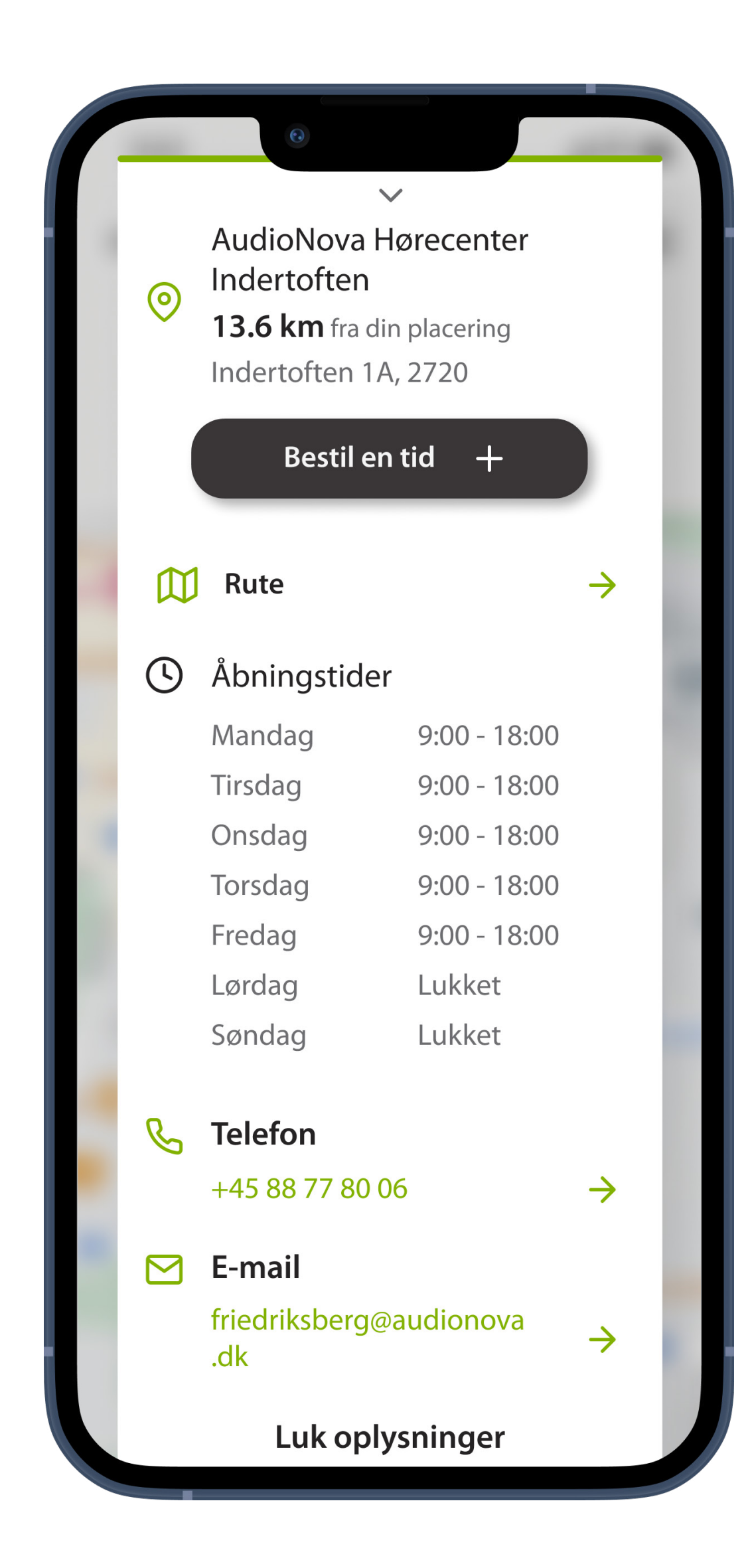

### **Mine aftaler**

Her kan du se alle dine kommende aftaler, hvis du har bestilt nogen. Tryk på **Bestil en tid** for at komme i gang.

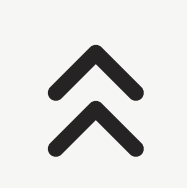

**1**

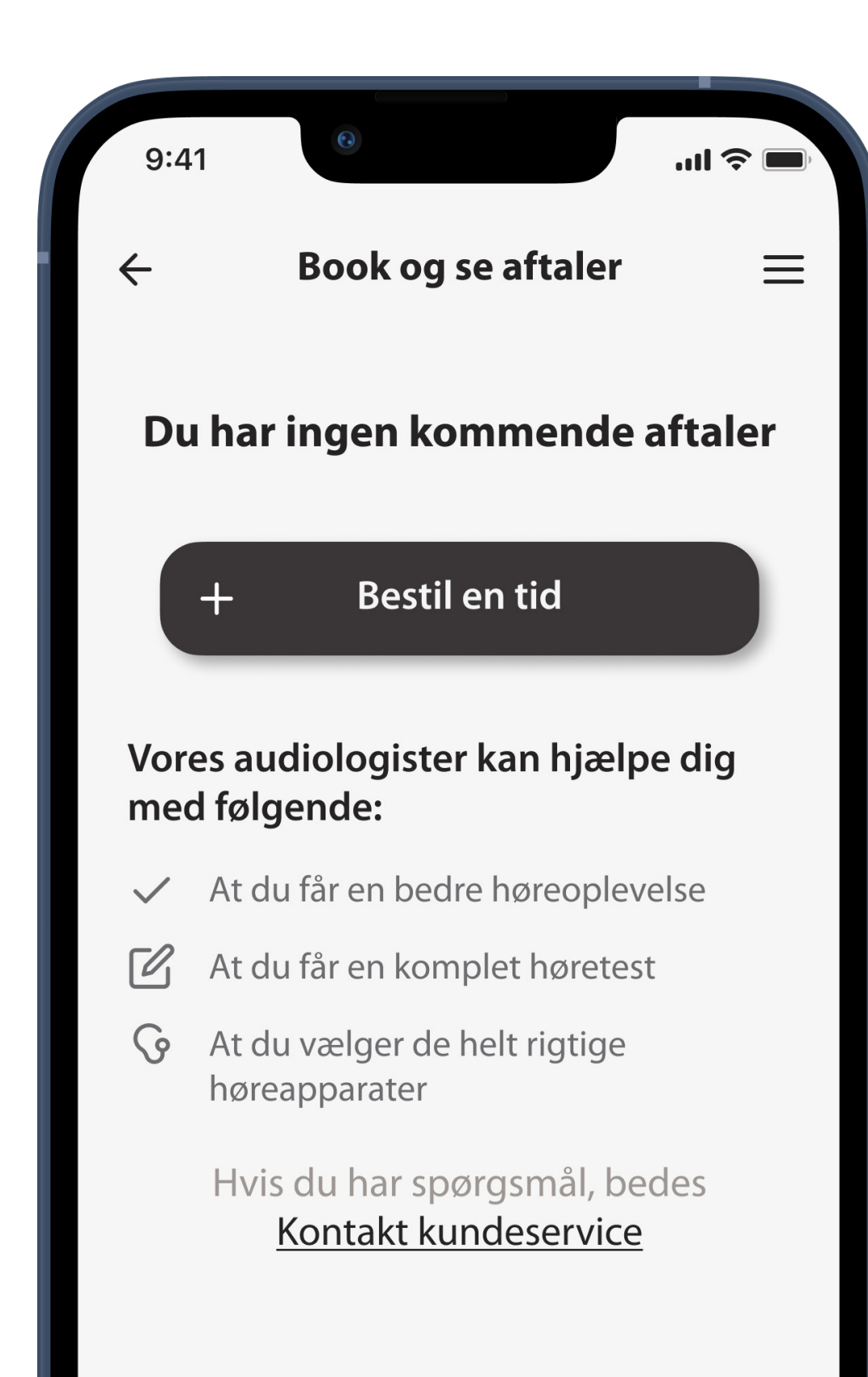

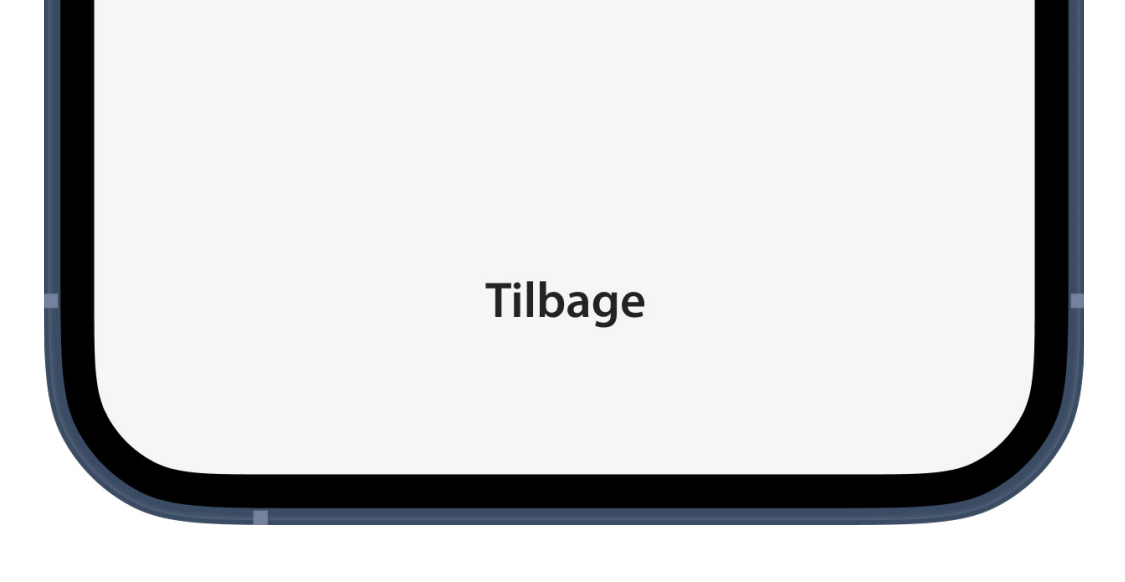

# **Aftal en tid**

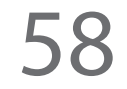

# **Vælg en aftaletype**

Tilgængelige aftaletyper vil blive vist i oversigten. De kan variere afhængigt af lokationen eller din hørehistorik hos os. Du vil altid have mulighed for at vælge "Alt andet".

**2**

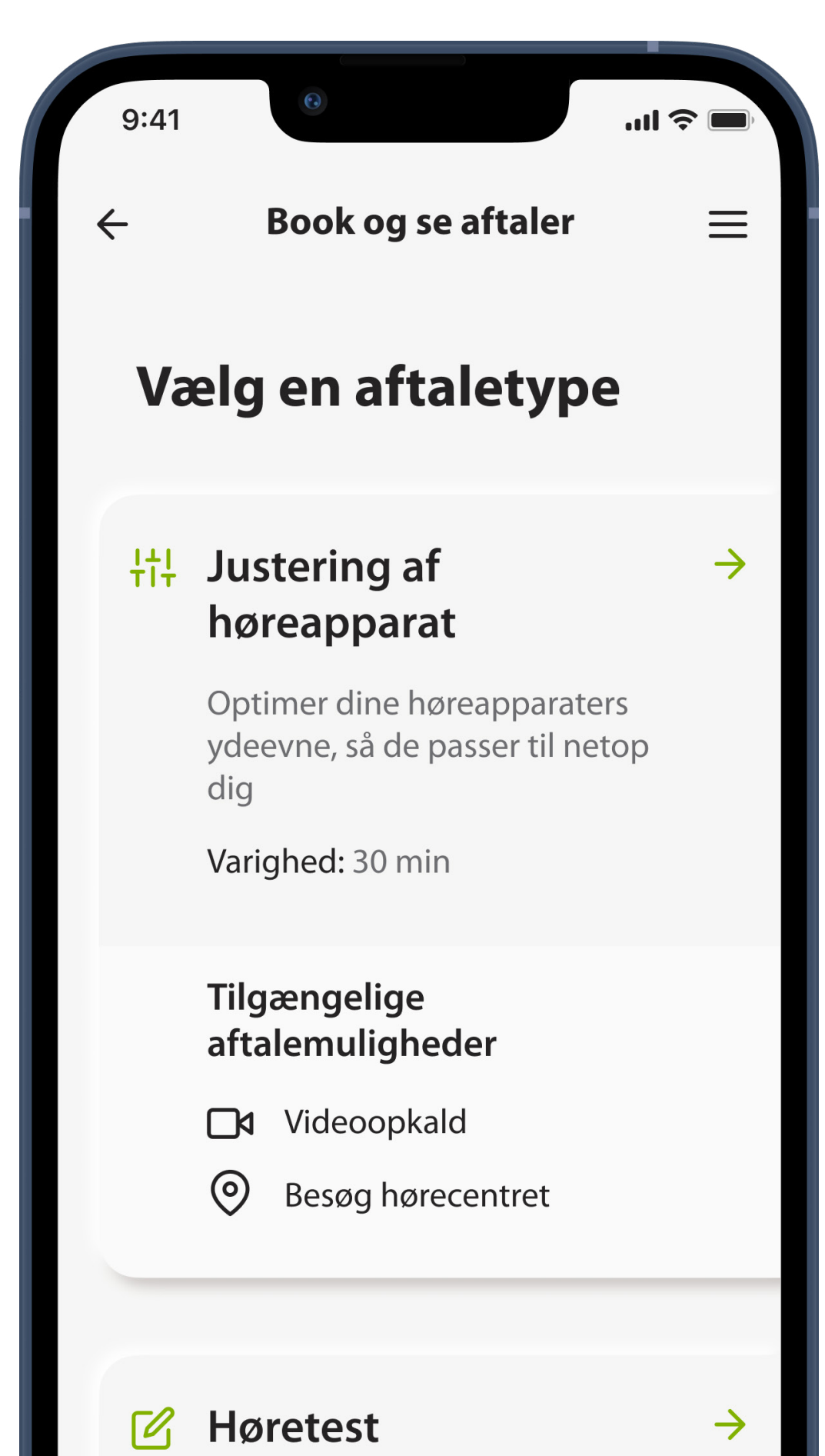

A comprehensive hearing health check. Optional device upgrade advisory service included.

#### \*Onlineaftaler vil kun være mulige baseret på lokal tilgængelighed

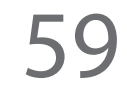

# **Vælg aftaleformat**

Ved nogle aftaletyper kan du vælge mellem videoopkald eller et besøg på hørecenter. I et **Videoopkald** opretter du forbindelse til en hørespecialist ved hjælp af denne app. Det er valgfrit, om du vil med på videoen, men en stabil internetforbindelse er påkrævet. For at besøge et fysisk hørecenter skal du vælge **Besøg i hørecenter** og følge vejledningen i af vælge et hørecenter.

**3**

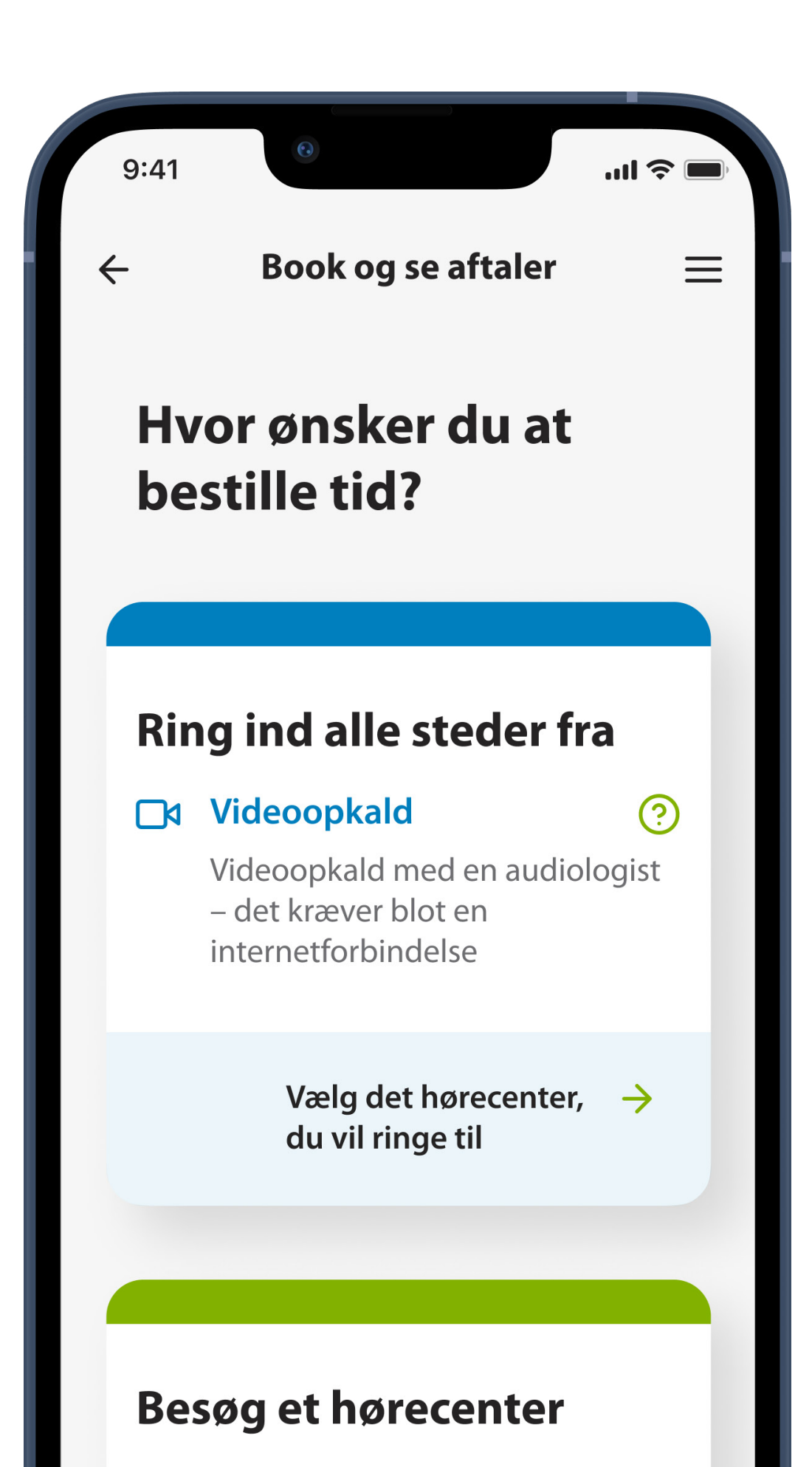

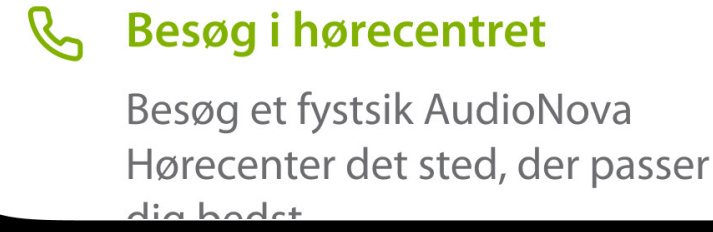

\*Fjernaftaler vil kun være muligt baseret på den lokale tilgængelighed.

# **Vælg en dato**

Tryk på en dato i kalenderen for at se tilgængelige tider. Dags dato er fremhævet med fed. Datoer uden ledige tider er streget ud. Brug pileknapperne ved siden af måneden, eller swipe vandret med fingeren på kalenderskemaet for at gå til en anden måned.

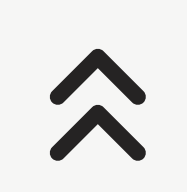

**4**

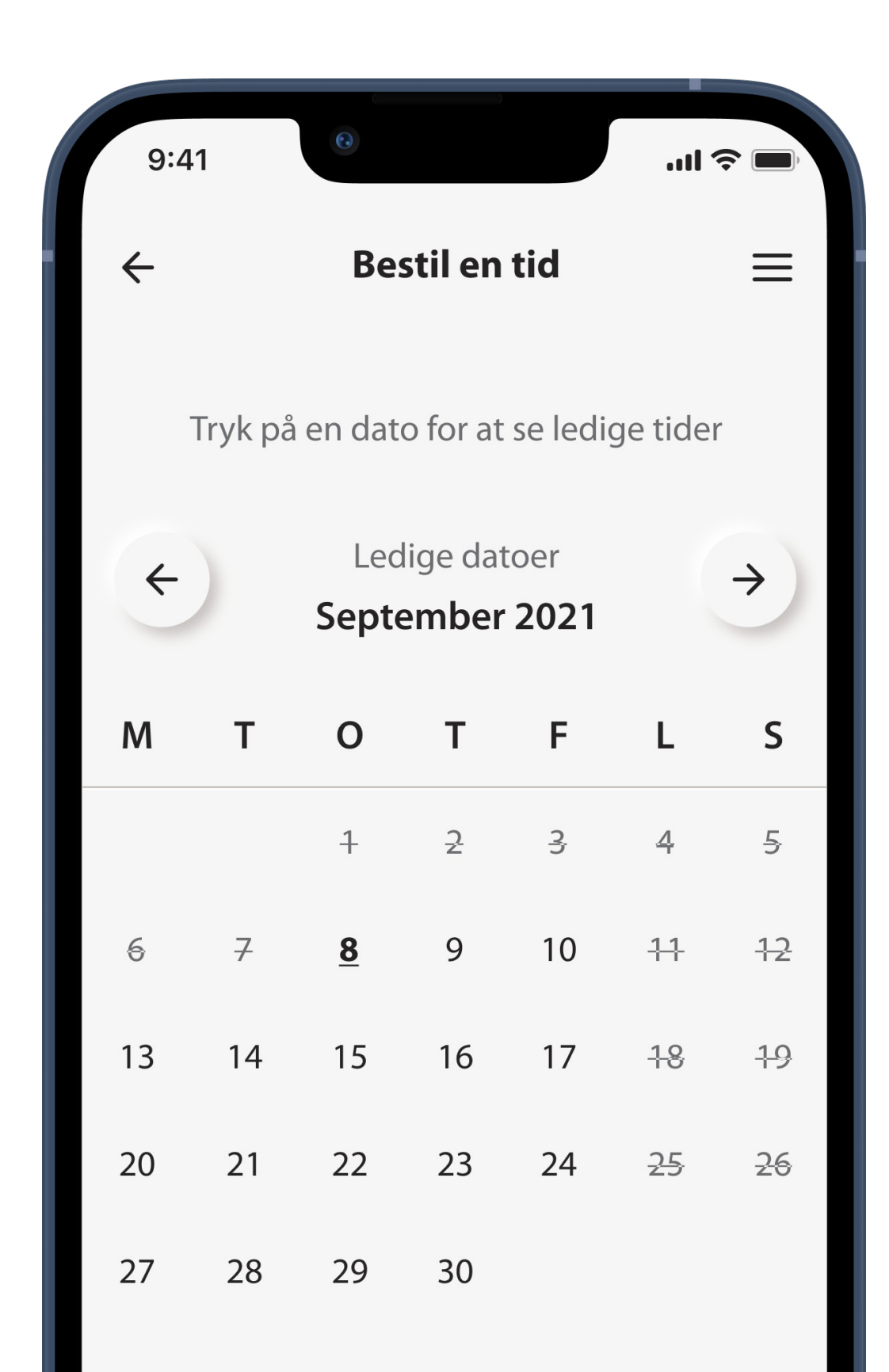

**Bekræft** 

## **Foretag et valg**

#### Vælg dato og klokkeslæt for aftalen, og tryk på **Bekræft** for at fortsætte.

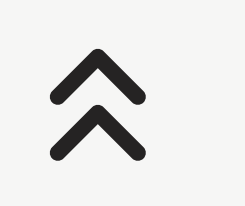

**5**

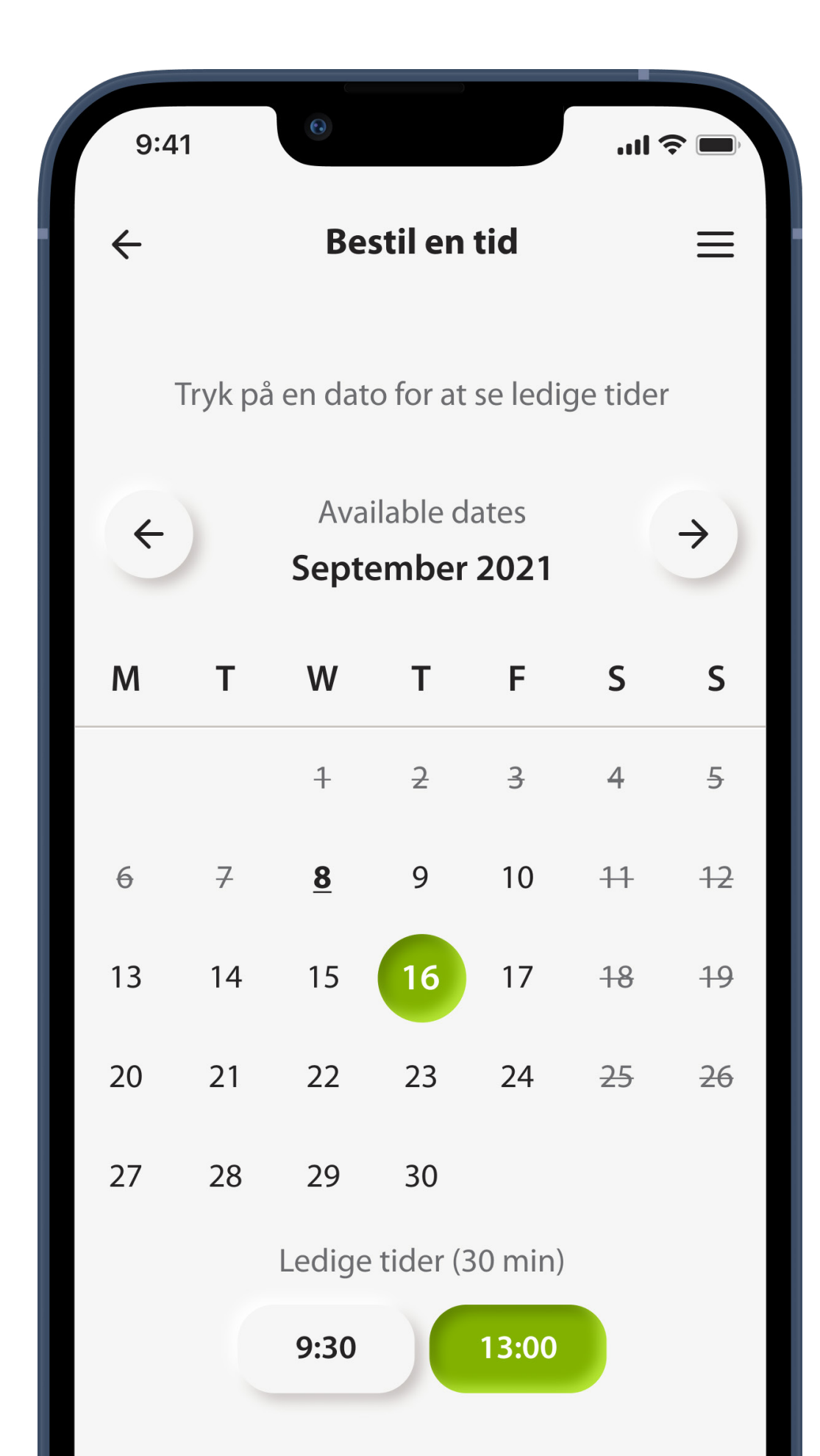

**Bekræft** 

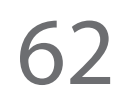

## **Bekræft**

#### Kontrollér aftaleoplysningerne, og tryk på **Ja, bekræft aftalen** for at afslutte.

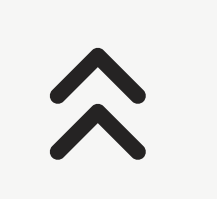

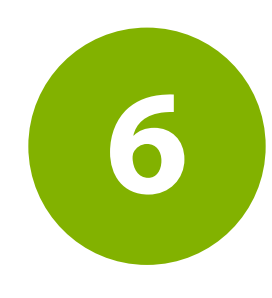

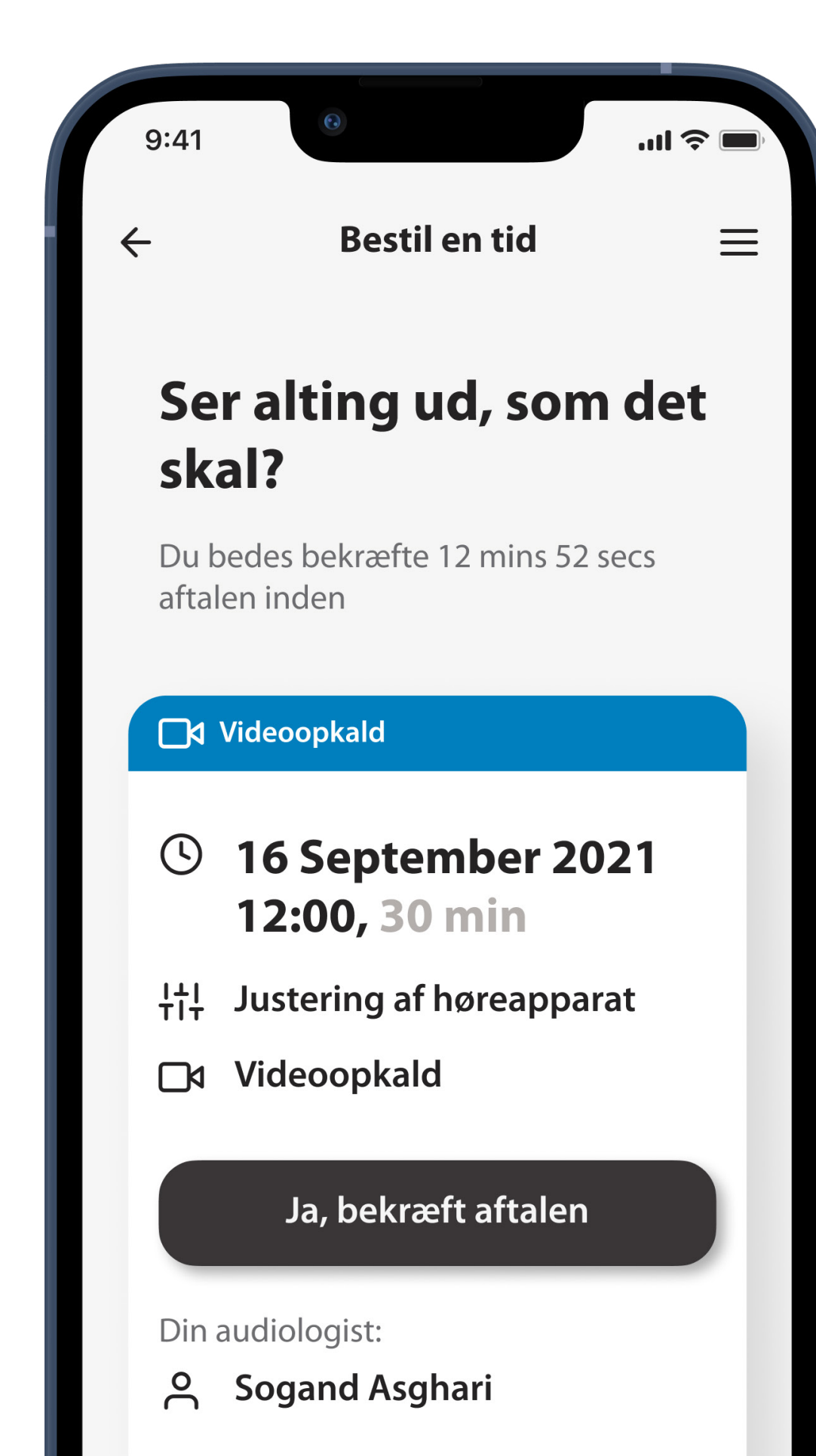

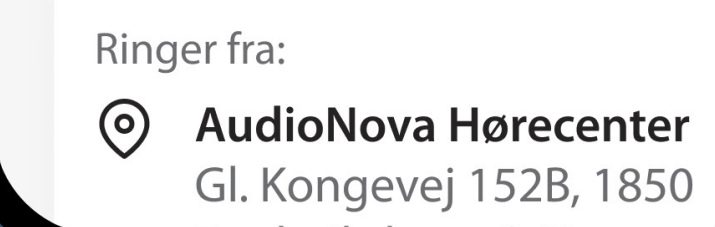

# **Aftale bekræftet**

Din aftale er bekræftet. Der er sendt en e-mail med yderligere oplysninger til den viste e-mailadresse. Den indeholder bl.a. vigtige oplysninger om forberedelse før din aftale samt aftaleoplysninger.

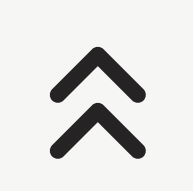

**7**

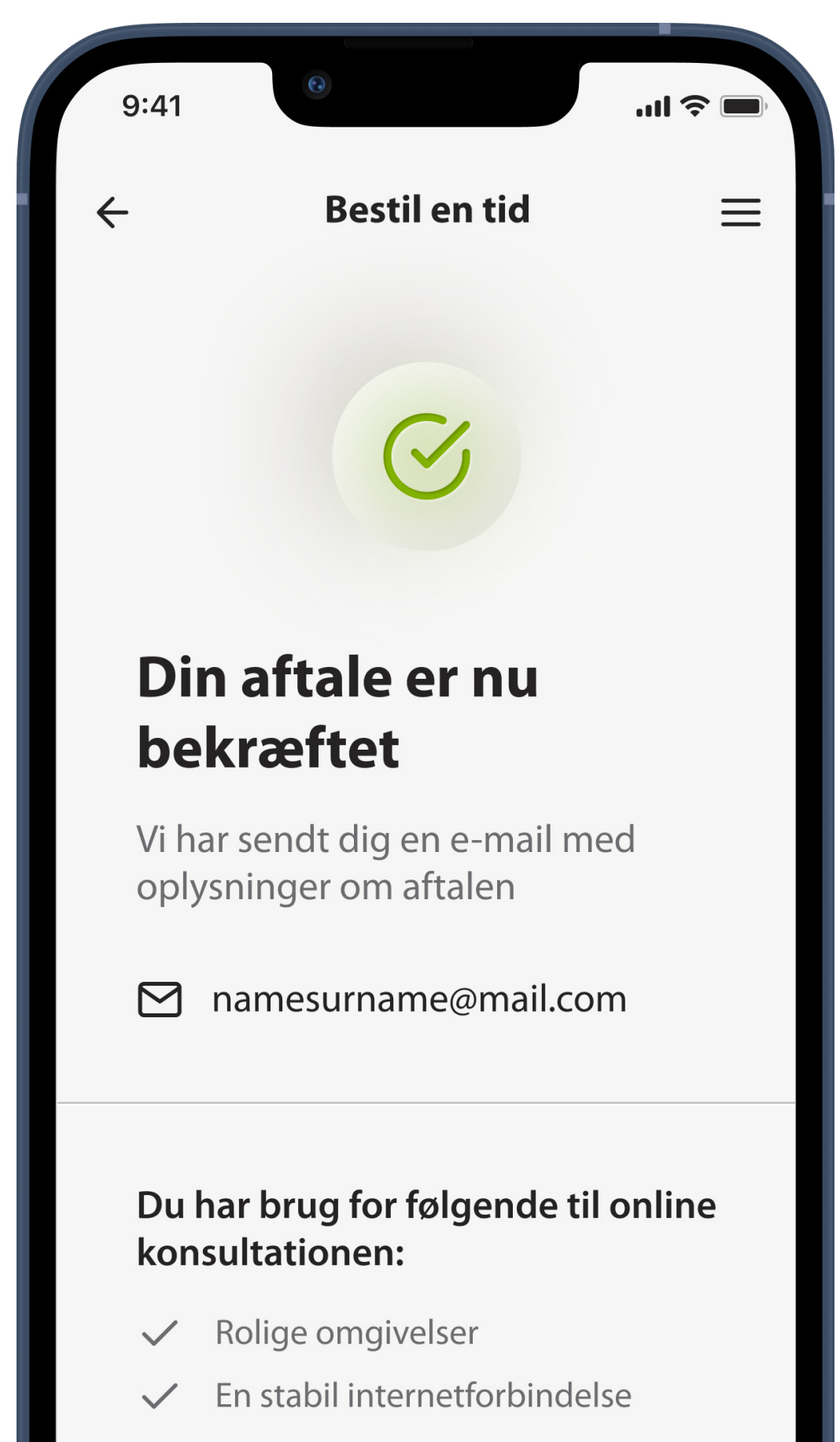

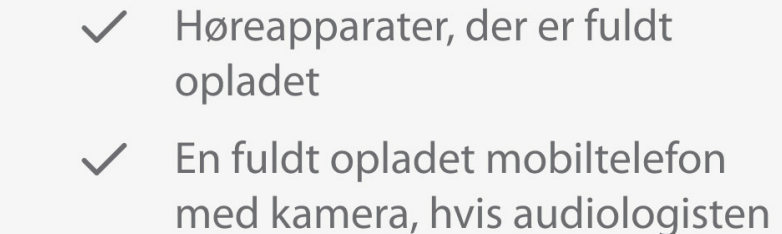

skal kunne se dig

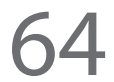

### **Du er logget af**

Du skal logge ind for at få vist og administrere dine aftaler. Tryk på **Log ind, eller opret konto** for at fortsætte.

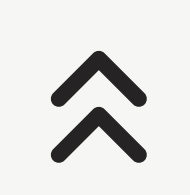

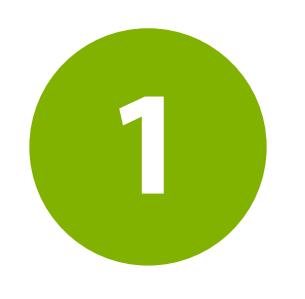

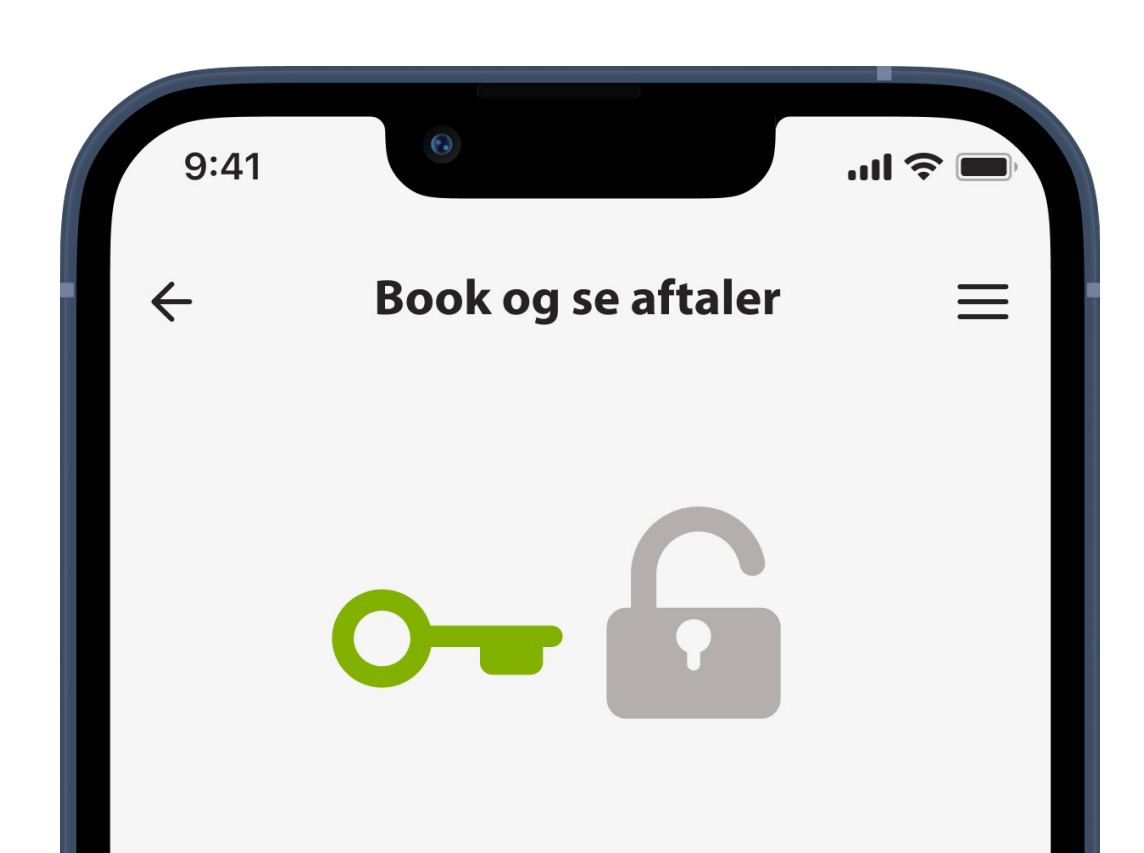

#### Log ind for at få adgang

For at aktivere dette område af appen, skal du være logget ind med en AudioNova konto

Log ind eller registrer dig

#### Er du interesseret i at prøve vores høreapparater?

Du kan prøve høreapparater helt gratis hos os. Bestil tid i det nærmeste AudioNova hørecenter via vores hjemmeside

Gå til audionova.dk  $\rightarrow$ 

# **Administrer aftaler**

### Få vist og administrer dine kommende aftaler

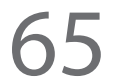

# **Administrer aftaler**

Her kan du se dine kommende aftaler, og om det er et videoopkald eller et besøg i hørecentret. Tryk på **Vis oplysninger** for at få vist mere. Hvis du ikke har kommende aftaler, vil skærmen vise dette. Tryk på **Bestil en tid**, hvis du gerne vil booke en tid.

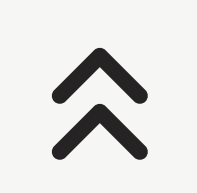

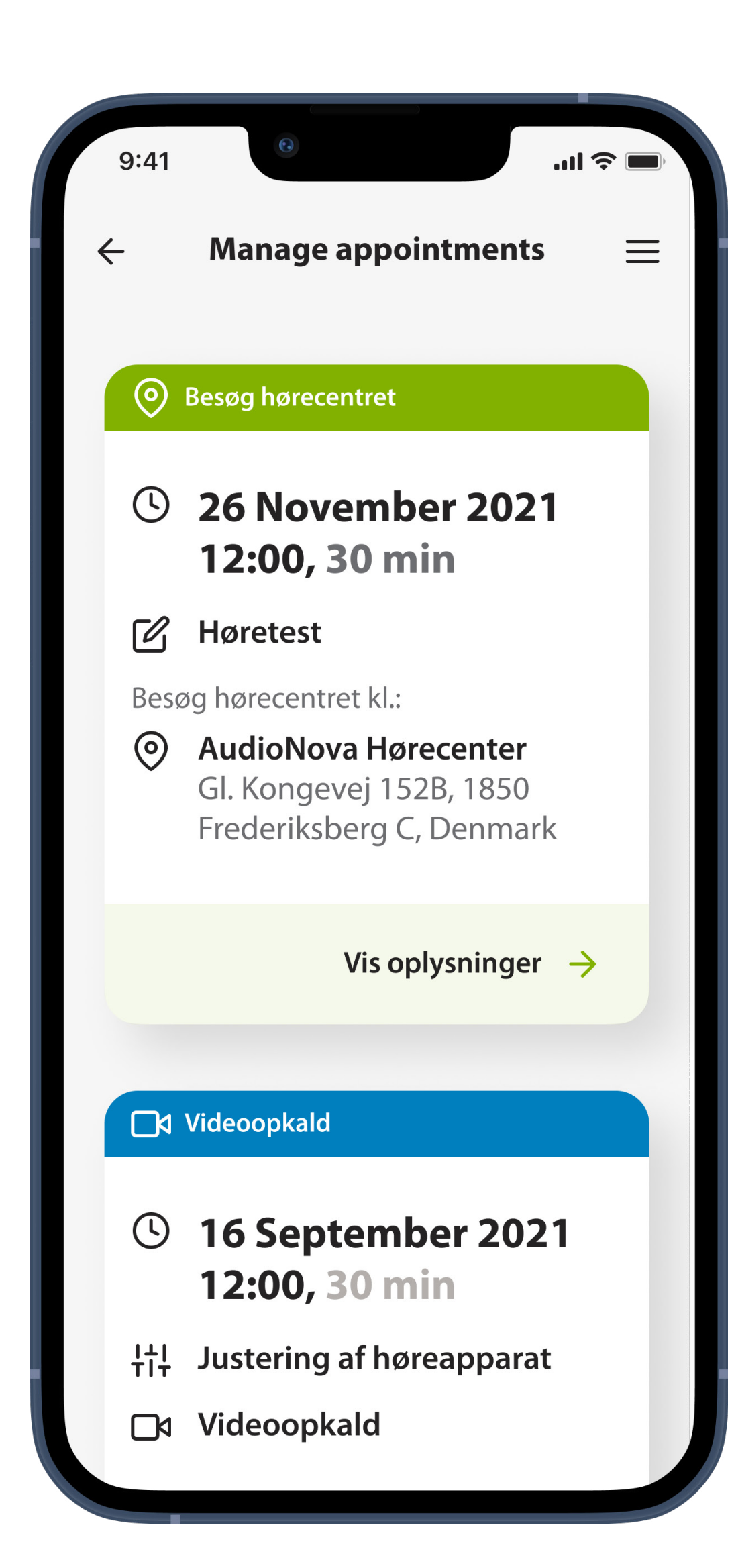

# **Start din Online Care aftale**

Det er muligt at deltage i Online Care aftalen 15 minutter før aftalen. Tryk på **Gå ind i venteværelset** for at fortsætte.

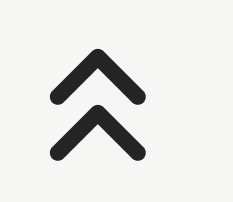

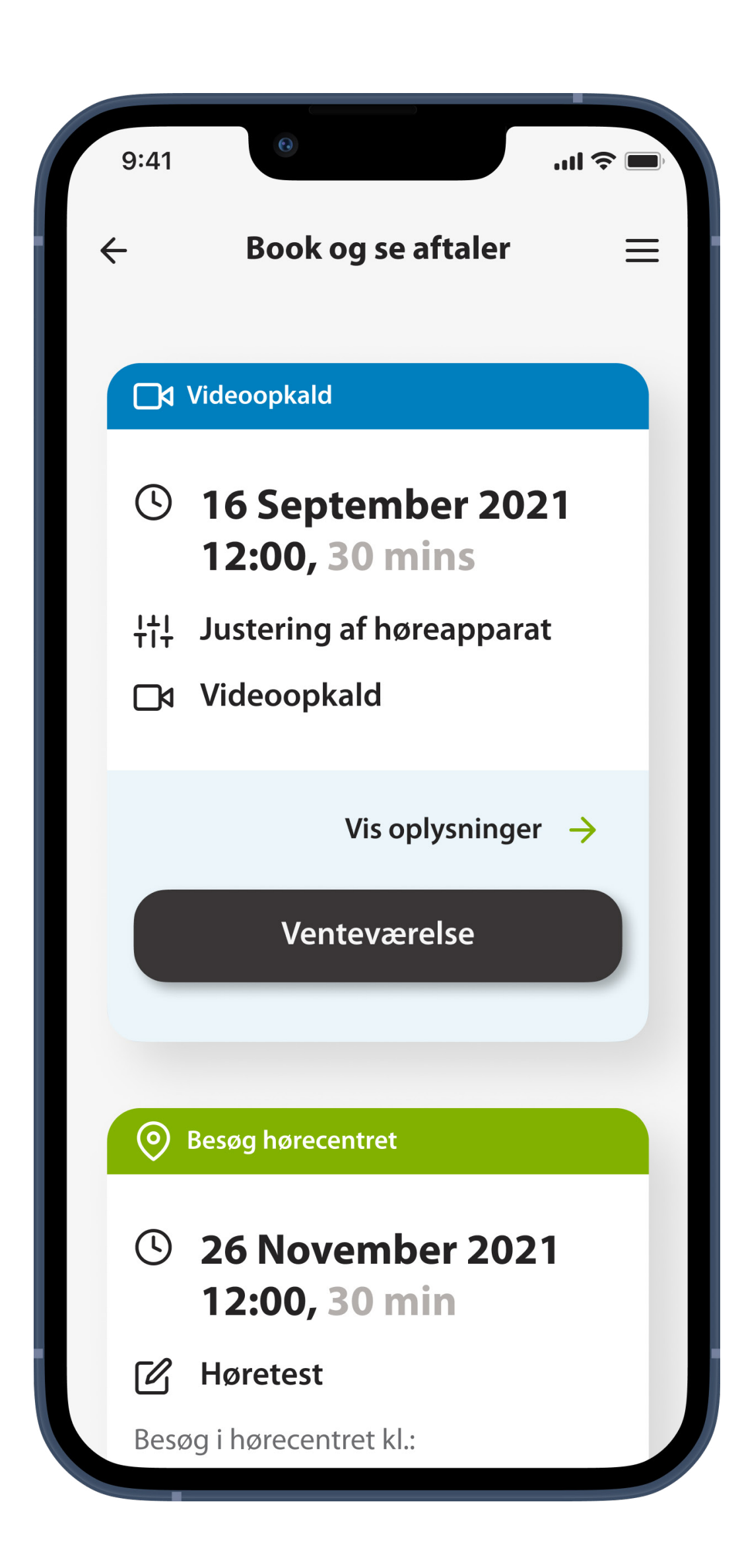

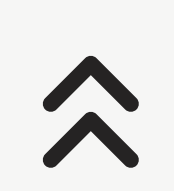

# **Skift eller annuller en aftale**

Tryk på **Ændre dato og klokkeslæt**, hvis du skal flytte en aftale.

Hvis du skal ændre en aftaletype, lokaliteten af et hørecenter eller ændre en Online Care aftale til en fysisk aftale (eller omvendt), skal du trykke på **Lav ny aftale eller annuller**. For at foretage disse ændringer skal du først annullere aftalen,

#### men du vil få vist muligheden for at bestille en ny aftale.

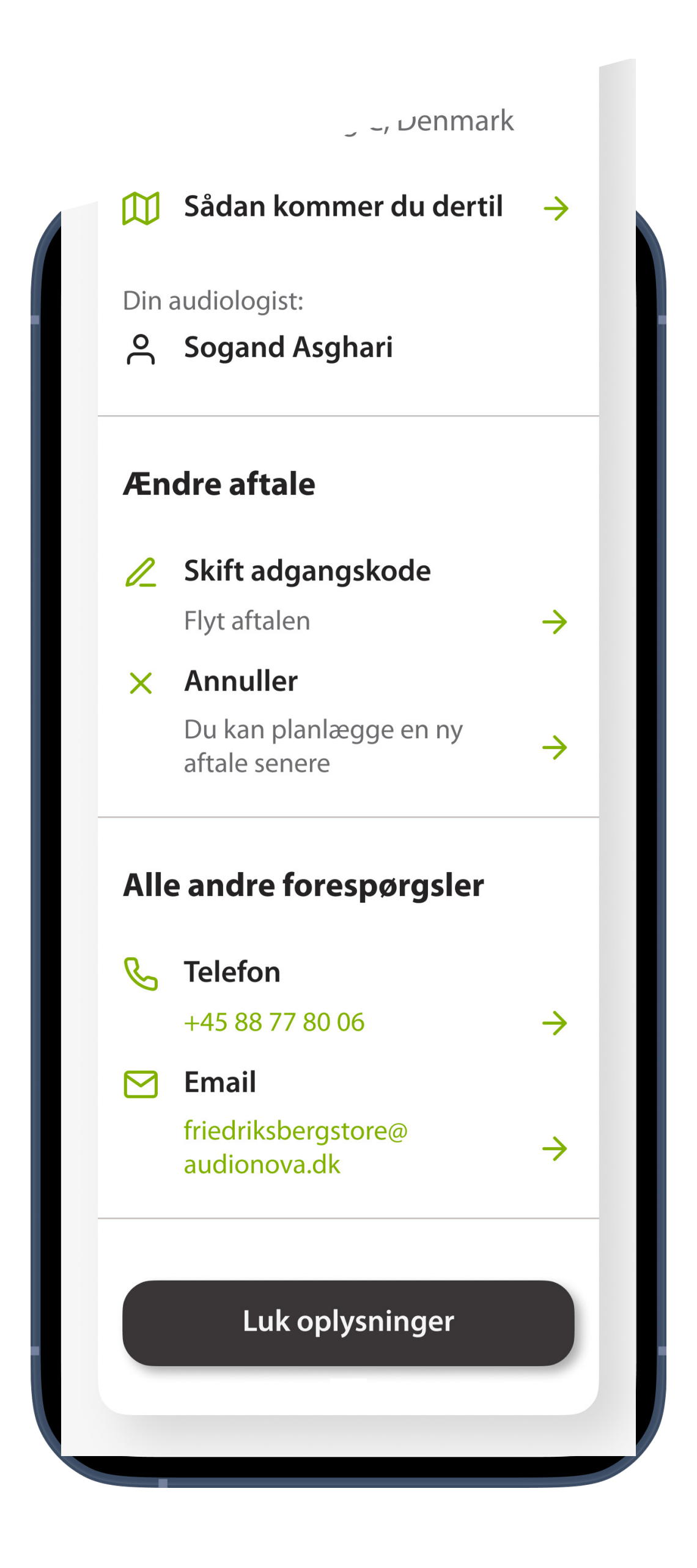

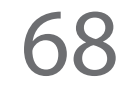

# **Start Online Care aftalen**

På aftaletidspunktet kan du åbne appen myAudioNova og trykke på **Gå ind i venteværelset** for at give din audiologist besked om, at du er klar til din onlineaftale.

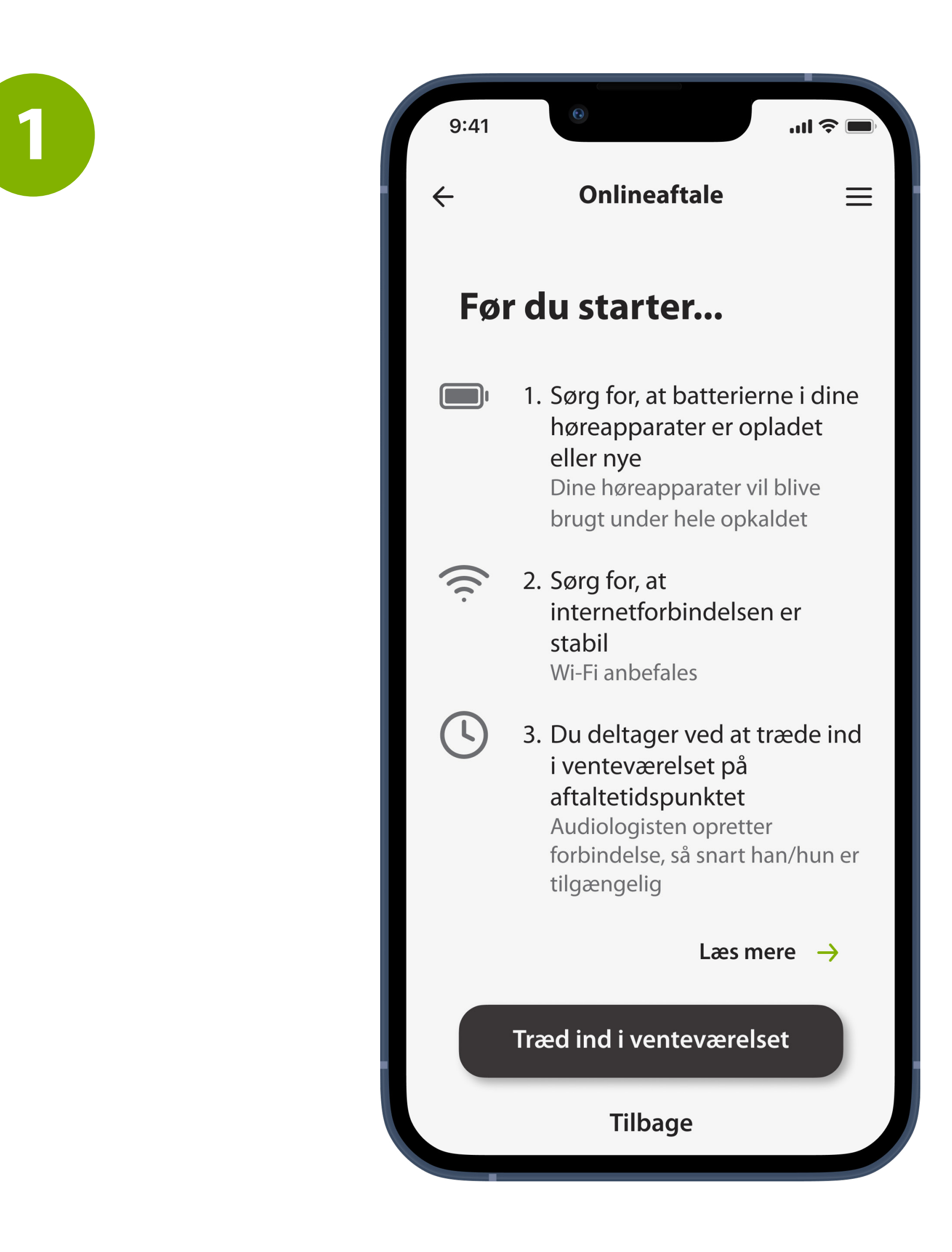

# **Online Care aftale (1 af 2)**

Med en onlineaftale kan du have en samtale med din audiologist hjemmefra eller et andet sted via en internetforbindelse

#### \*Onlineaftaler vil kun være mulige baseret på lokal tilgængelighed

## **Giv appen tilladelse til at bruge din telefons kamera og mikrofon**

Tryk på **Tillad** for at give appen myAudioNova tilladelse til at bruge telefonens kamera og mikrofon. Dette er nødvendigt for at muliggøre Online Care aftaler. Du kan altid slukke for dit kamera og din mikrofon.

Tilladelser ser lidt forskellige ud afhængigt af telefonen.

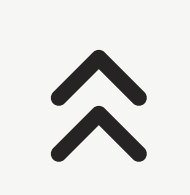

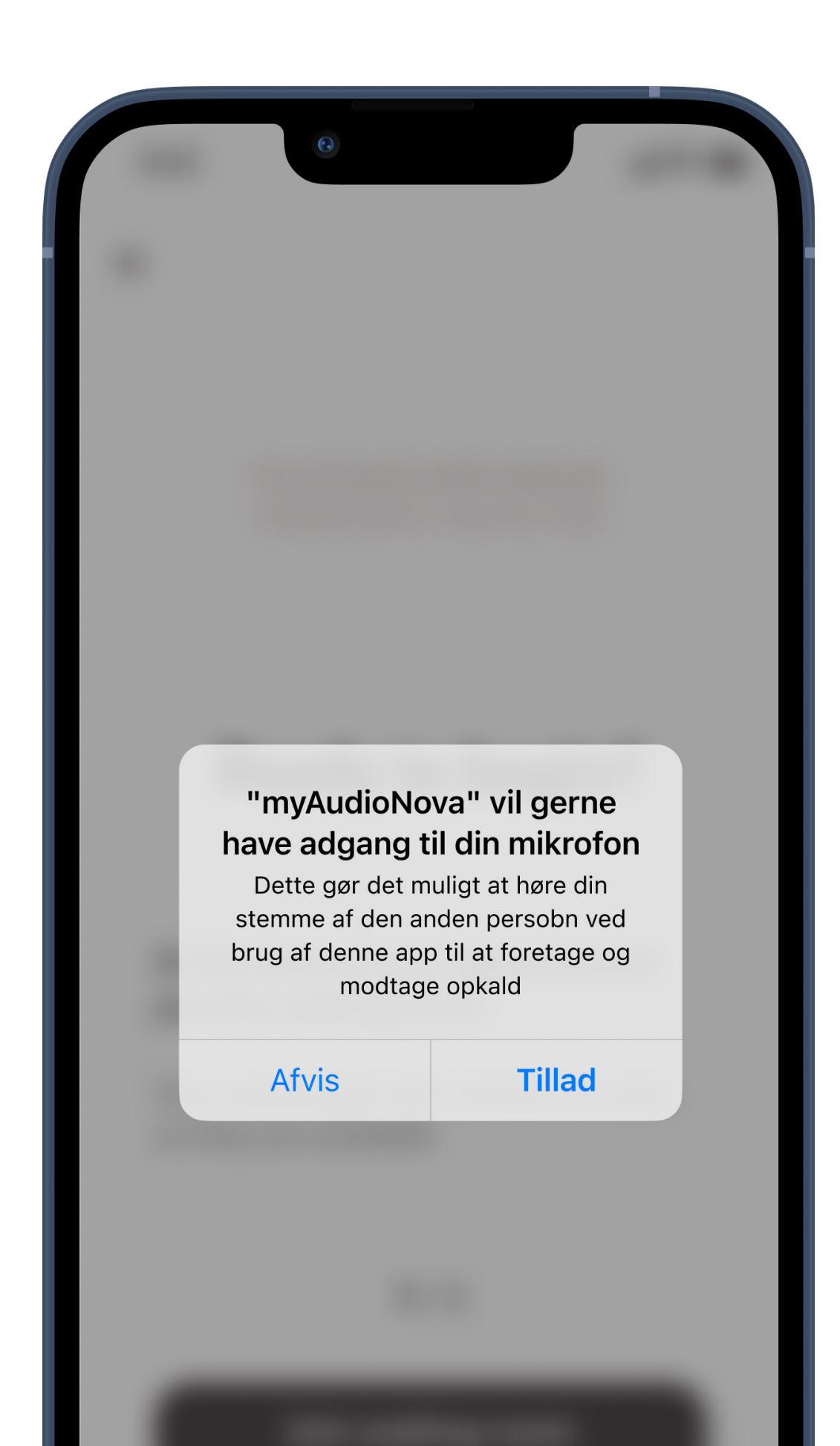

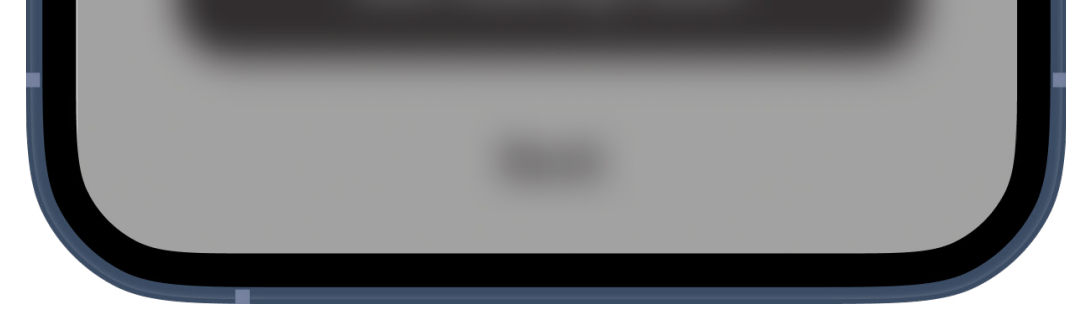

# **Giv appen tilladelse til at bruge din telefon til at foretage og modtage opkald**

Hvis du har en Android-smartphone, skal du trykke på **Tillad** for at give appen myAudioNova tilladelse til at foretage og modtage opkald.

På en Android-telefon skal du give appen tilladelse til at optage lyd, hvilket også er nødvendigt i forbindelse med Online Care aftaler.

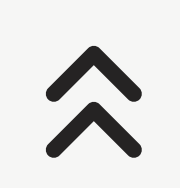

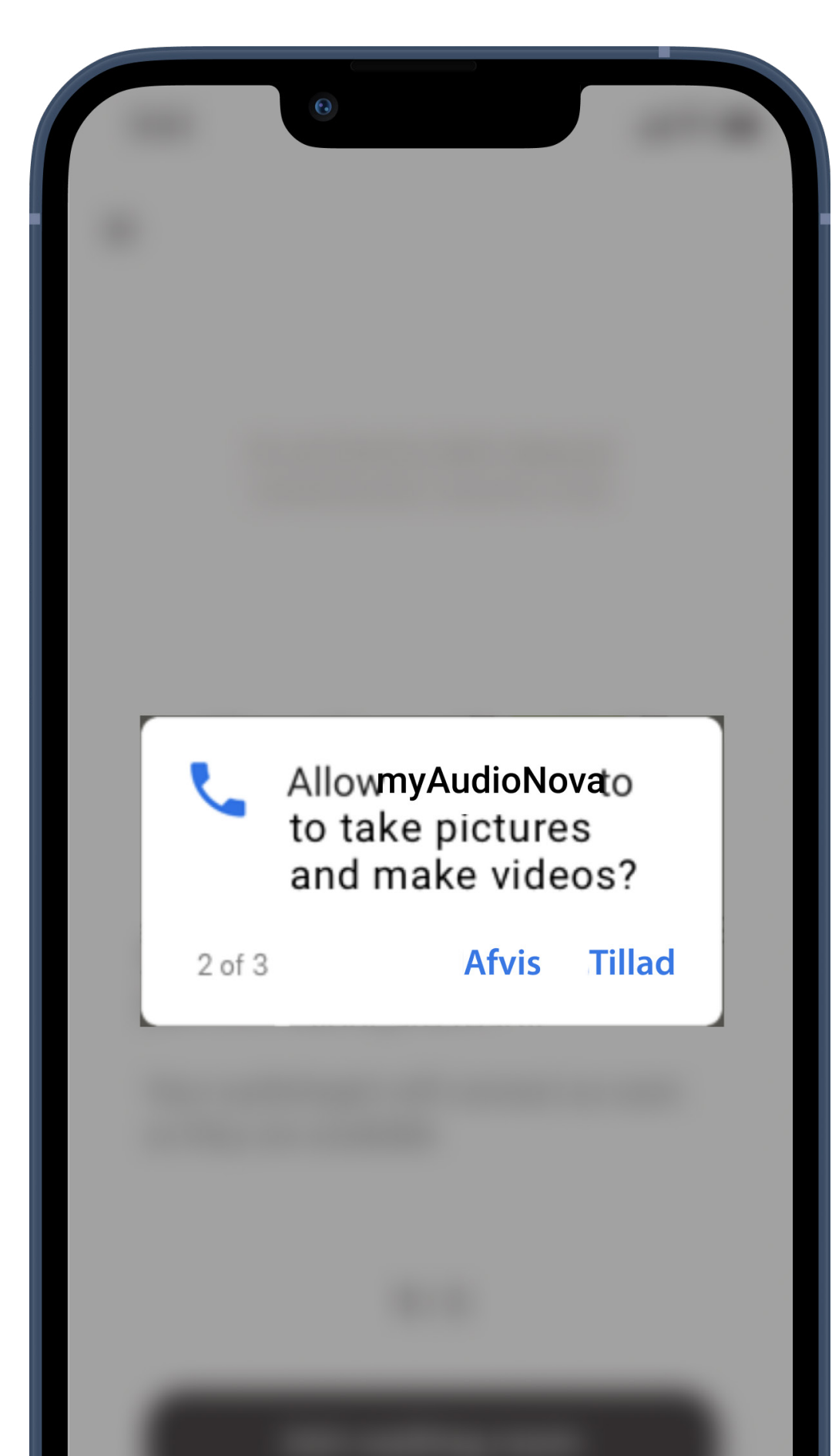

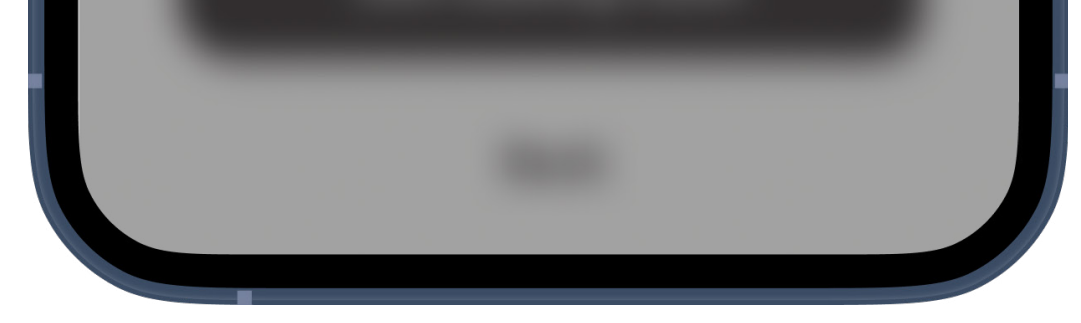

### **Venteværelse**

Audiologisten opretter forbindelse, så snart han/hun har tid.

Imens kan du navigere i appen eller endda låse din telefon. Du får besked, når din hørespecialist er klar, ligesom med ethvert andet opkald.

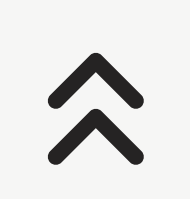

**4**

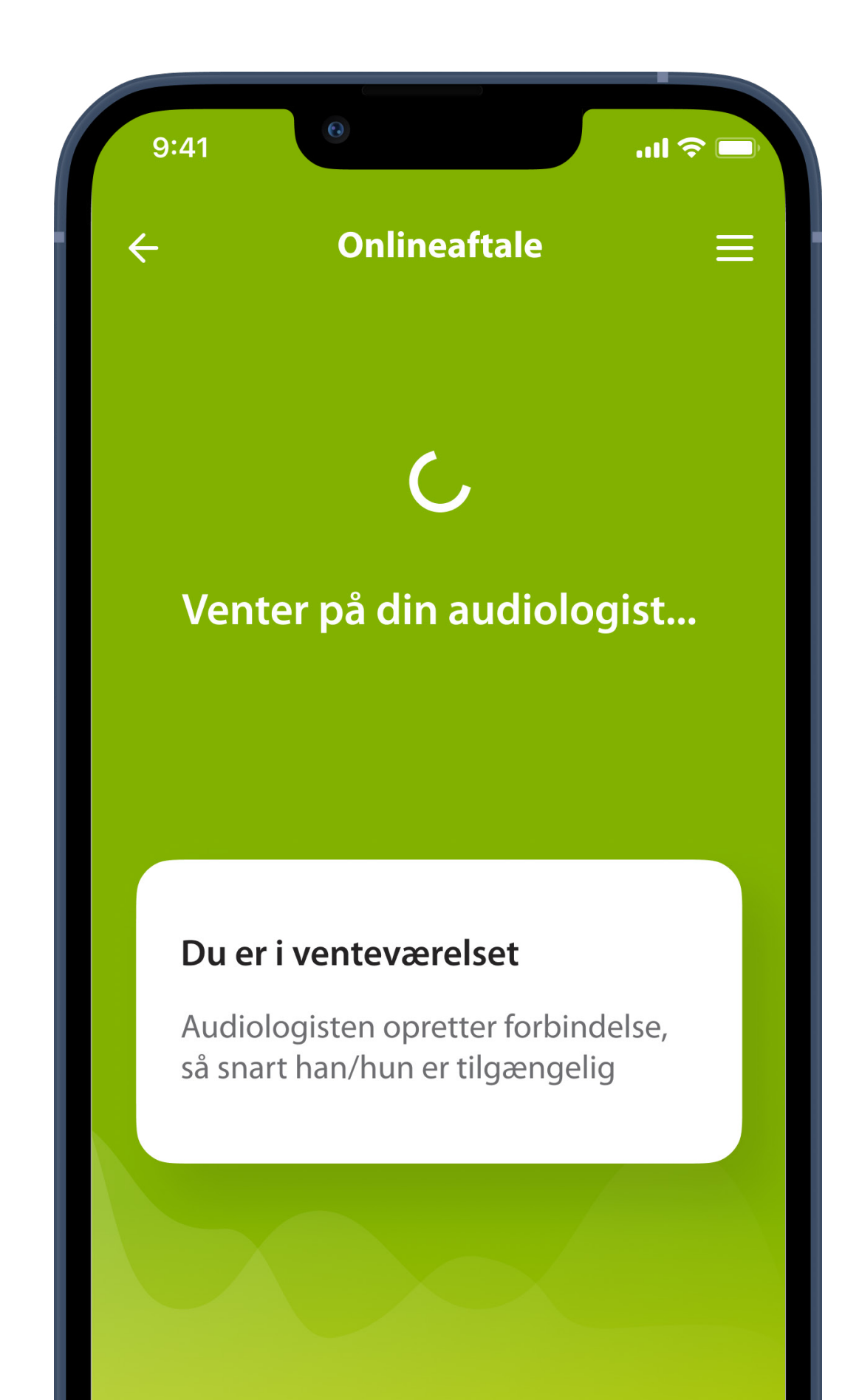

**Forlad venteværelset** 

# **Starter Online Care aftale**

Mens videoforbindelsen oprettes, kan du se dit eget billede, som det sendes til din hørespecialist. Det er valgfrit, om du vil dele dette videosignal med din audiologist Tryk på

#### **Sluk kamera** for at afbryde videosignalet.

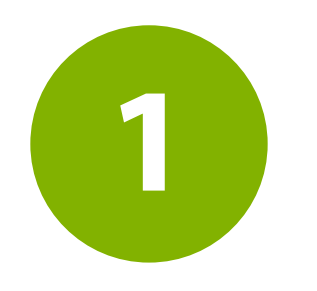

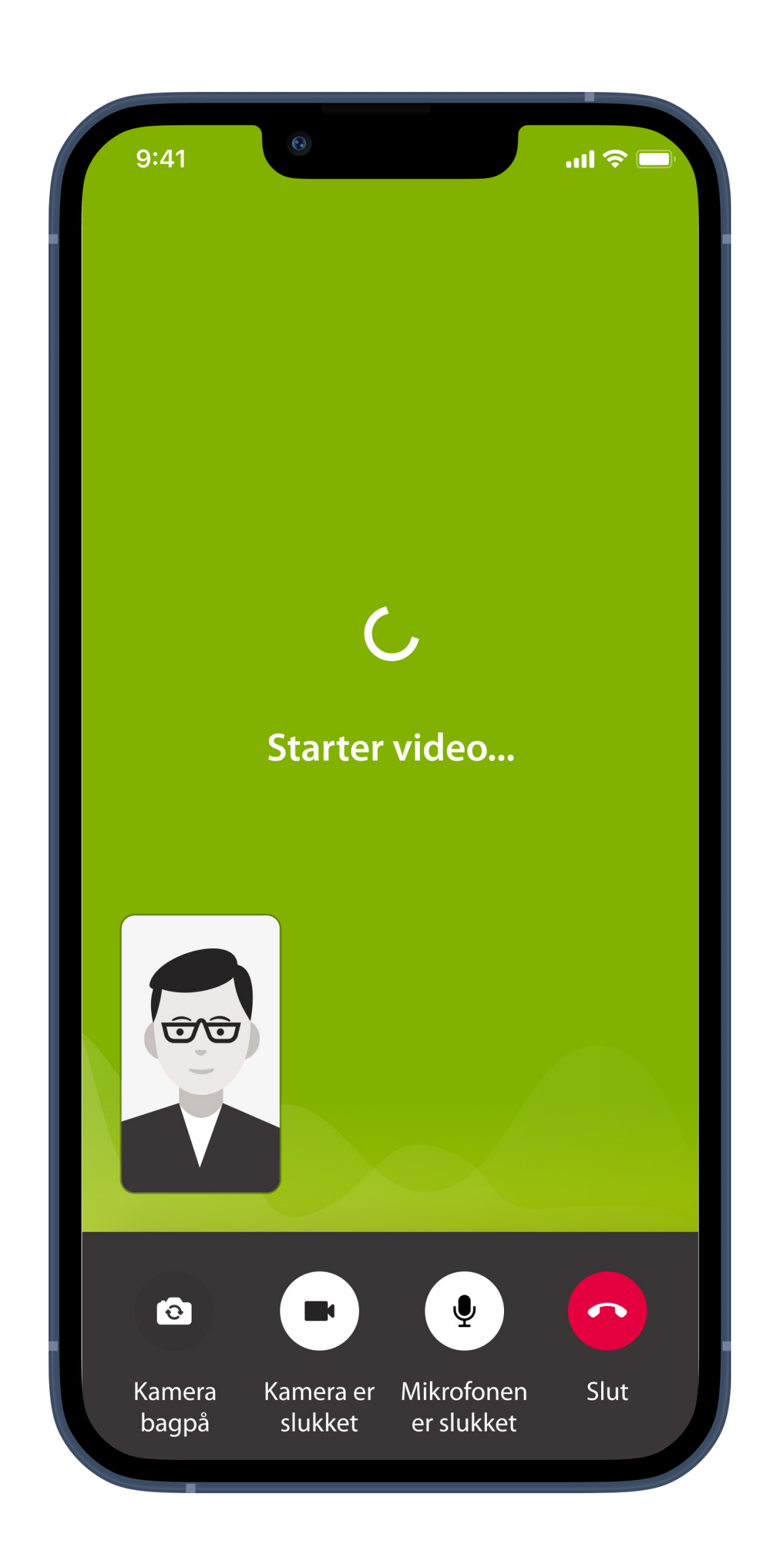

# **Onlineaftale (2 af 2)**

Under Online Care aftalen kan du selv vælge, om du vil tænde eller slukke for lyd og video.
# **Samtale i gang**

Der er nu oprettet forbindelse til din audiologist Videobilledet af vedkommende fylder det meste af din skærm.

Tryk på **Kamera bagpå** for at skifte til kameraet på bagsiden af din telefon, som man normalt bruger til at tage billeder.

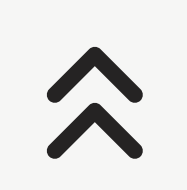

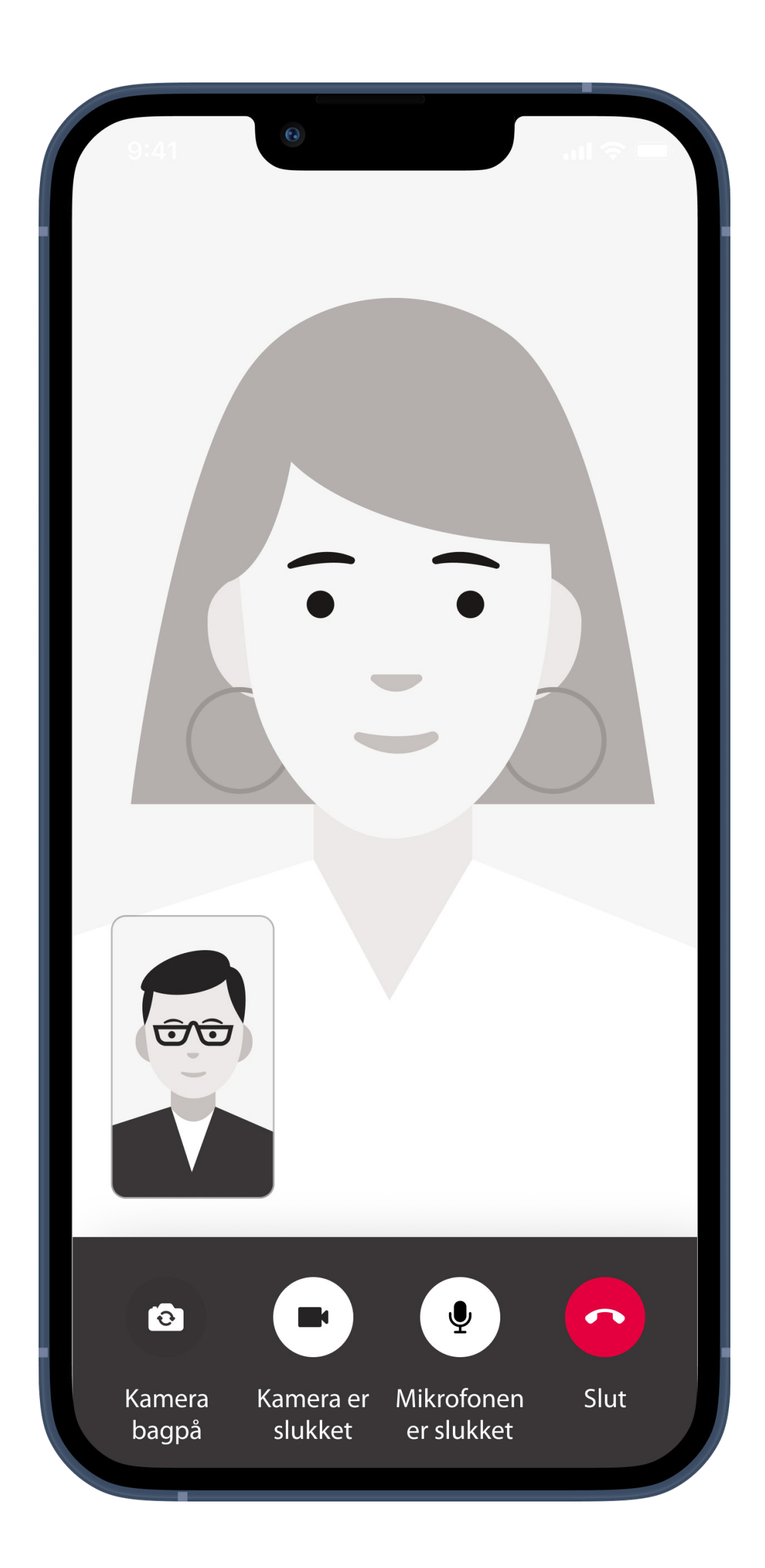

# **Tilsluttede høreapparater**

Hvis audiologisten har behov for at oprette forbindelse til dine høreapparater, kan det gøres via din smartphone. Audiologisten giver dig besked om det, når der oprettes forbindelse til dine høreapparater.

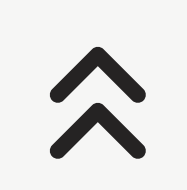

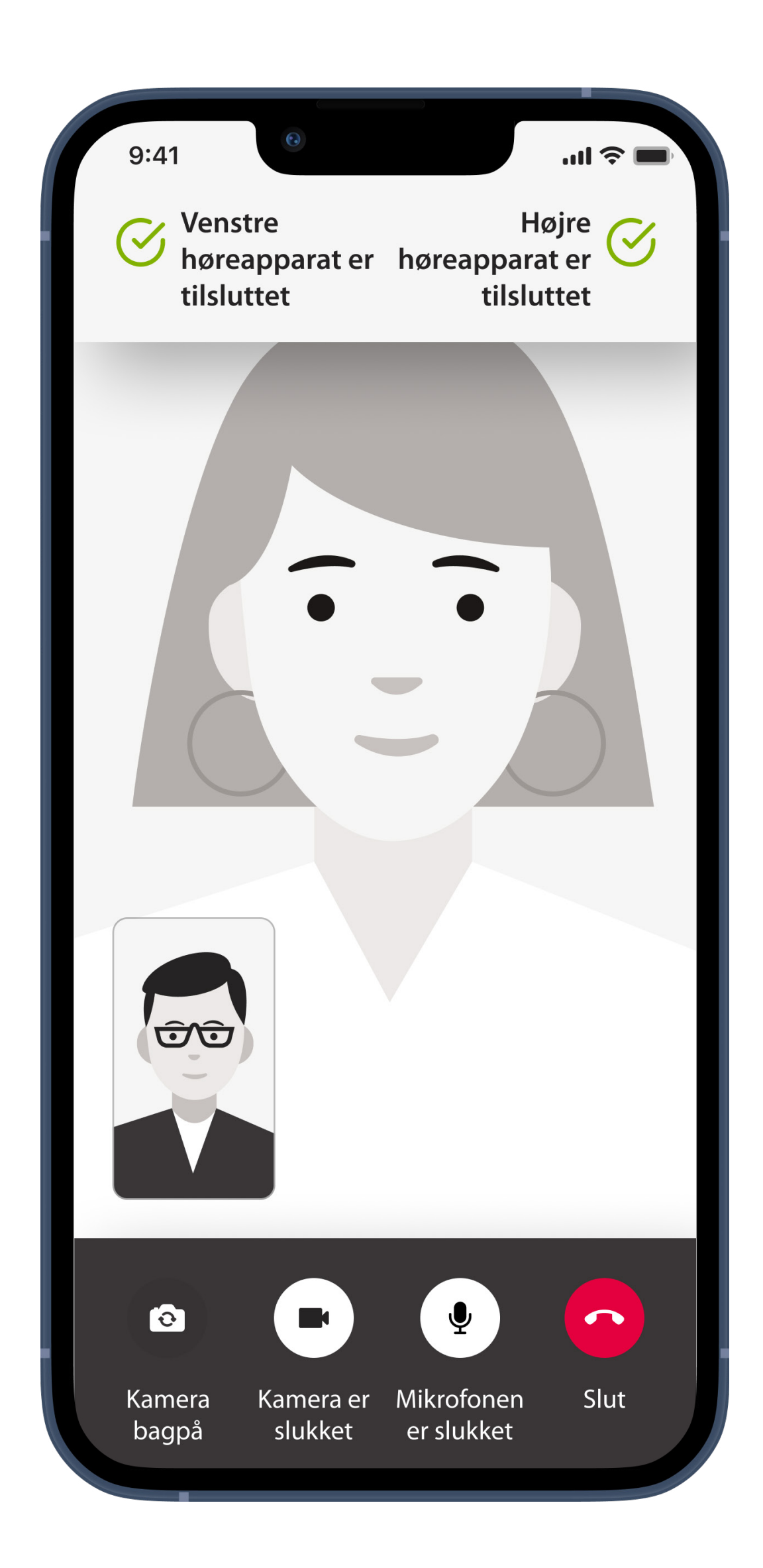

# **Deaktivering af video**

Du kan skjule videovisningen af dig selv med et enkelt tryk på en knap.

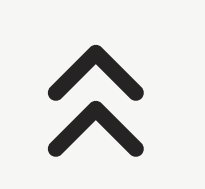

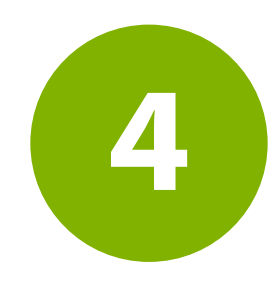

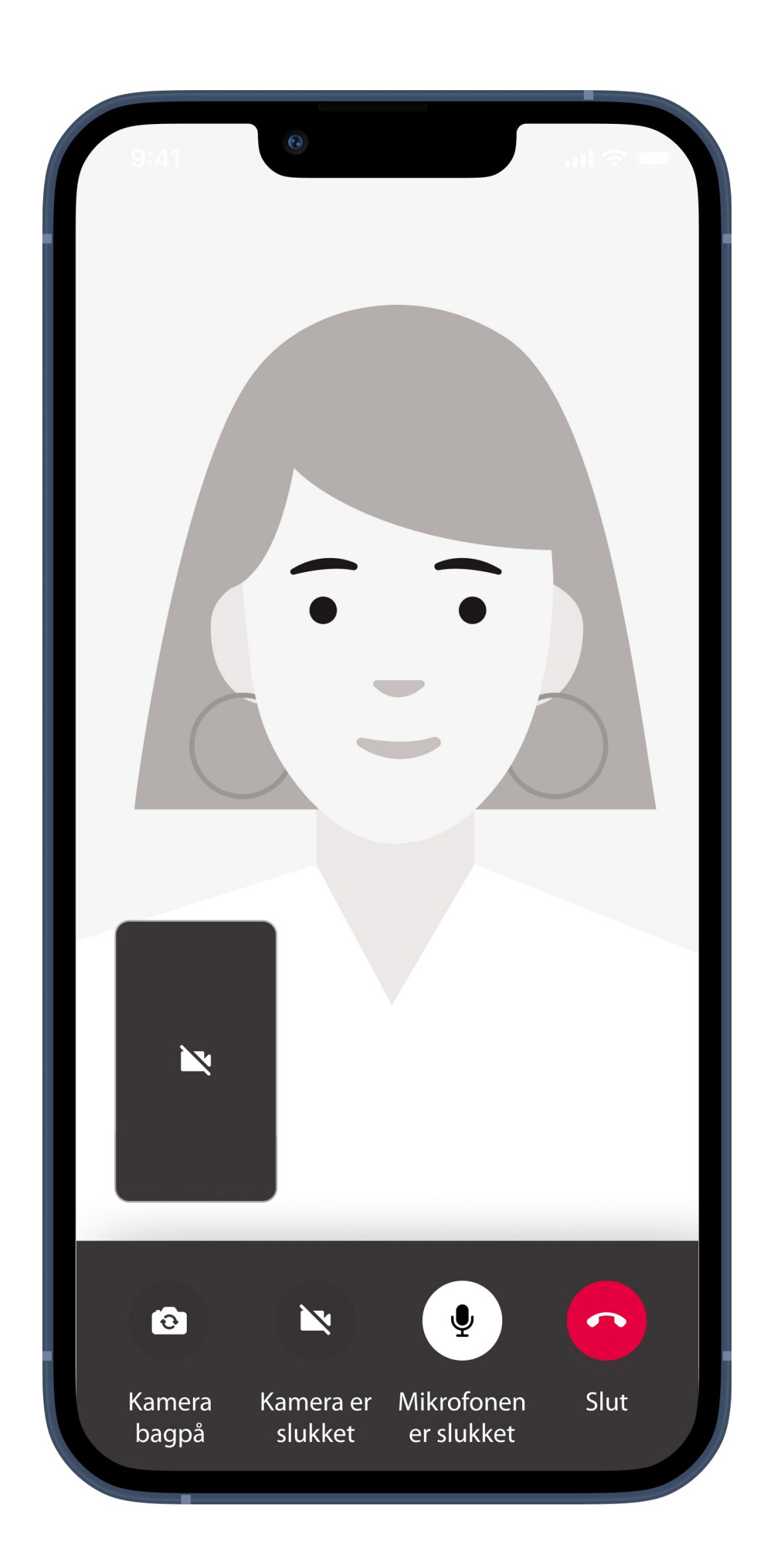

# **De nye indstillinger gemmes**

Lyden i dine høreapparater deaktiveres kortvarigt under tilslutningsprocessen, og mens de nye indstillinger til dine høreapparater gemmes. Din audiologist fortæller dig, når indstillingerne er gemt, og du kan bruge dine høreapparater normalt igen. Du kan trykke på "I understand" (Jeg forstår) for at skjule meddelelsen.

Vent med at afslutte samtalen eller slukke dine høreapparater, indtil din audiologist giver besked, da det kan risikere at beskadige både

#### dine høreapparater og appen.

**5**

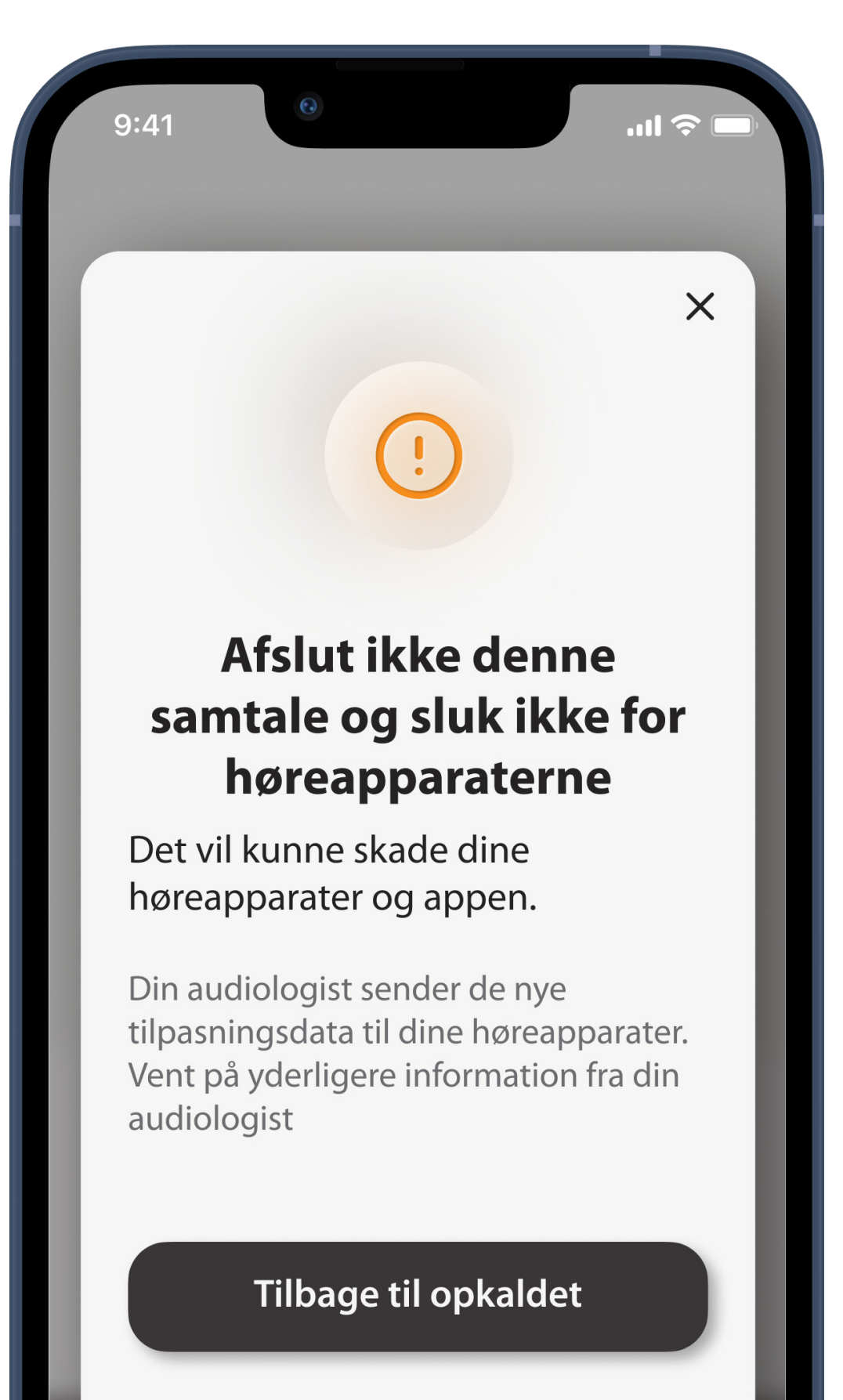

Læg på

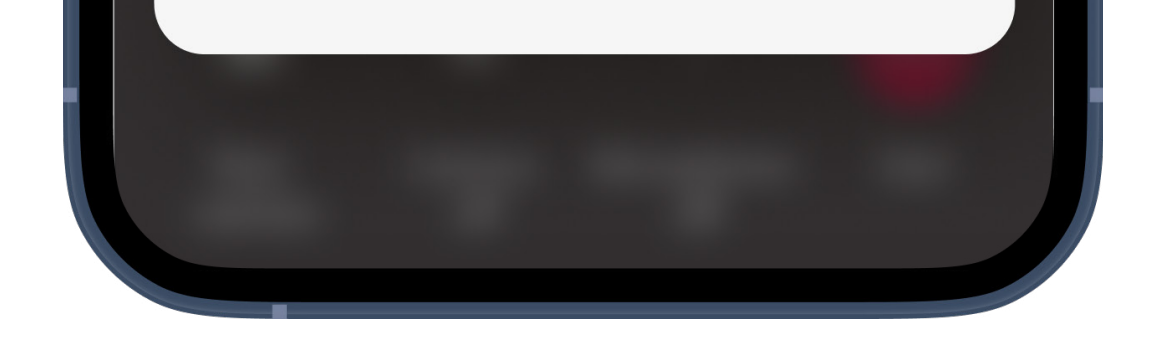

### **Wi-Fi-forbindelse**

Fjernsupport sessionen foretages ved hjælp af internetforbindelse. Vi anbefaler, at du bruger Wi-Fi, så kvaliteten er bedre. Åbn appen Indstillinger på din telefon for at slå din Wi-Fi-

#### forbindelse til og fra.

**1**

# **Fejlfinding vedrørende Online Care aftale**

Administration af problemer med Online Care aftaler

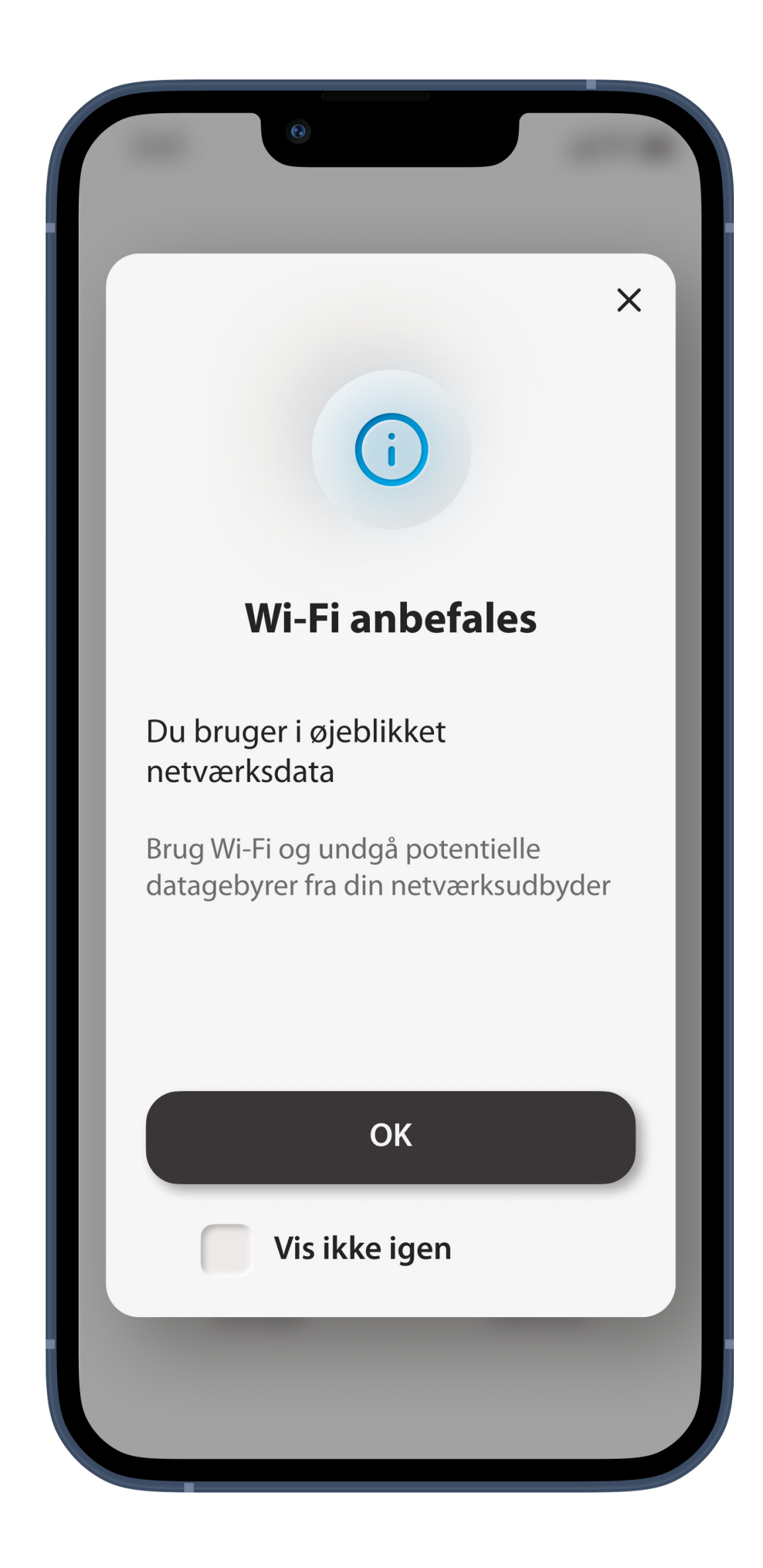

# **Forbindelse til høreapparater mistet**

Øverst på skærmen kan du se forbindelsen til dine høreapparater. Symbolet bliver rødt, hvis forbindelsen til høreapparaterne afbrydes. Din audiologist er så nødt til at oprette forbindelse til dine høreapparater igen.

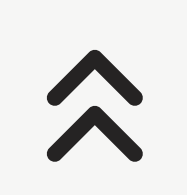

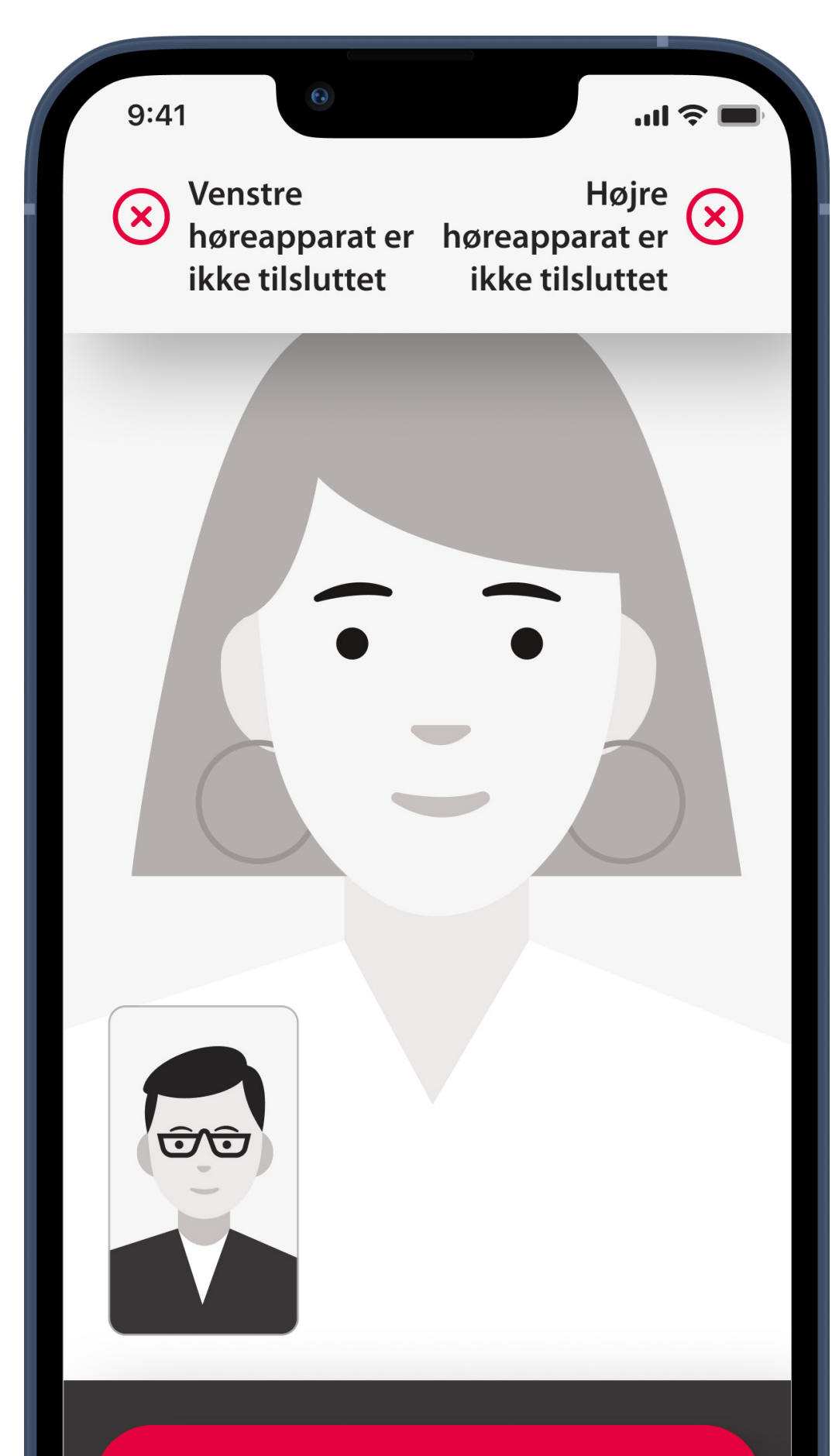

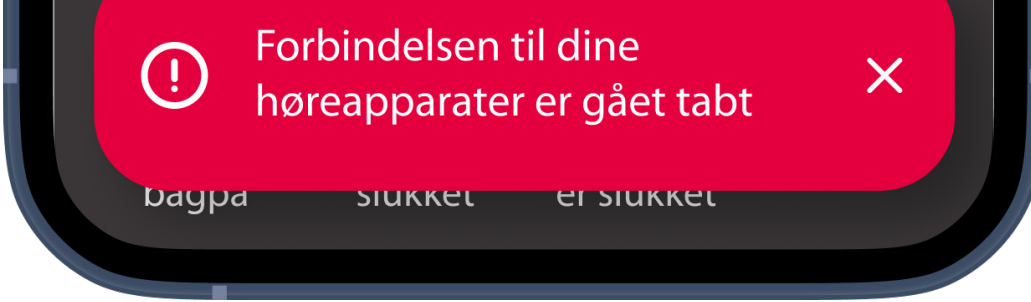

# **Opkald mislykkedes**

Hvis opkaldet mislykkes, skal du trykke på **Vend tilbage til startskærmen** og derfra foretage opkaldet igen.

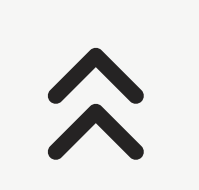

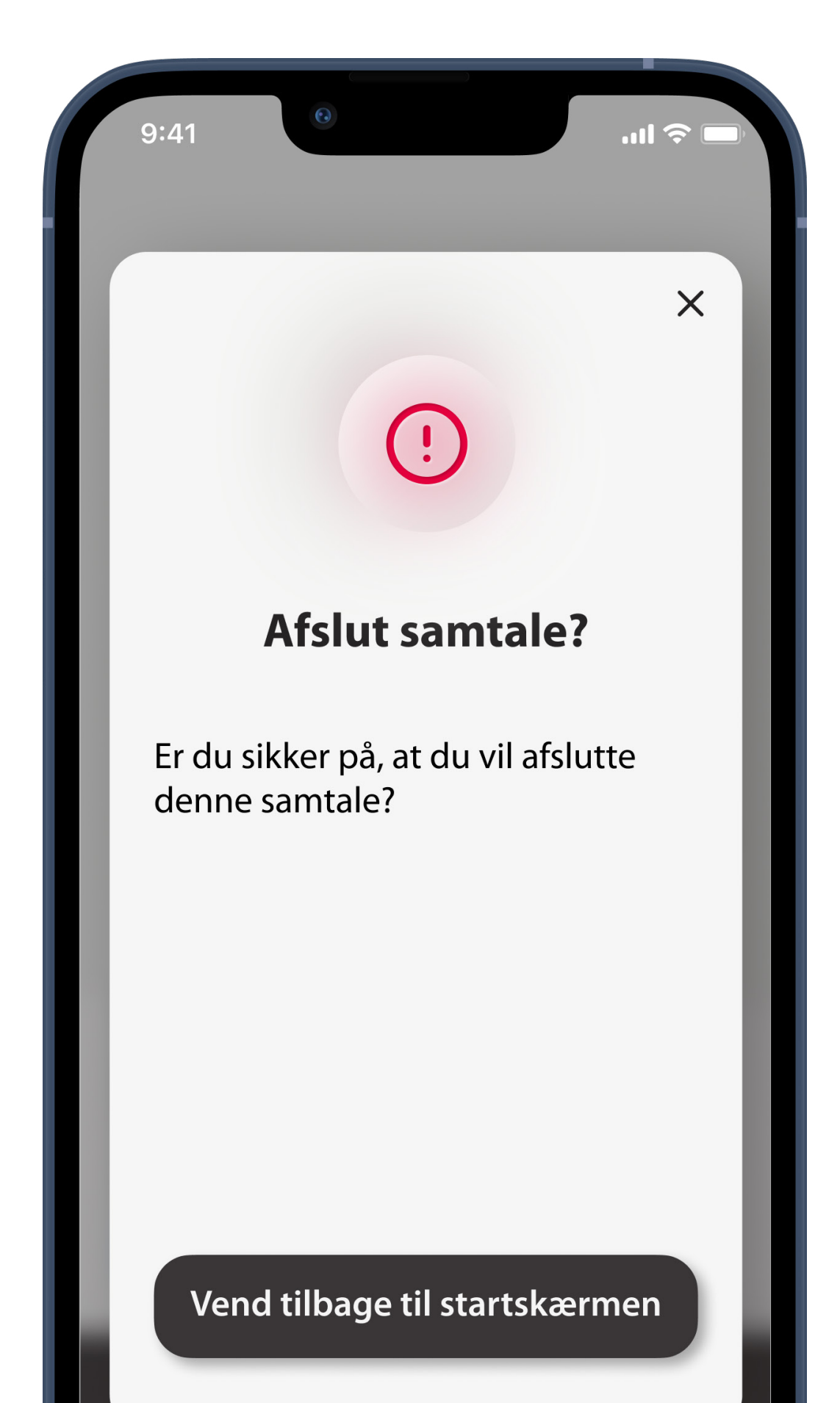

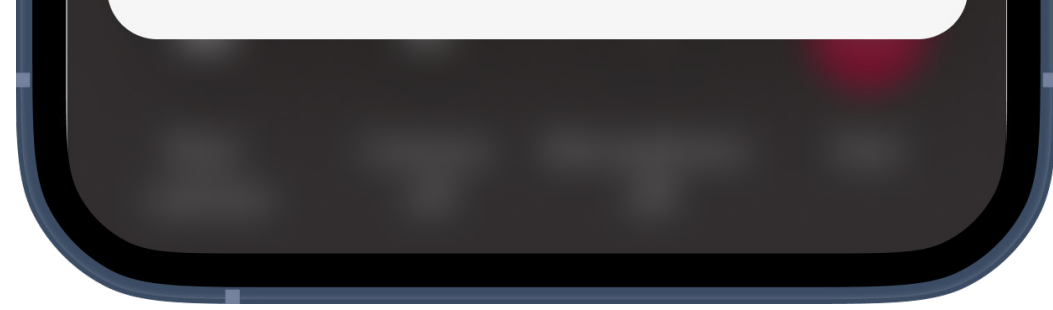

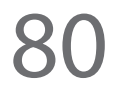

# **Afslutning af opkald under Online aftale**

Hvis du afslutter opkaldet, mens det er i gang, vises en pop op-meddelelse. Tryk på **Afslut samtale** for at afslutte opkaldet, eller tryk på **Annuller** for at fortsætte opkaldet.

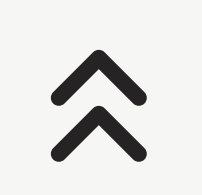

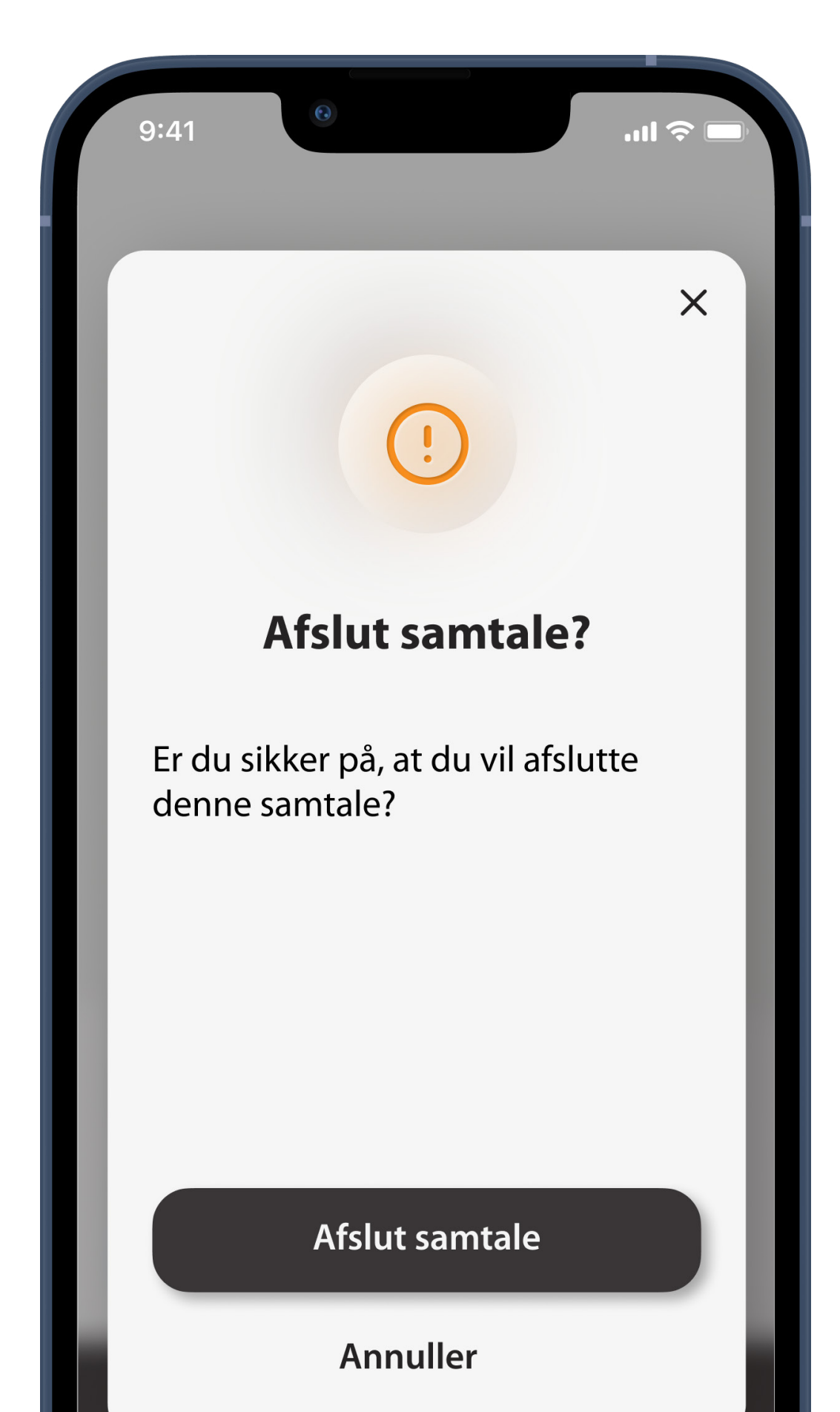

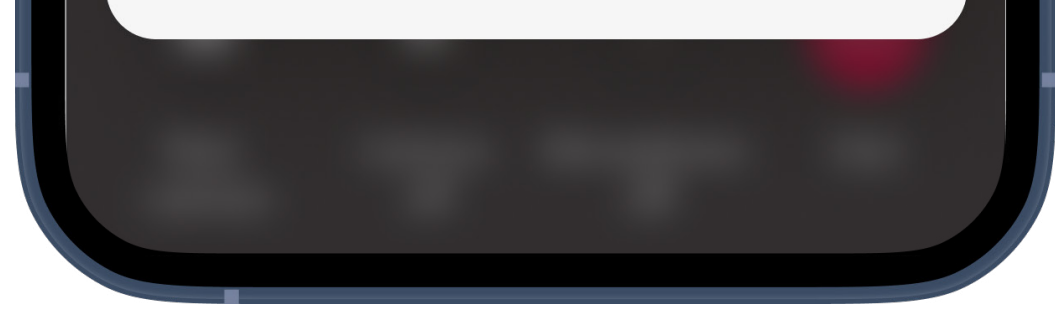

# **Notifikationer**

# **Beskedcenter**

Her kan du få vist alle dine beskeder. Gå til **Administrer app-meddelelser** for at konfigurere dine beskeder.

Du kan slette individuelle beskeder ved at klikke på skraldespandsikonet eller rydde listen helt ved at trykke på **Slet alle meddelelser**.

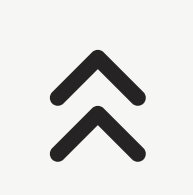

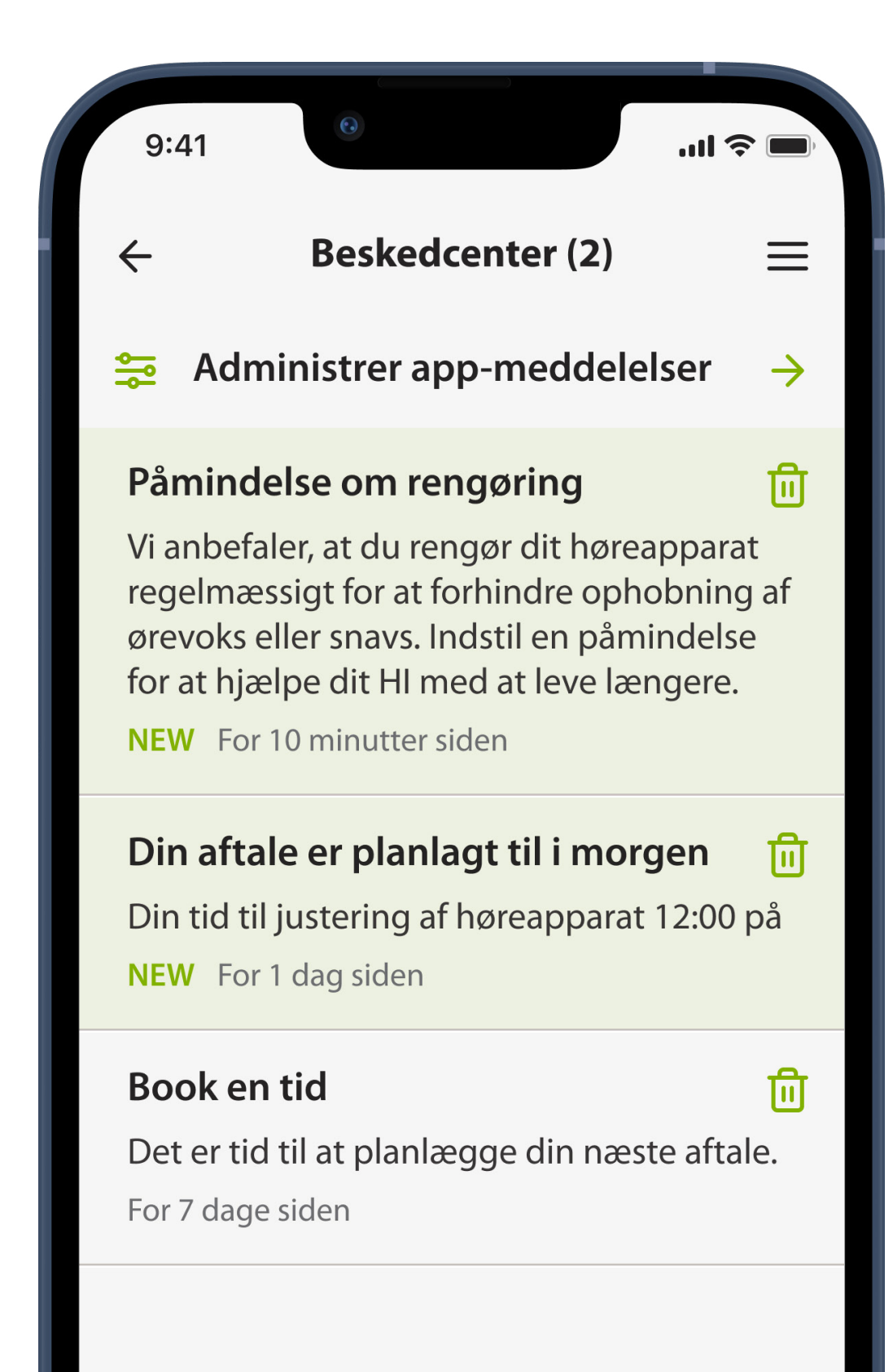

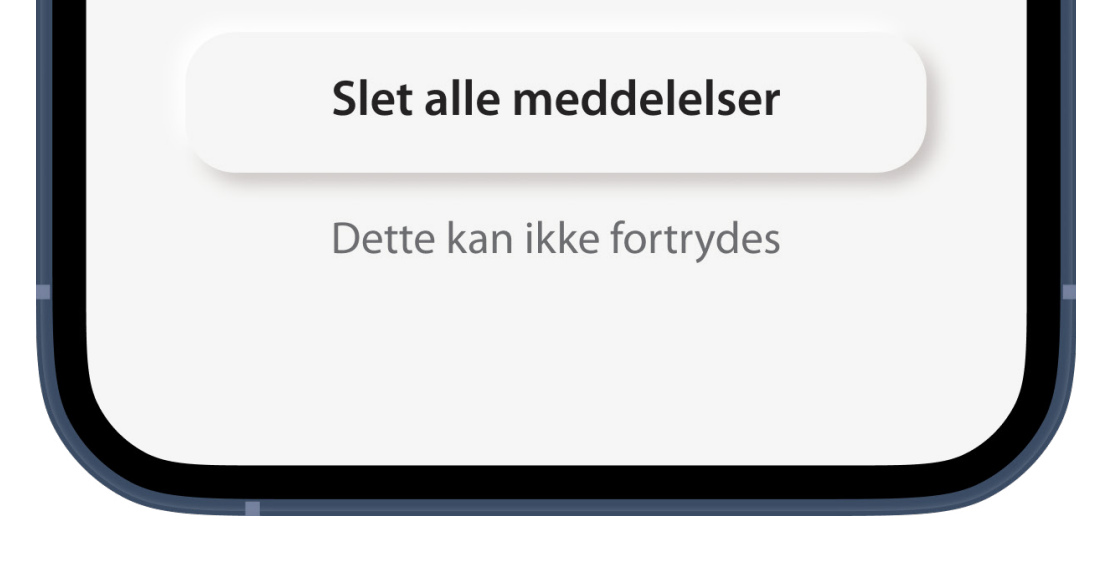

# **Administrer notifikationer**

Her kan du se notifikationstyper og deres aktuelle konfiguration.

Tryk på notifikationstypen for at administrere dens indstillinger.

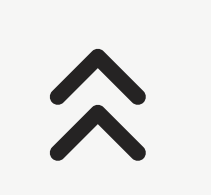

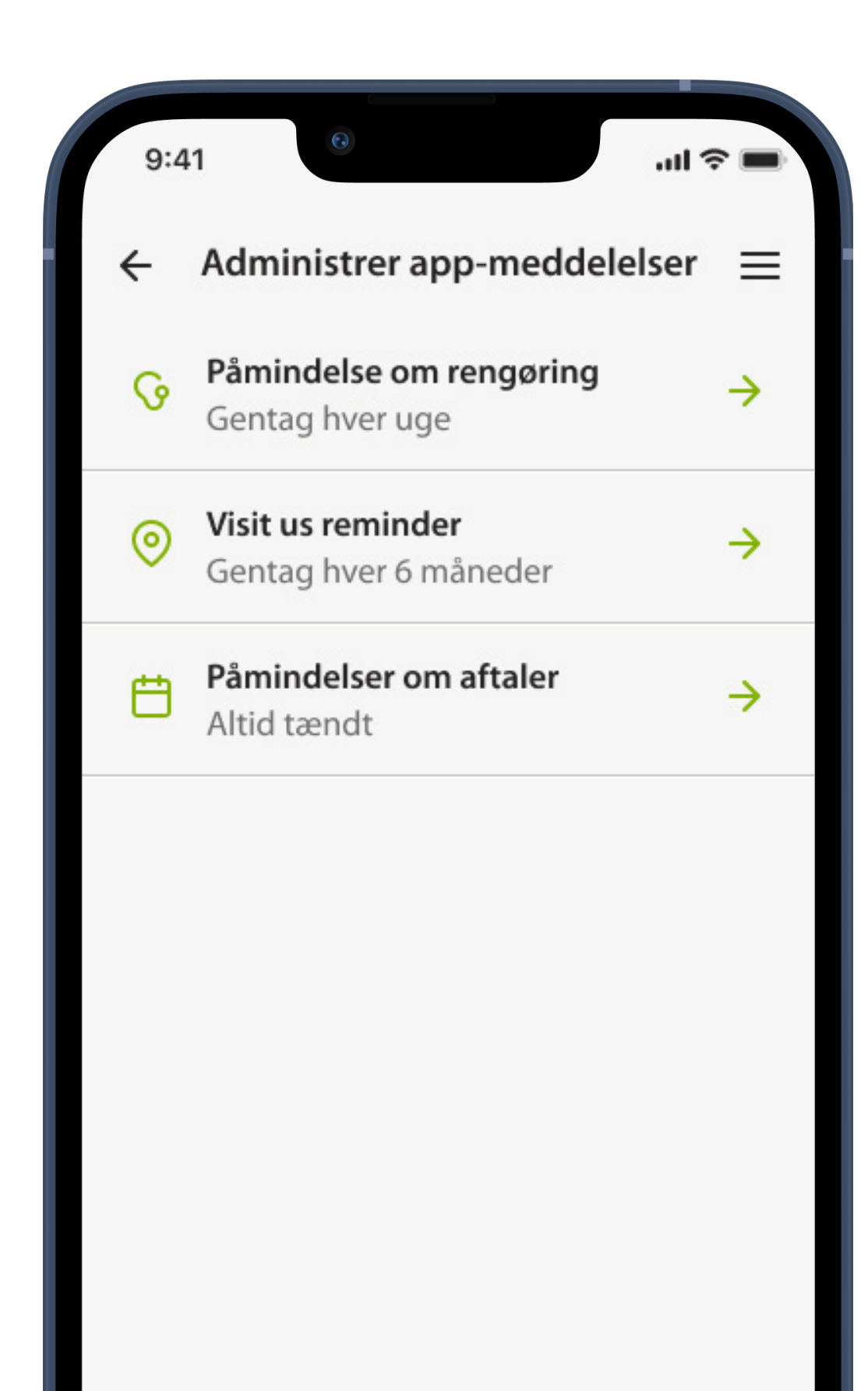

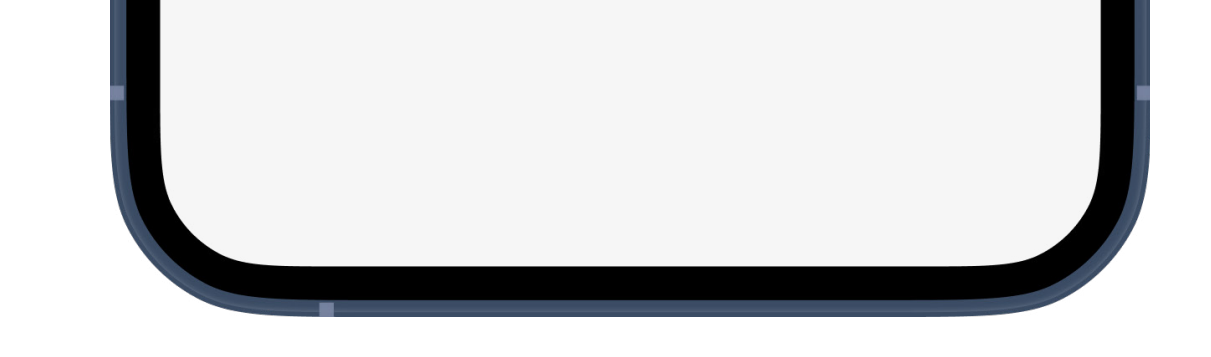

# **Administration af notifikationstype**

Her kan du læse om den valgte notifikationstype og konfigurere den.

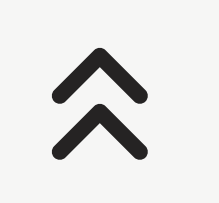

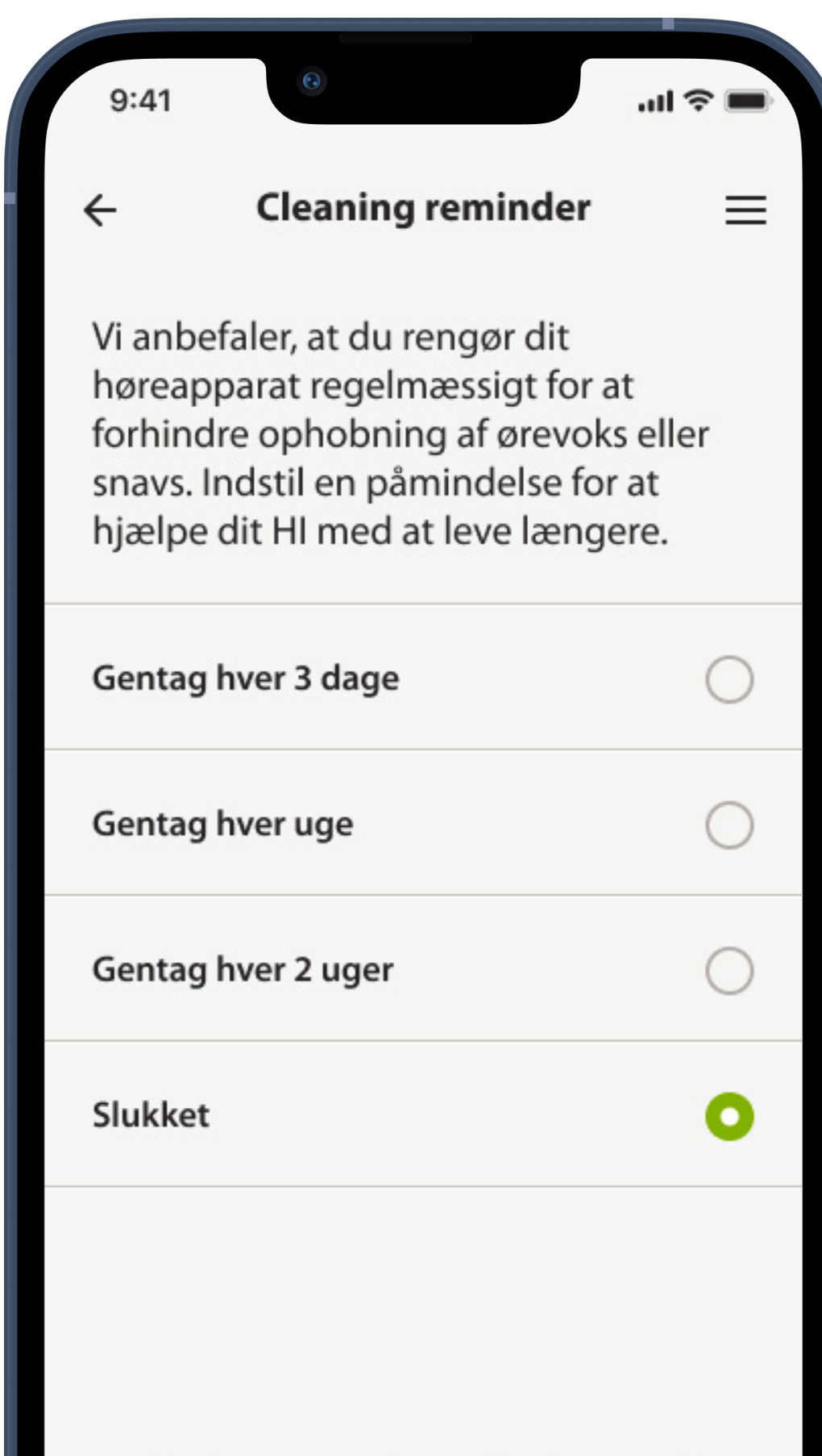

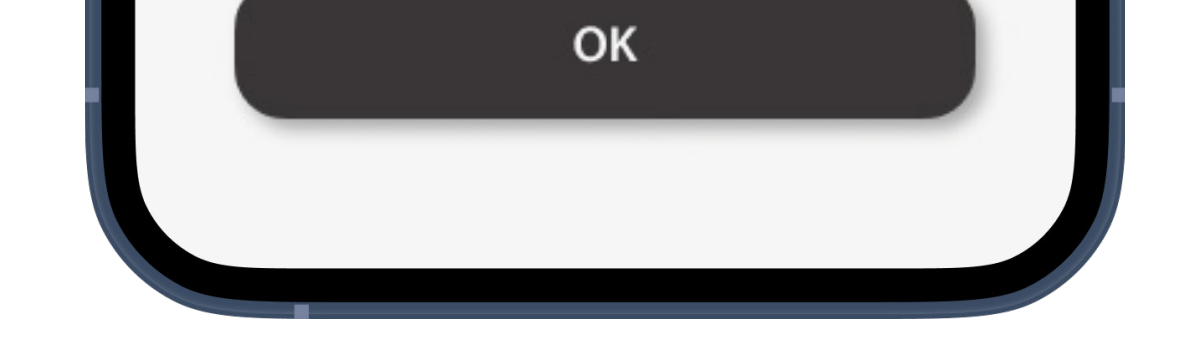

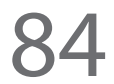

# **Tillad pushbeskeder manuelt**

Hvis pushbeskeder ikke er aktiveret, kan du aktivere det manuelt i din telefons indstillinger.

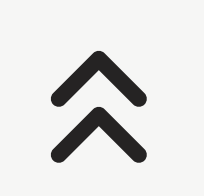

**4**

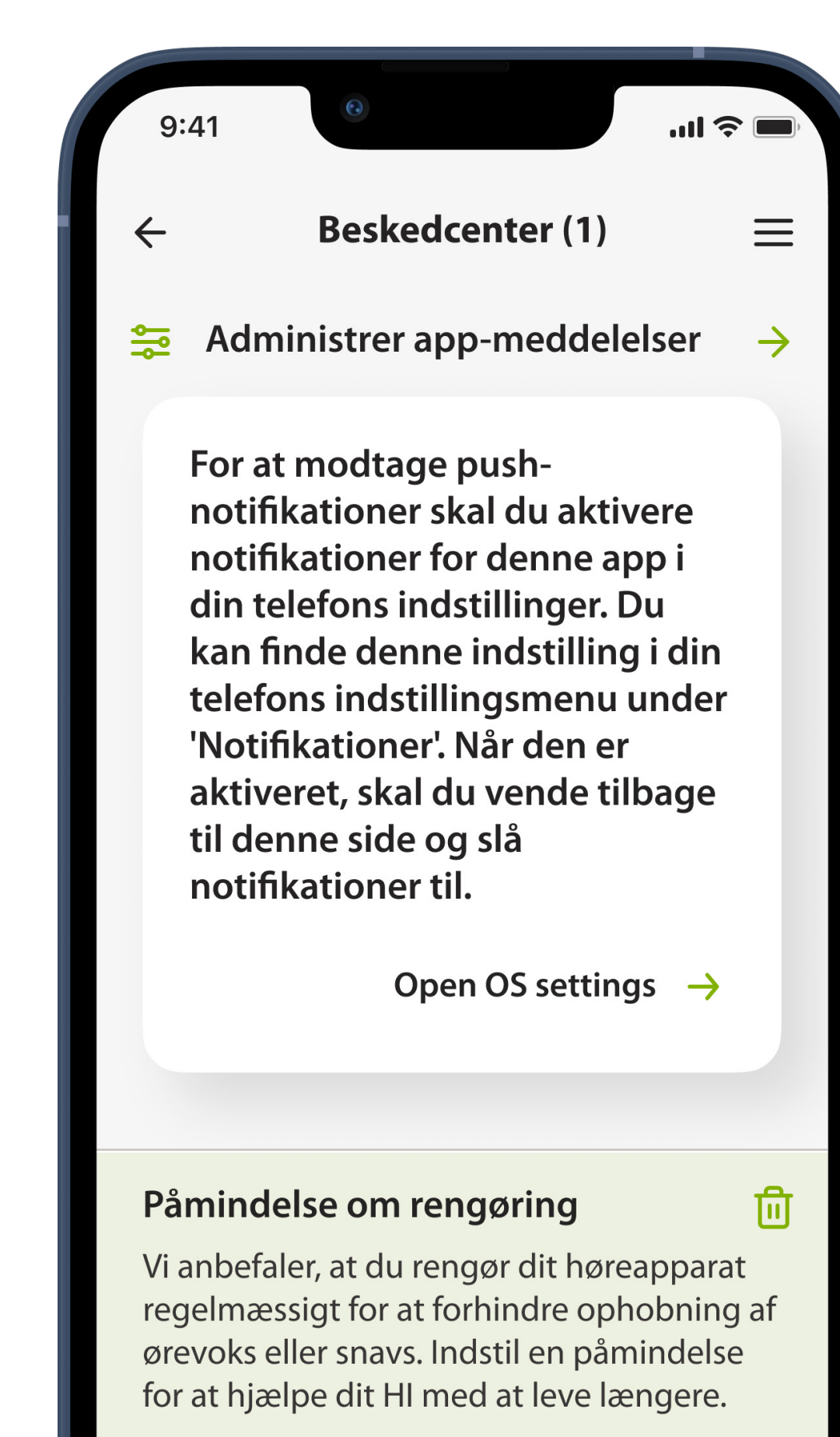

NEW For 10 minutter siden

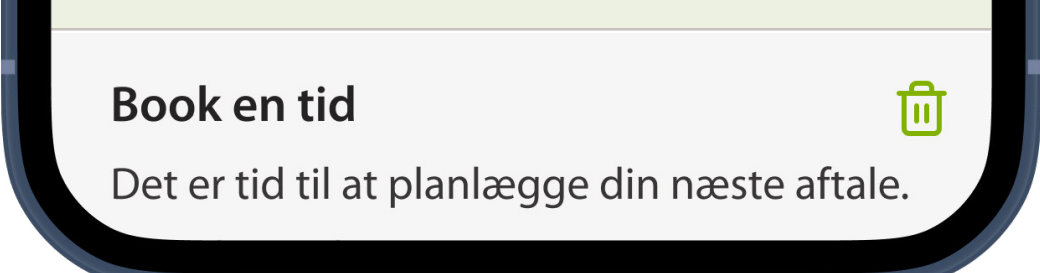

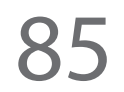

### **Start testen**

Tryk på Fortsæt for at læse vejledningen og starte testen.

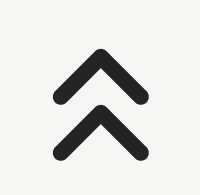

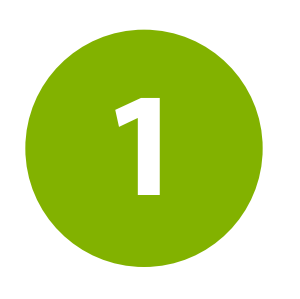

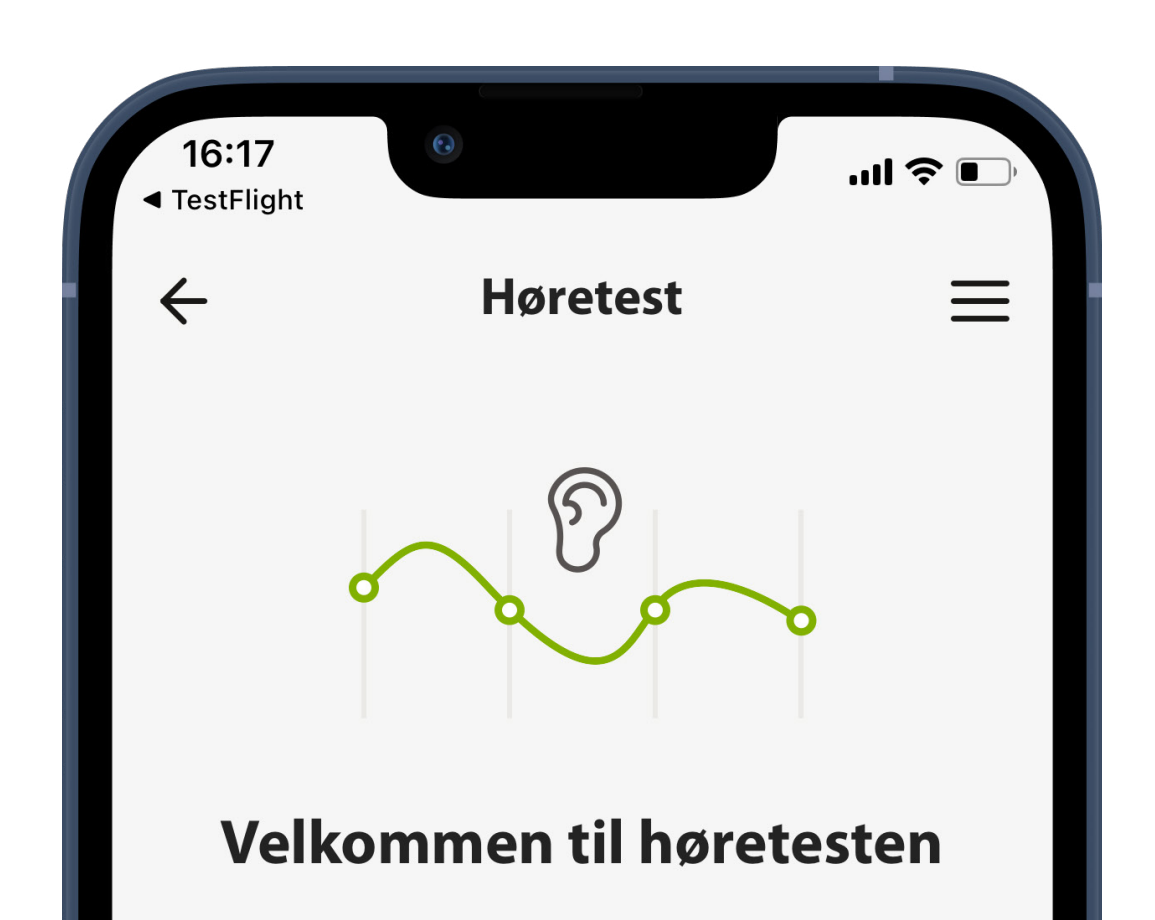

Find ud af, hvor godt du hører

Dine personlige oplysninger beskyttes!

Ved at klikke på "fortsæt" accepterer du behandlingen af dine sundhedsdata for at udføre hørescreeningen. Bemærk venligst, at dine personlige data ikke vil blive gemt eller forbundet med dig, medmindre du frit beslutter at registrere/logge ind og give samtykke til at gemme dine resultater.

Jeg accepterer behandling af mine data.

Fortsæt

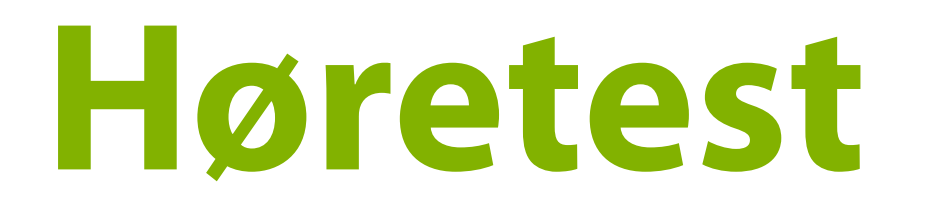

Vis foregående resultater

#### Tjek din aktuelle høresundhed med vores høretest

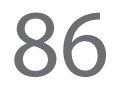

# **Indsamling af oplysninger og forberedelse**

Gå gennem trinnene ved at indtaste dine oplysninger og gøre dig klar til testen. Dine oplysninger meget vigtige ved beregningen af resultater.

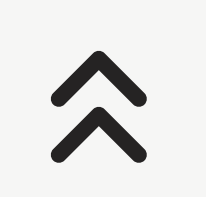

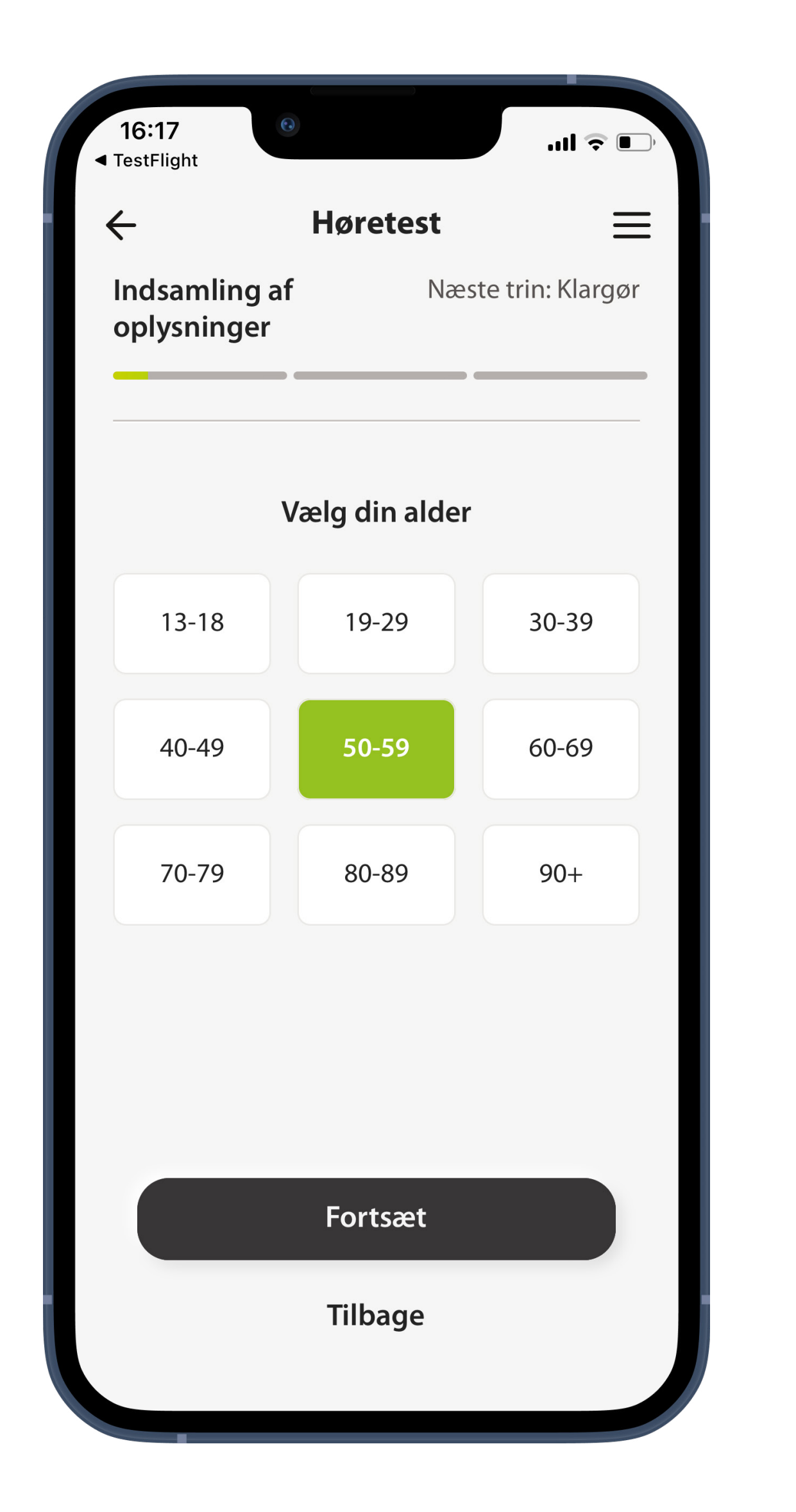

# **Hør testtonen**

Testen inkluderer fire runder, hvor appen vil afspille lyde med specifikke toner eller frekvenser. Juster volumen, indtil du hører hver lyd. Følg anvisningerne i appen til at blive vejledt gennem processen.

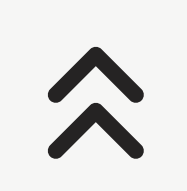

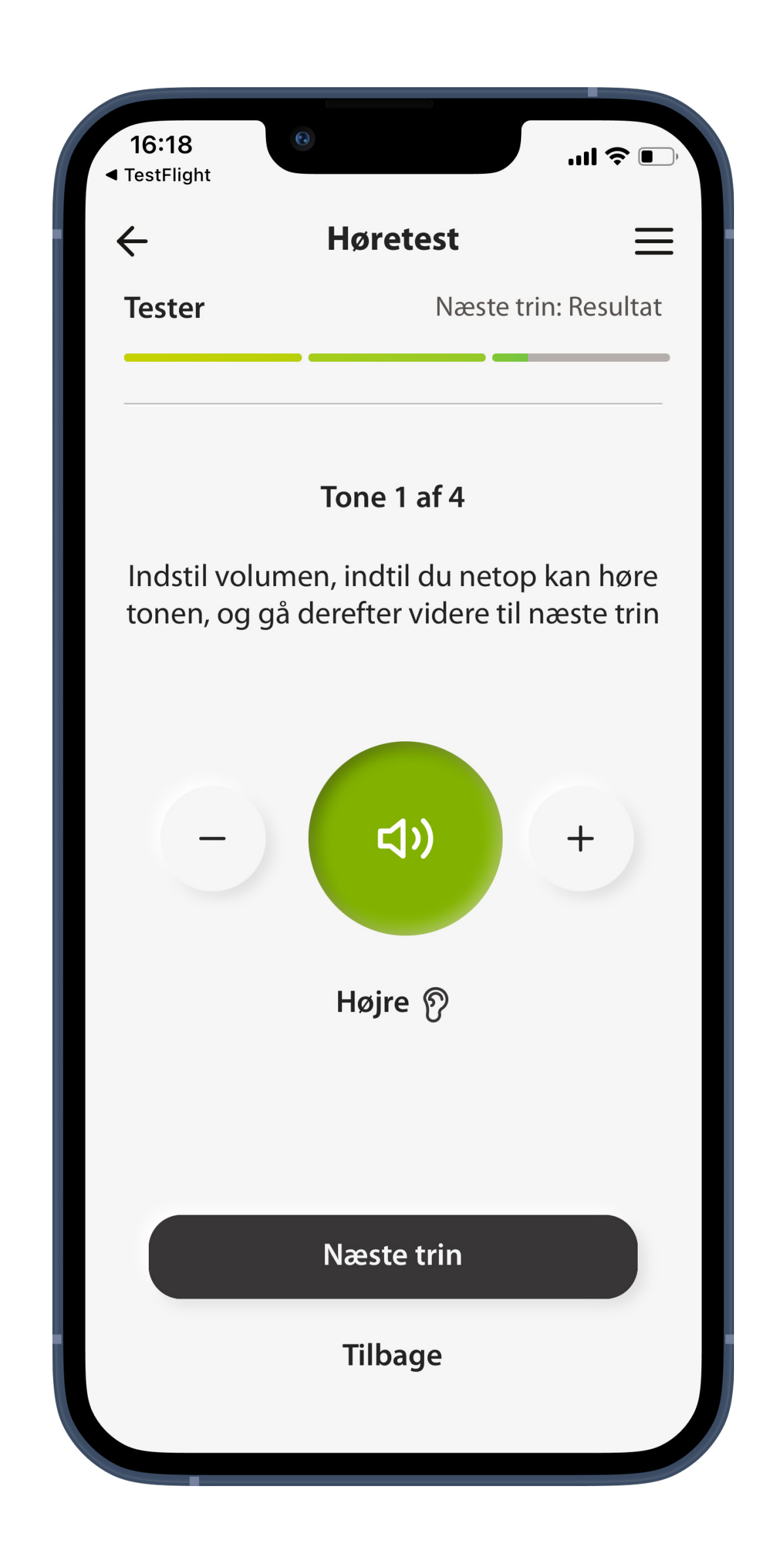

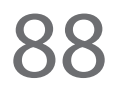

# **Resultat**

Du får dine resultater efter testen. Du kan få flere oplysninger eller gå tilbage for at booke en tid. For at holde øje med din høresundhed over tid kan du gemme resultatet på din konto, så du kan se det igen på et senere tidspunkt.

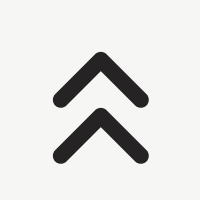

**4**

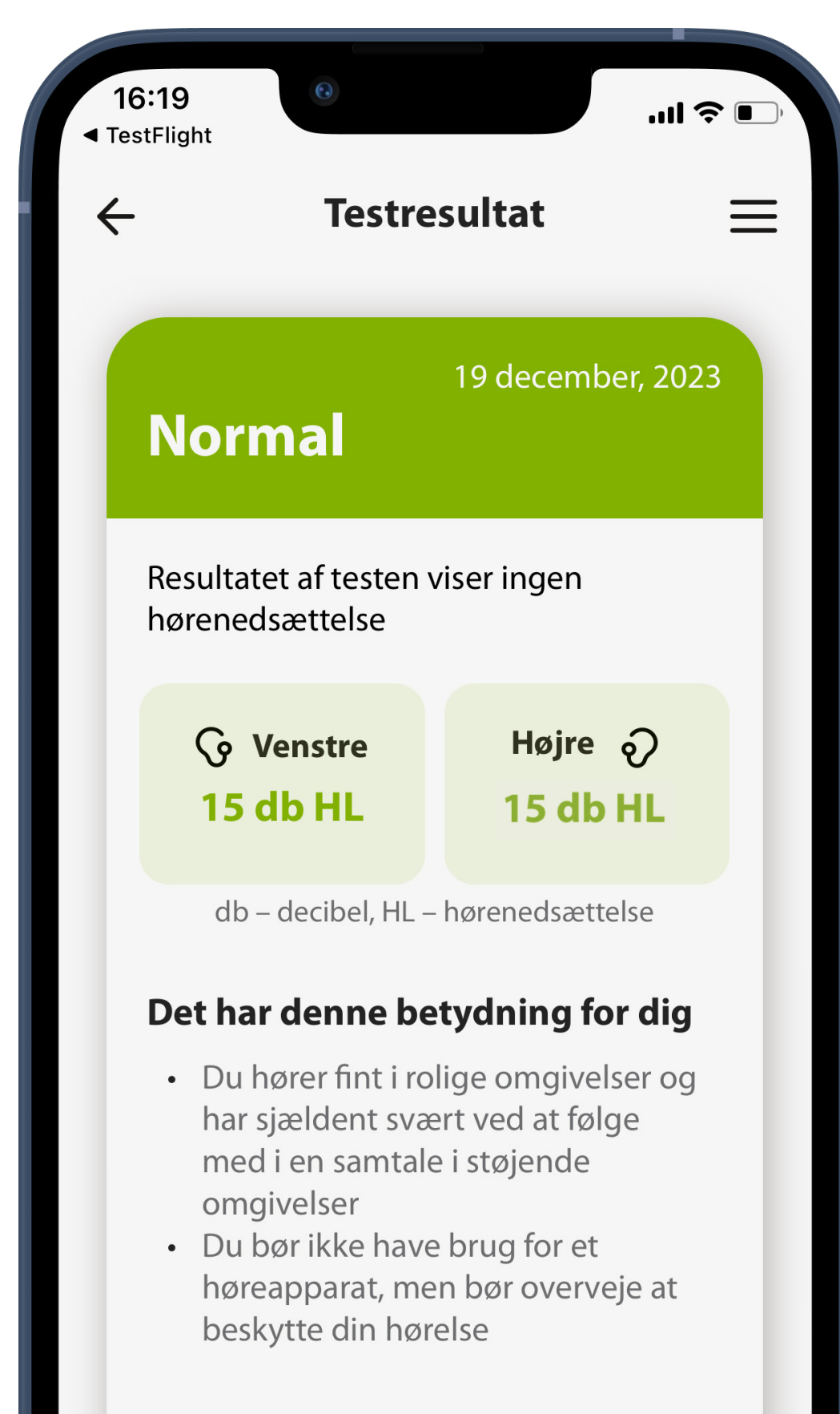

#### **Dit audiogram**

Et audiogram viser, hvor høje lydene skal være ved forskellige frekvenser, for at du kan høre dem

Høretesten kan ikke erstatte en

# **Enhedsindstillinger (1 af 2)**

# **Mine høreapparater**

På skærmbilledet Mine høreapparater kan du se alle tilgængelige indstillinger. Hvis der er tale om genopladelige modeller, kan du også se batteriniveauet. De tilgængelige indstillinger afhænger af din enhed og kan omfatte:

- Alle profiler
- Tap control
- Automatisk aktivering
- **Brugerstatistik**
- Kvalitet af telefonsamtale
- Sådan streamer du
- Glem parrede apparater

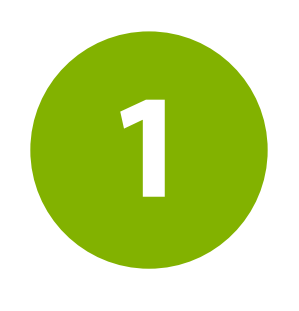

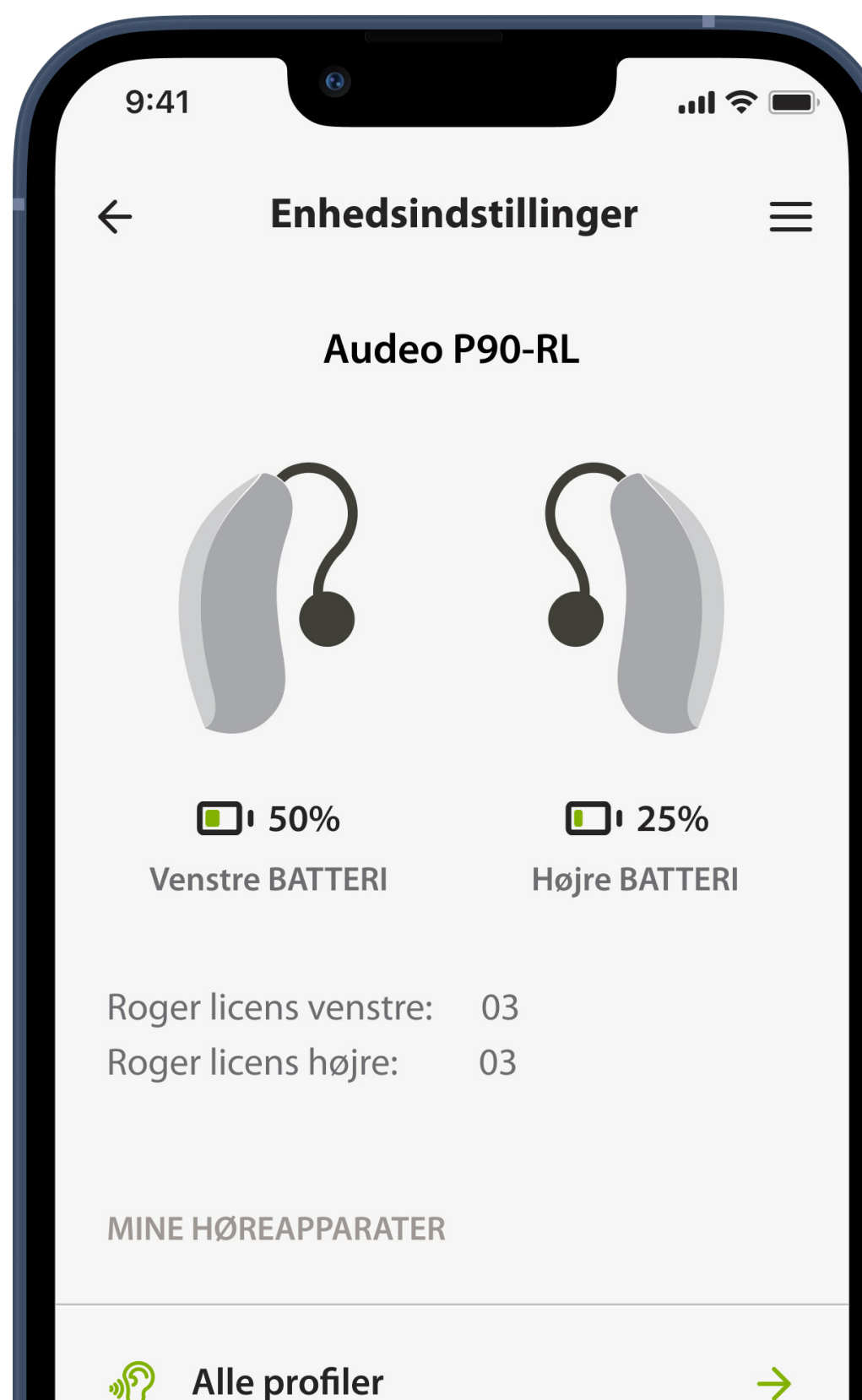

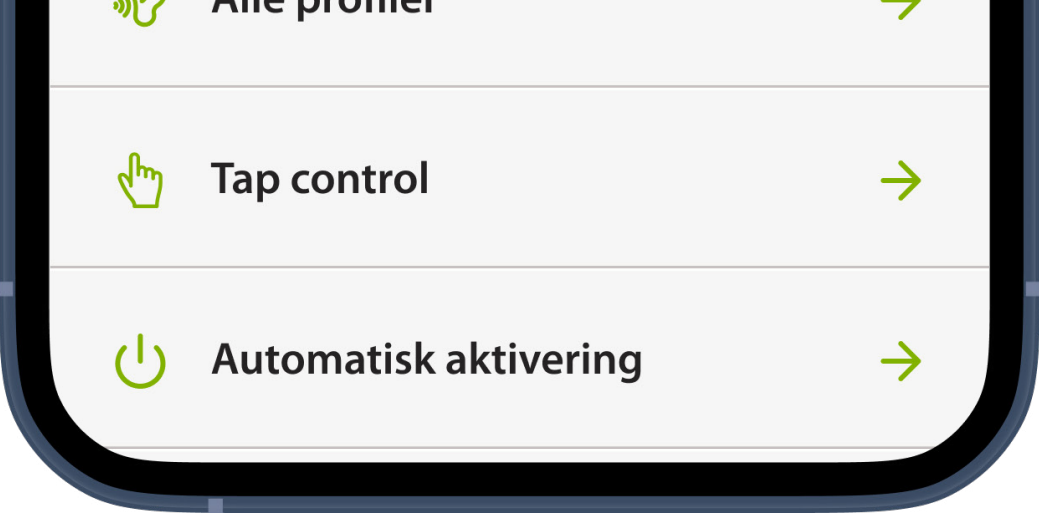

# **Alle profiler**

Vis og rediger dine brugerdefinerede, forudindstillede og tilpassede profiler. Tryk på det blyantsformede ikon **Rediger** til højre for profilnavnet.

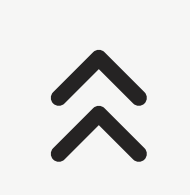

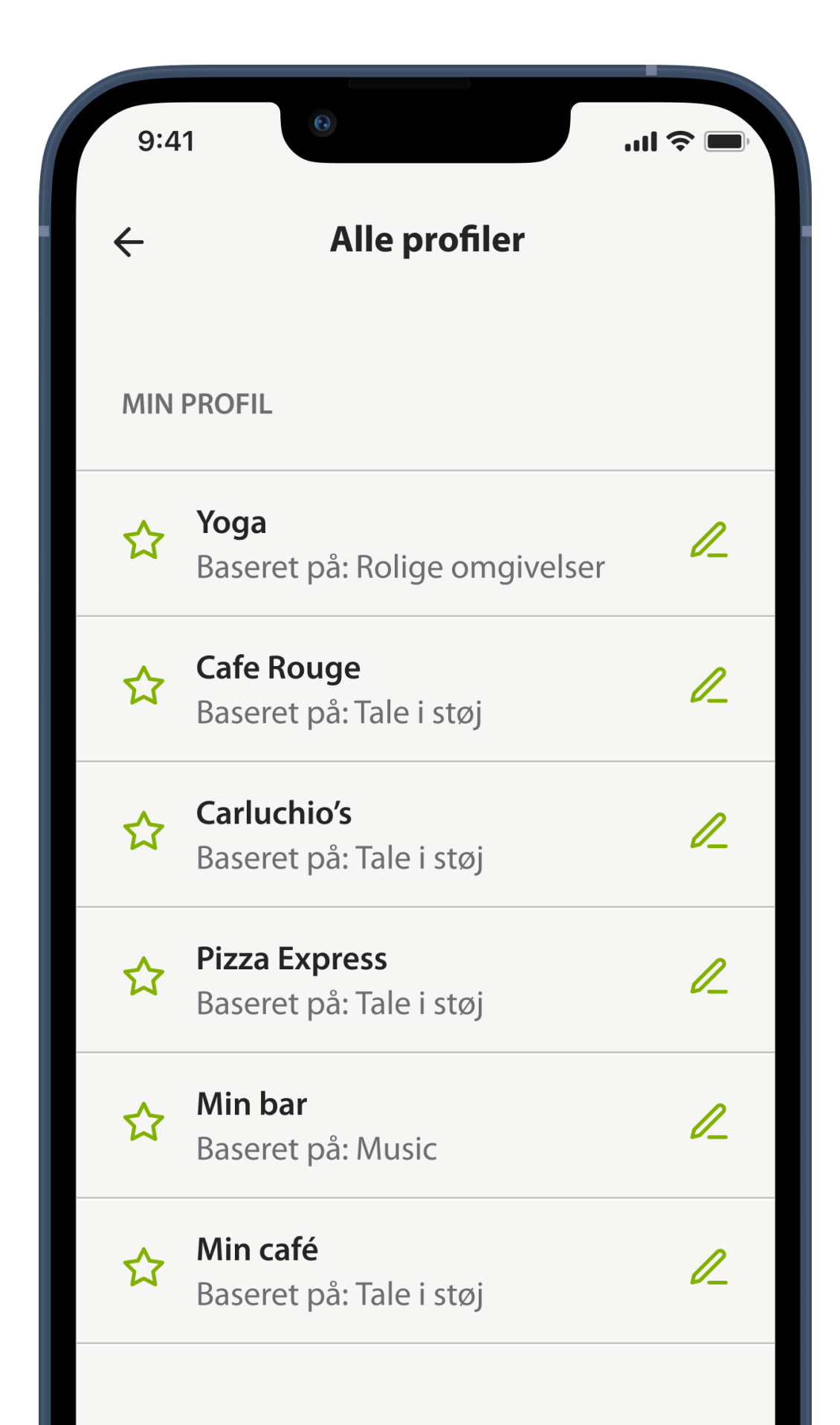

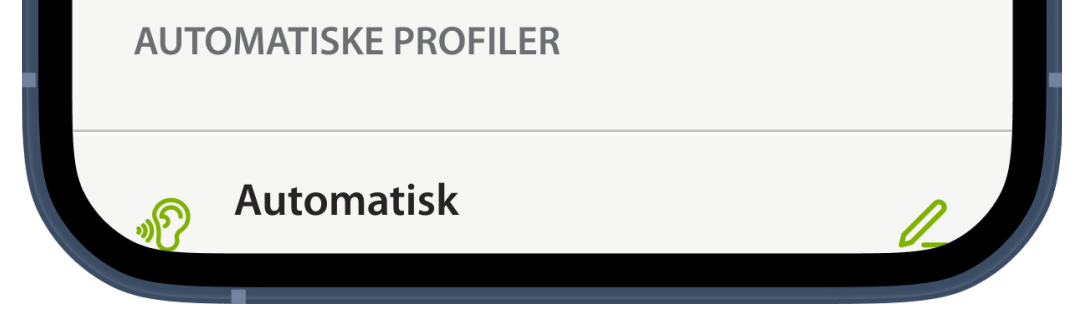

# **Rediger profil**

Her kan du omdøbe eller slette profilen. Tryk på **Opdater** for at gemme dine ændringer.

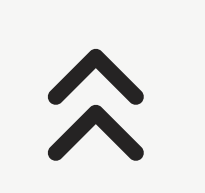

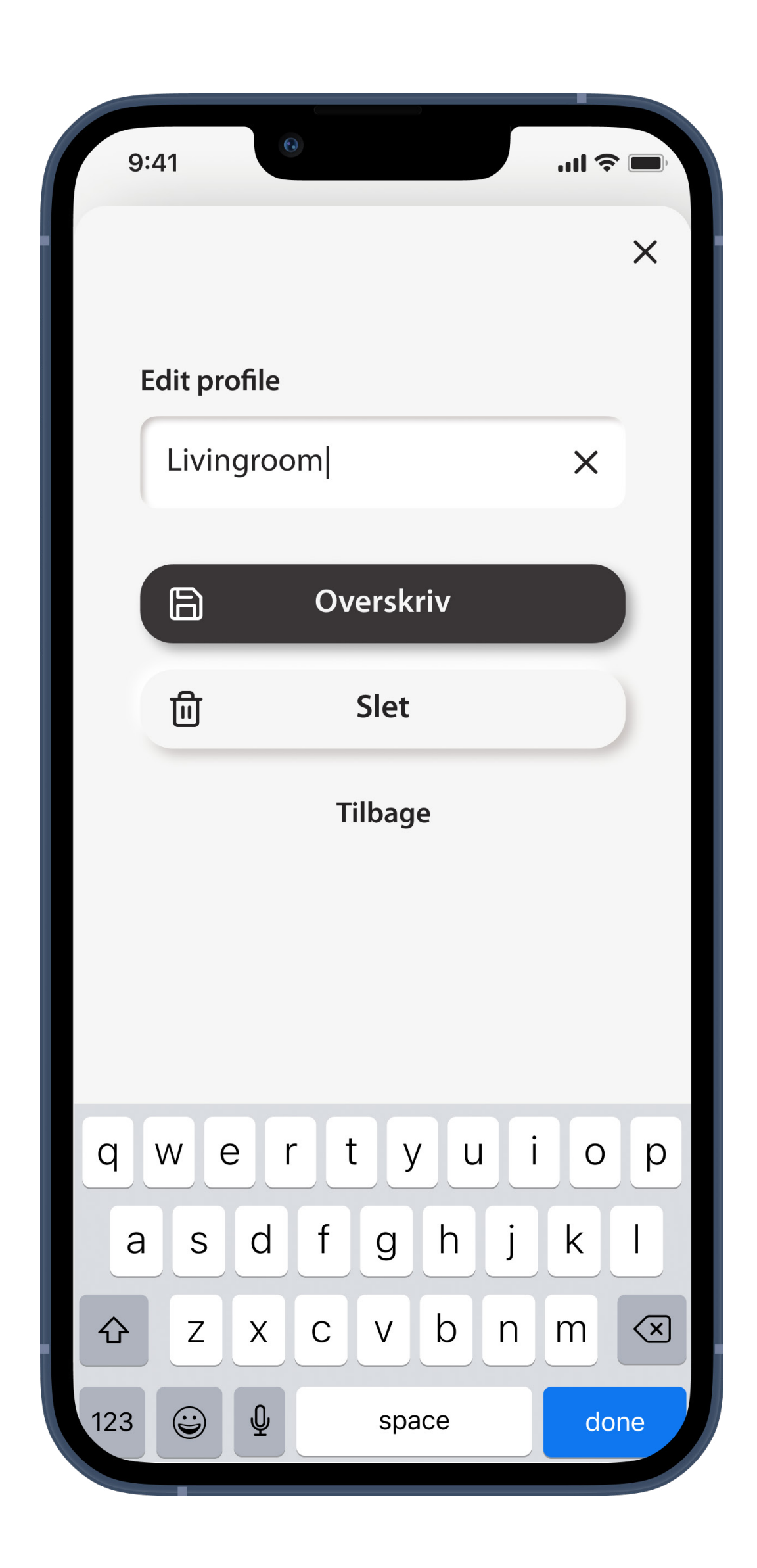

# **Profil opdateret**

Bekræftelse af, at din profil er blevet opdateret. Tryk på **Tilbage til profiler** for at gå tilbage.

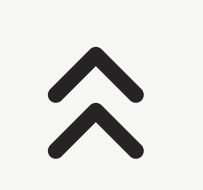

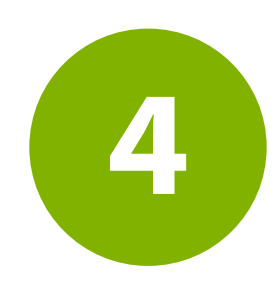

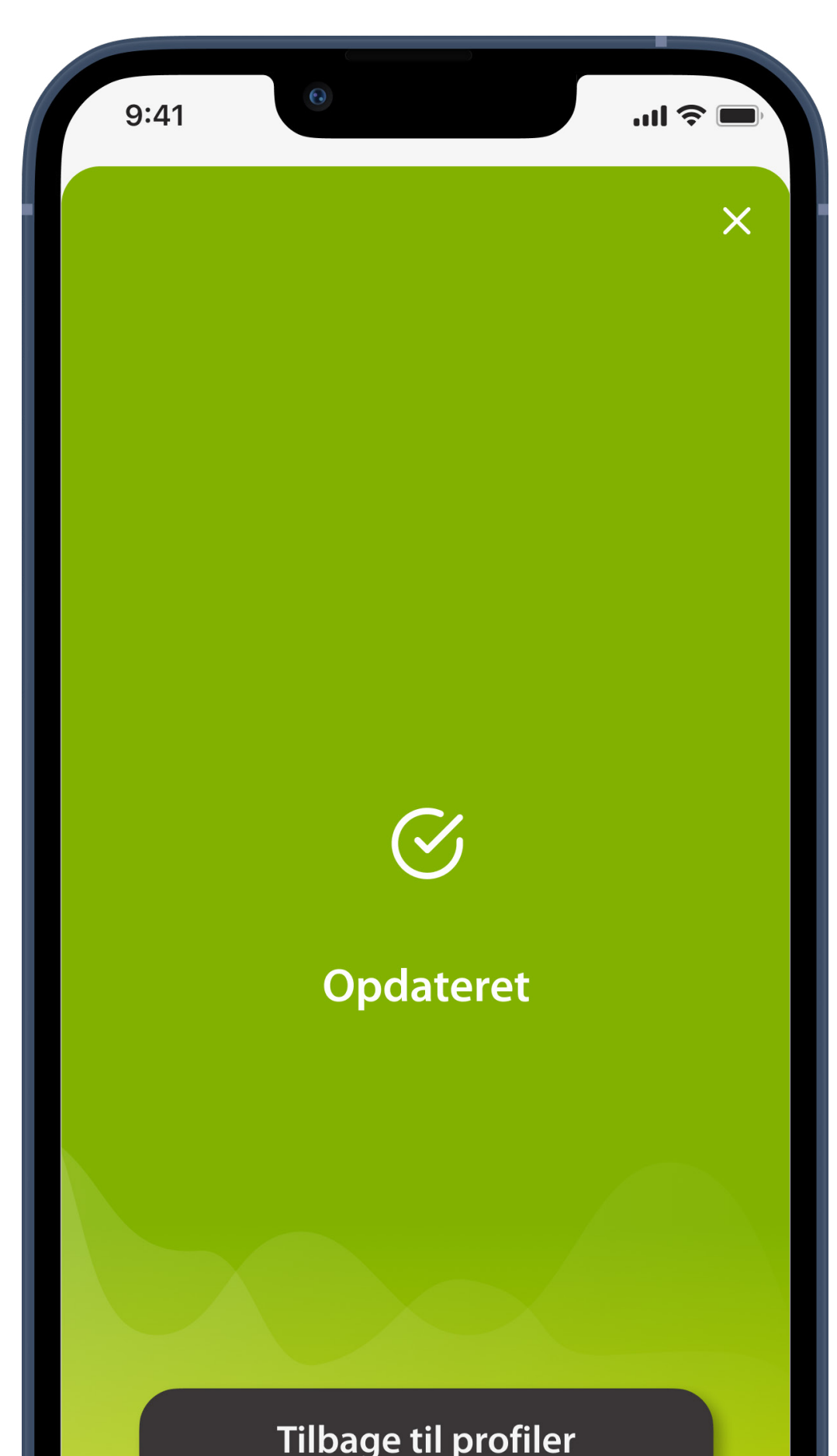

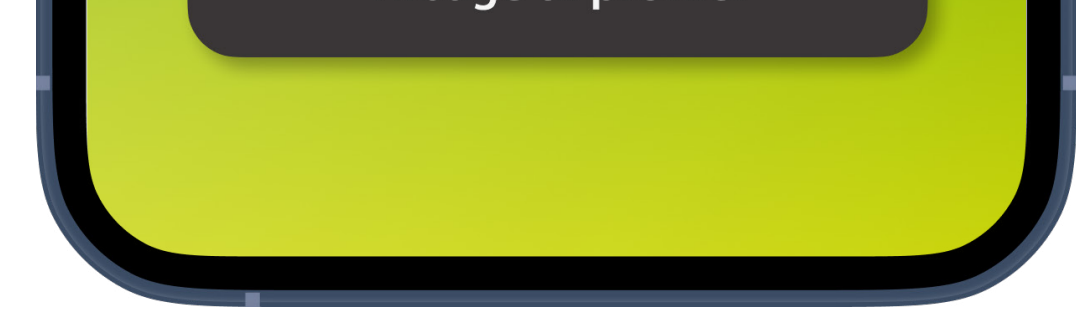

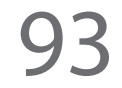

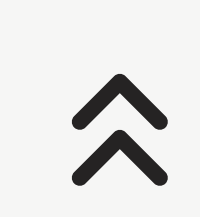

# **Tap Control\***

Du kan tilpasse, hvordan dine høreapparater skal reagere på dine dobbelttryk. Du kan foretage forskellige indstillinger for begge høreapparater eller for det venstre og det højre.

**5**

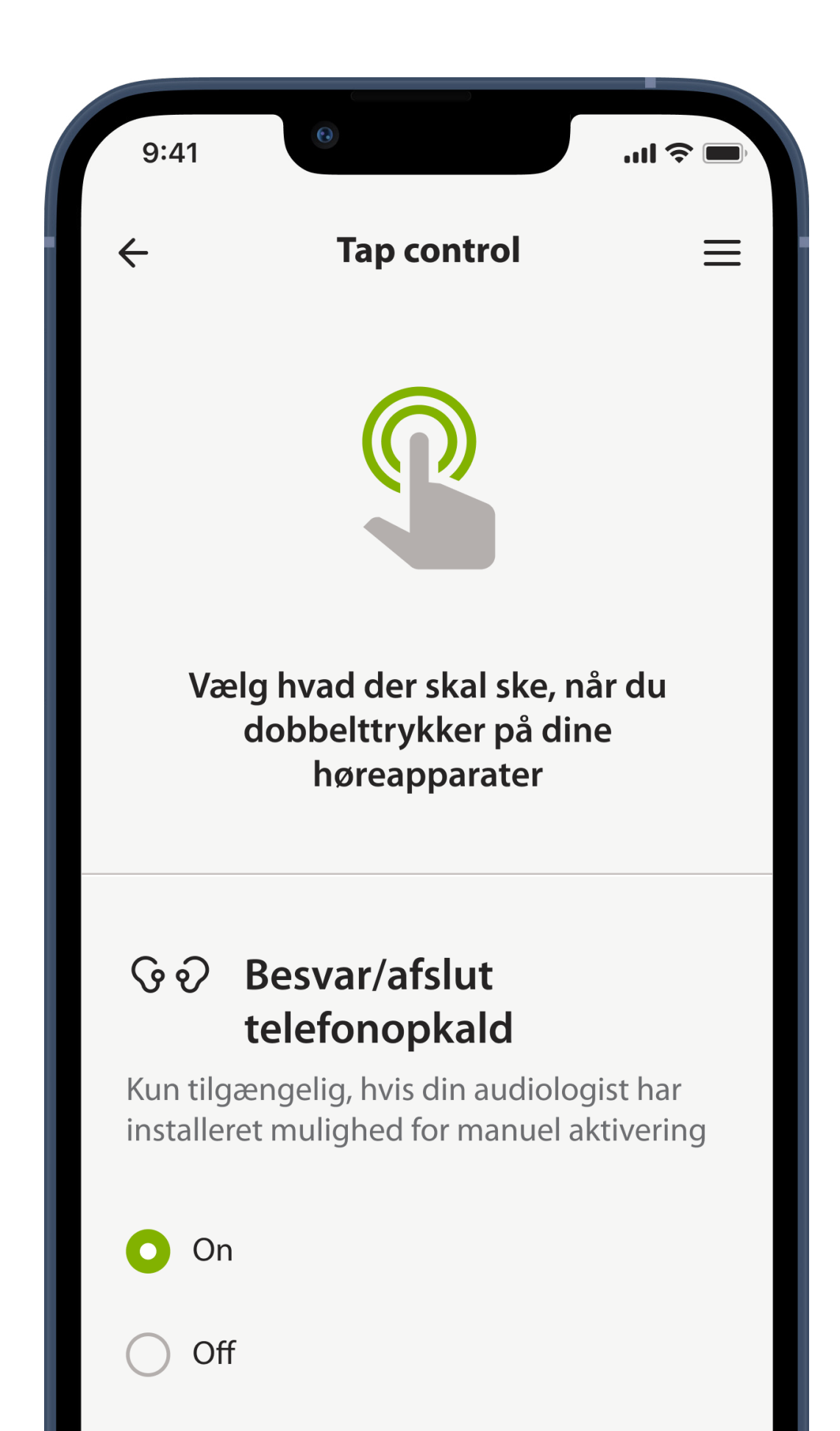

\* Kun tilgængeligt i bestemte høreapparater

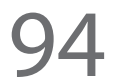

# **Automatisk aktivering**

Vælg, om dine høreapparater skal tændes automatisk, når du tager dem ud af opladeren.

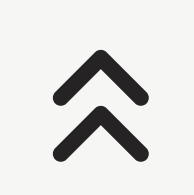

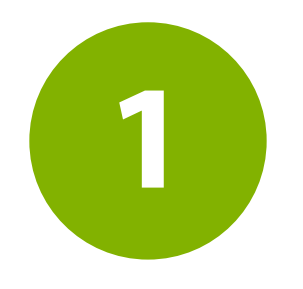

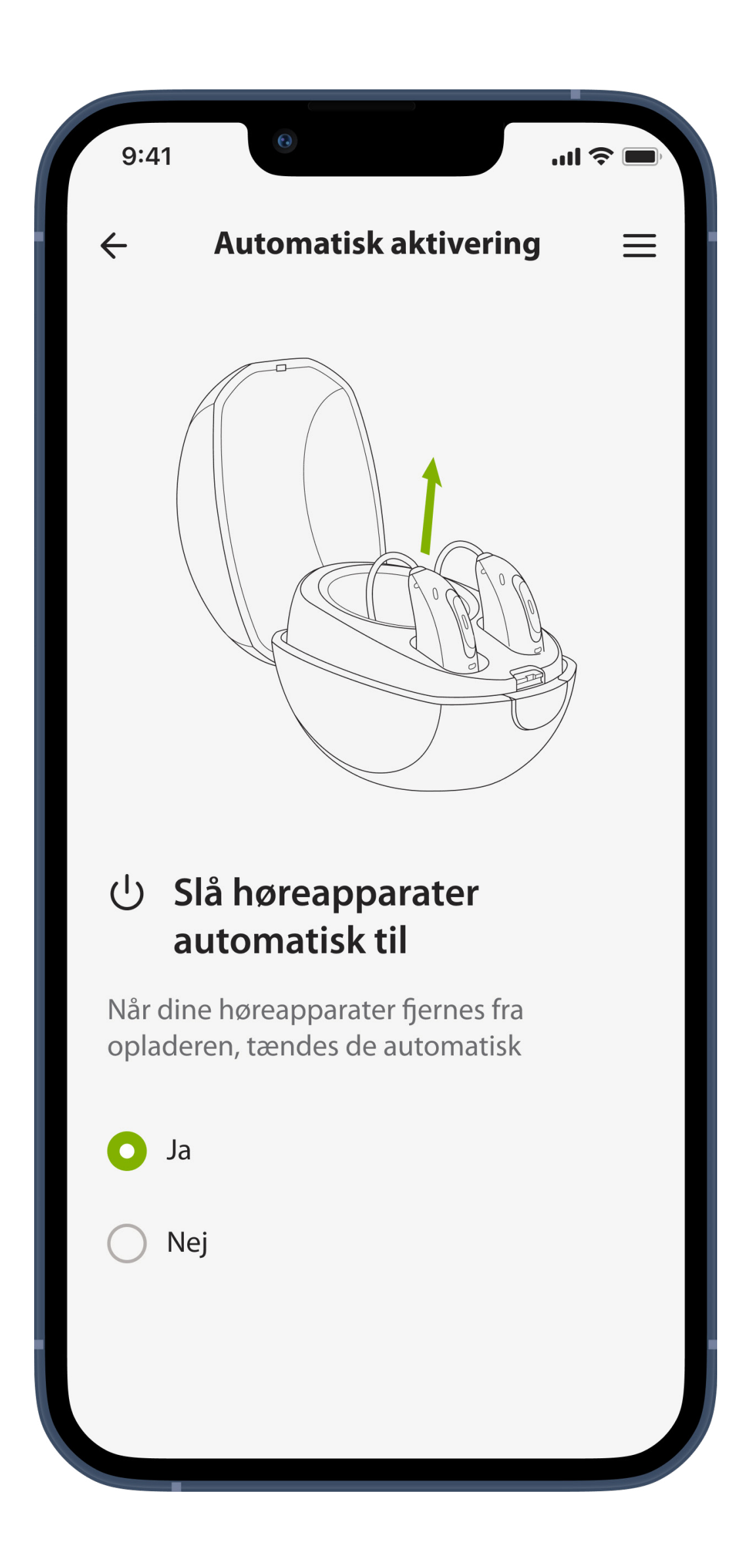

# **Enhedsindstillinger (2 af 2)**

Vis din høreapparatmodel, vis batteristatus og juster indstillinger

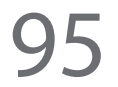

# **Brugerstatistik**

I forbindelse med nogle fysiske aftaler og onlineaftaler kan din audiologist nulstille brugerstatistikken ved at redigere dine høreapparatindstillinger.

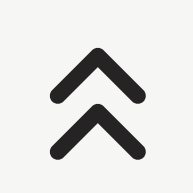

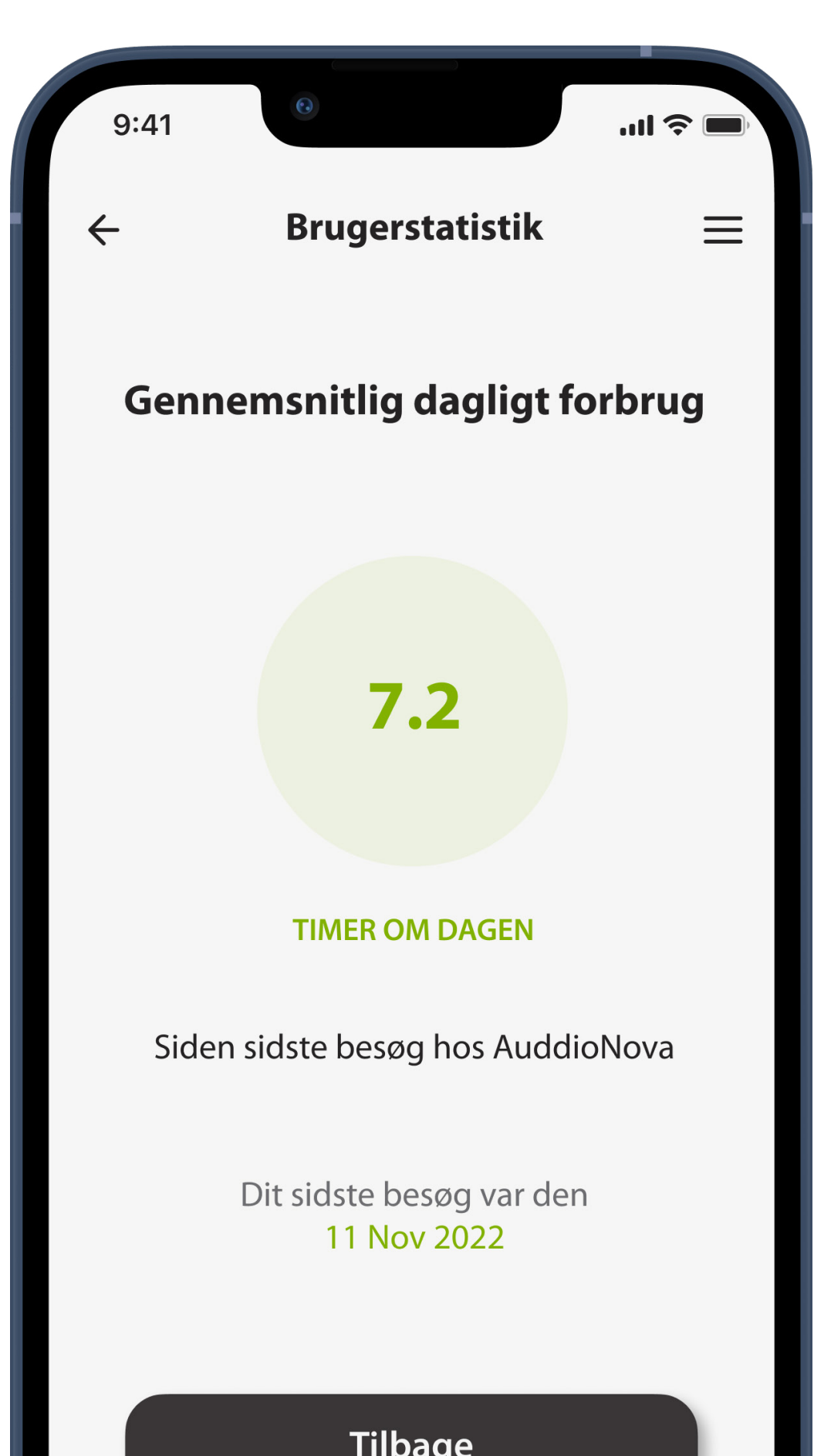

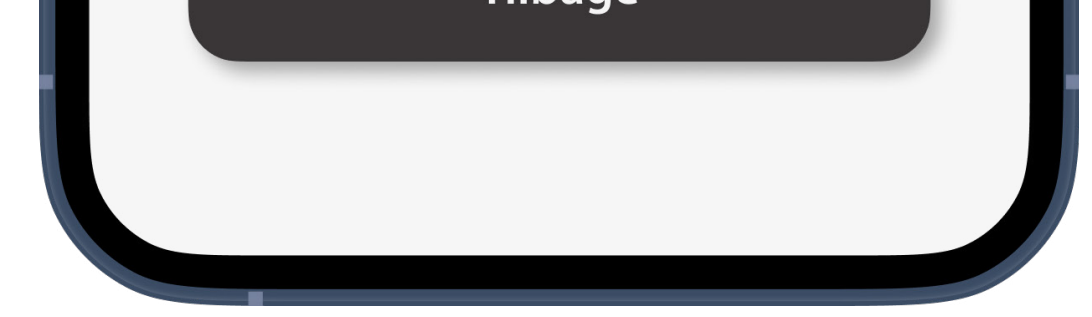

# **Sådan streamer du**

#### Få at vide, hvordan du streamer lyd direkte til dine høreapparater.

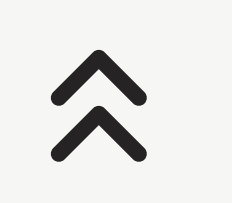

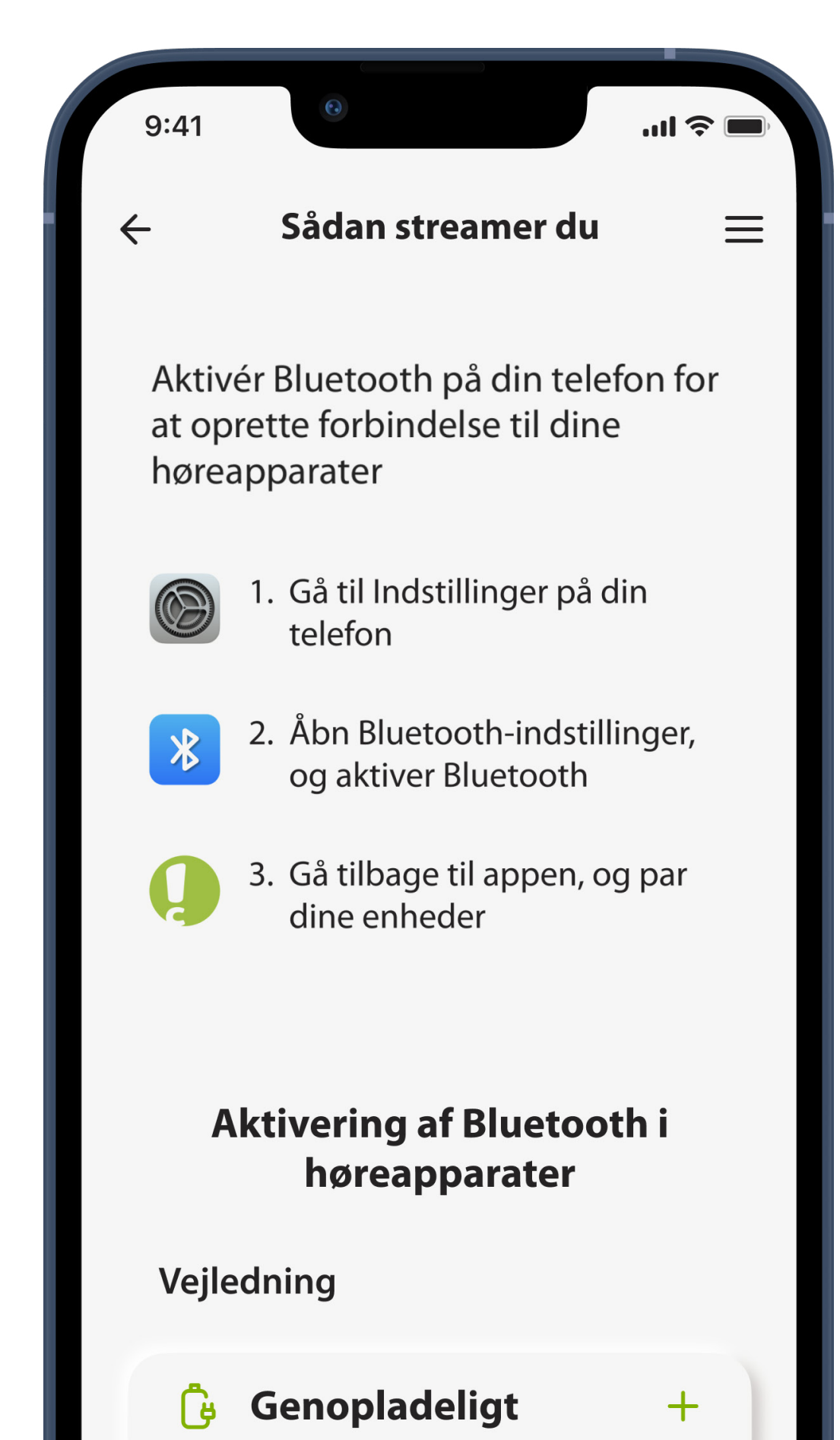

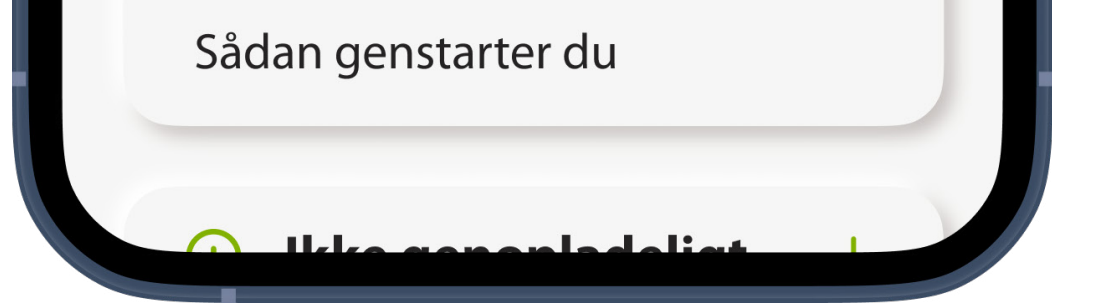

# **Glem parrede apparater**

Du kan slette dine høreapparater i appen ved at trykke på ikonet **skraldespand** Bemærk, at hvis du vælger at slette dine høreapparater i appen, skal du udføre parringen igen for at bruge appen.

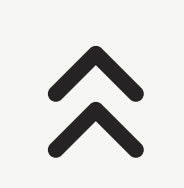

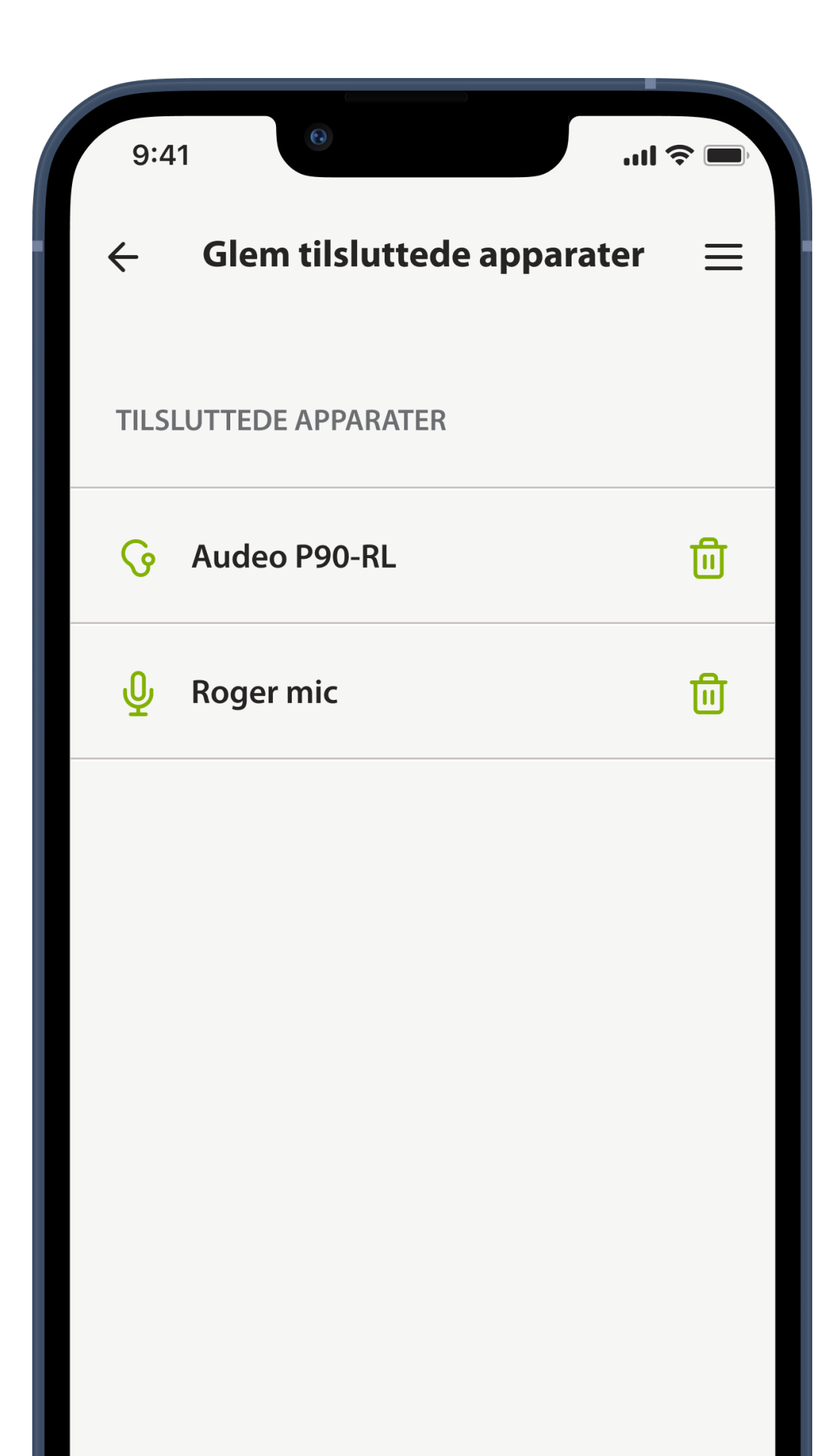

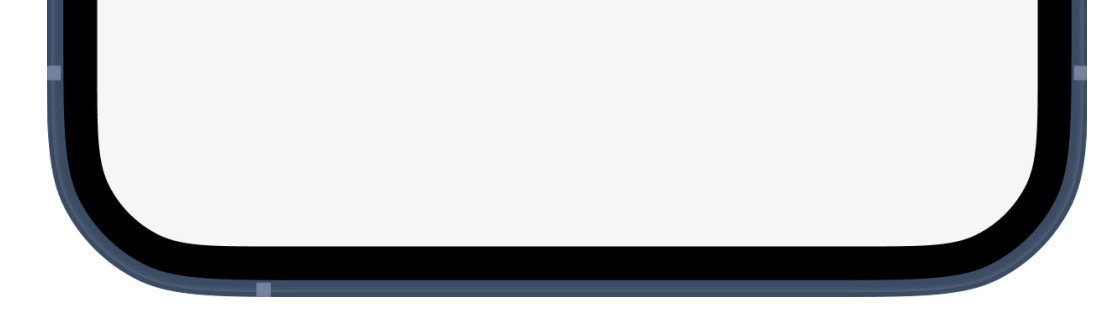

### **Gennemse artikler**

### Tryk på **Læs artikel** for at læse den.

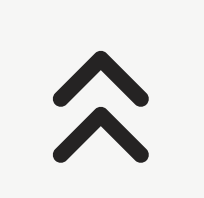

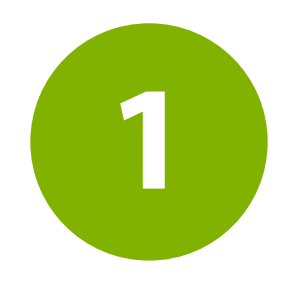

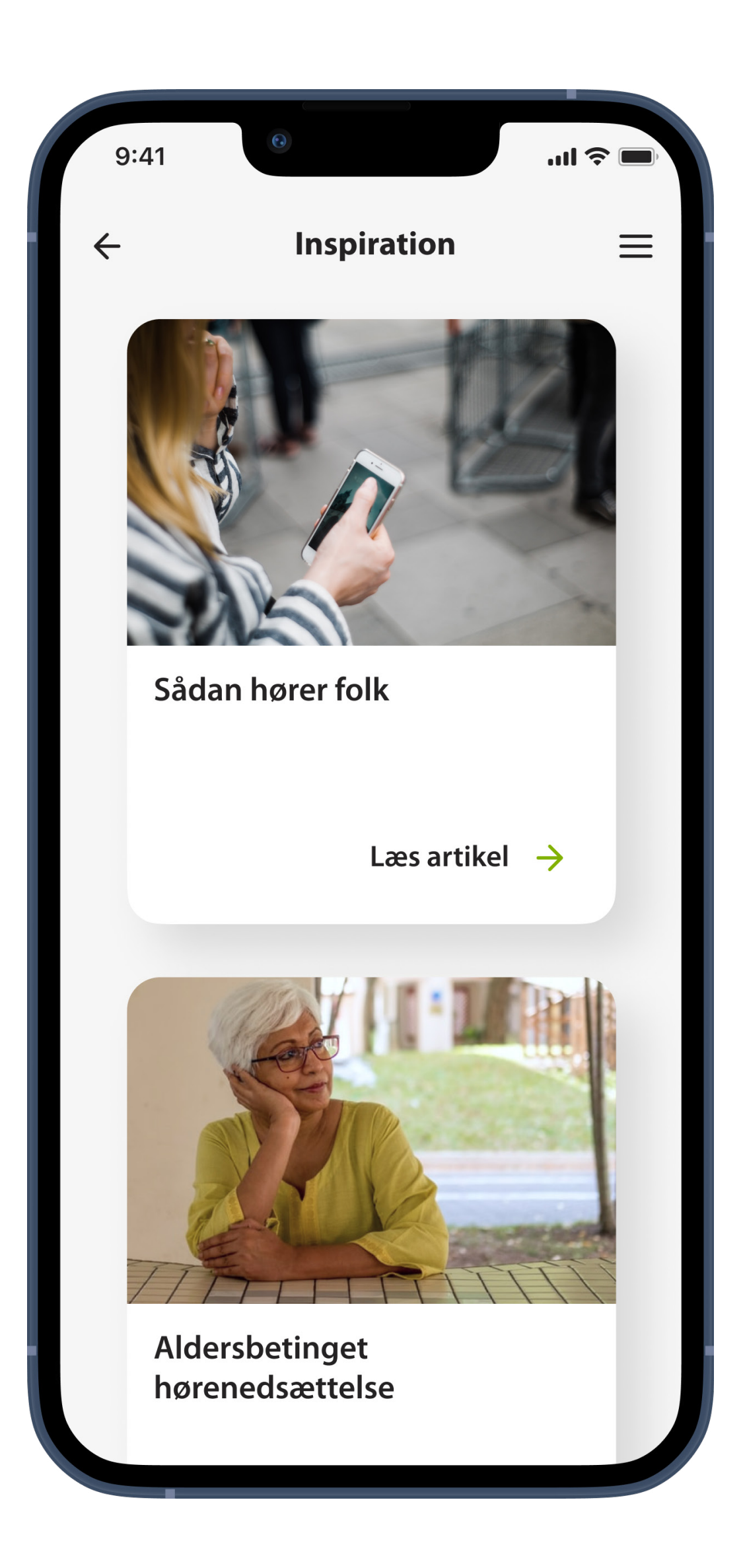

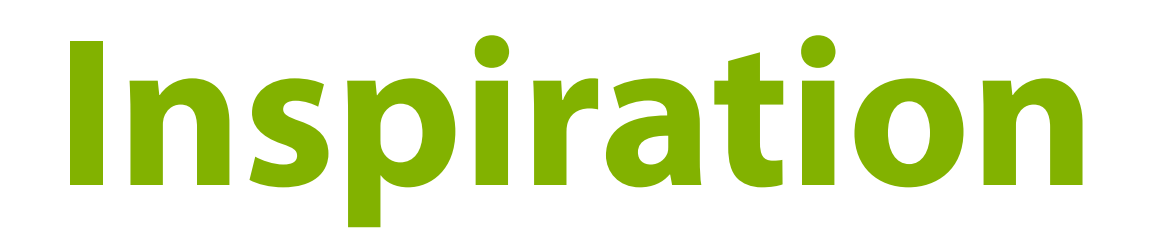

#### Gennemse artikler og se videoer om hørelsen og hørenedsættelse

# **Åbn videoer**

Videoindhold angives i form af det røde og hvide YouTube-ikon. Tryk på videobilledet for at åbne afspilleren.

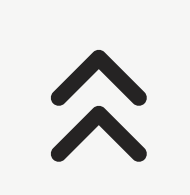

**2**

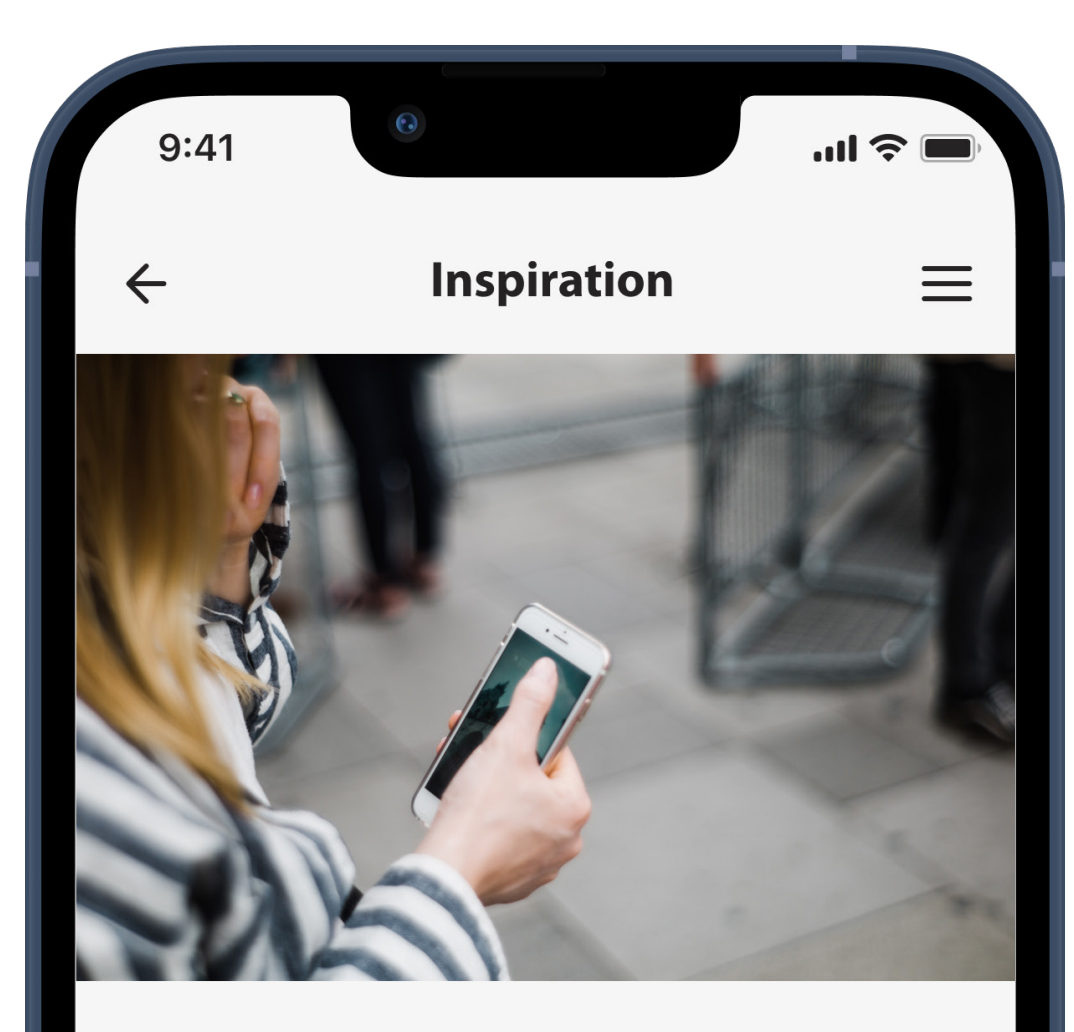

#### Sådan hører folk

Vi hører støj hele dagen. Men hvordan fungerer det rent faktisk? Her kan du læse om alt, der er værd at vide om det menneskelige øre, og hvordan hørelse fungerer.

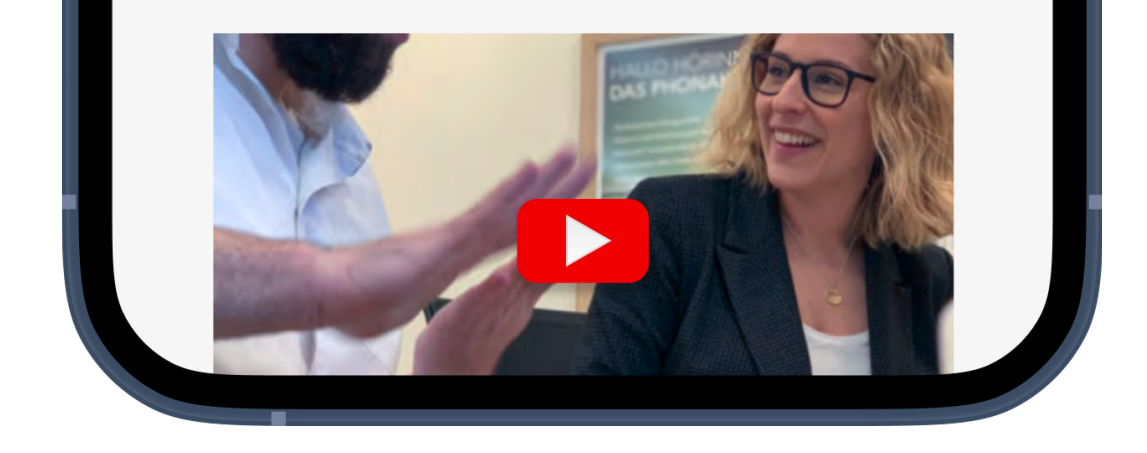

# **Videoafspilning**

Videoer afspilles altid i vandret format for at udnytte hele skærmområdet, så husk at vende din telefon vandret, når du ser en video.

Tryk på det **Hvide tilbage-ikon** øverst til venstre i skærmbilledet for at lukke videoafspilleren og gå tilbage til artiklen.

# $\hat{\lambda}$

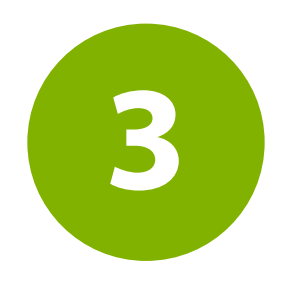

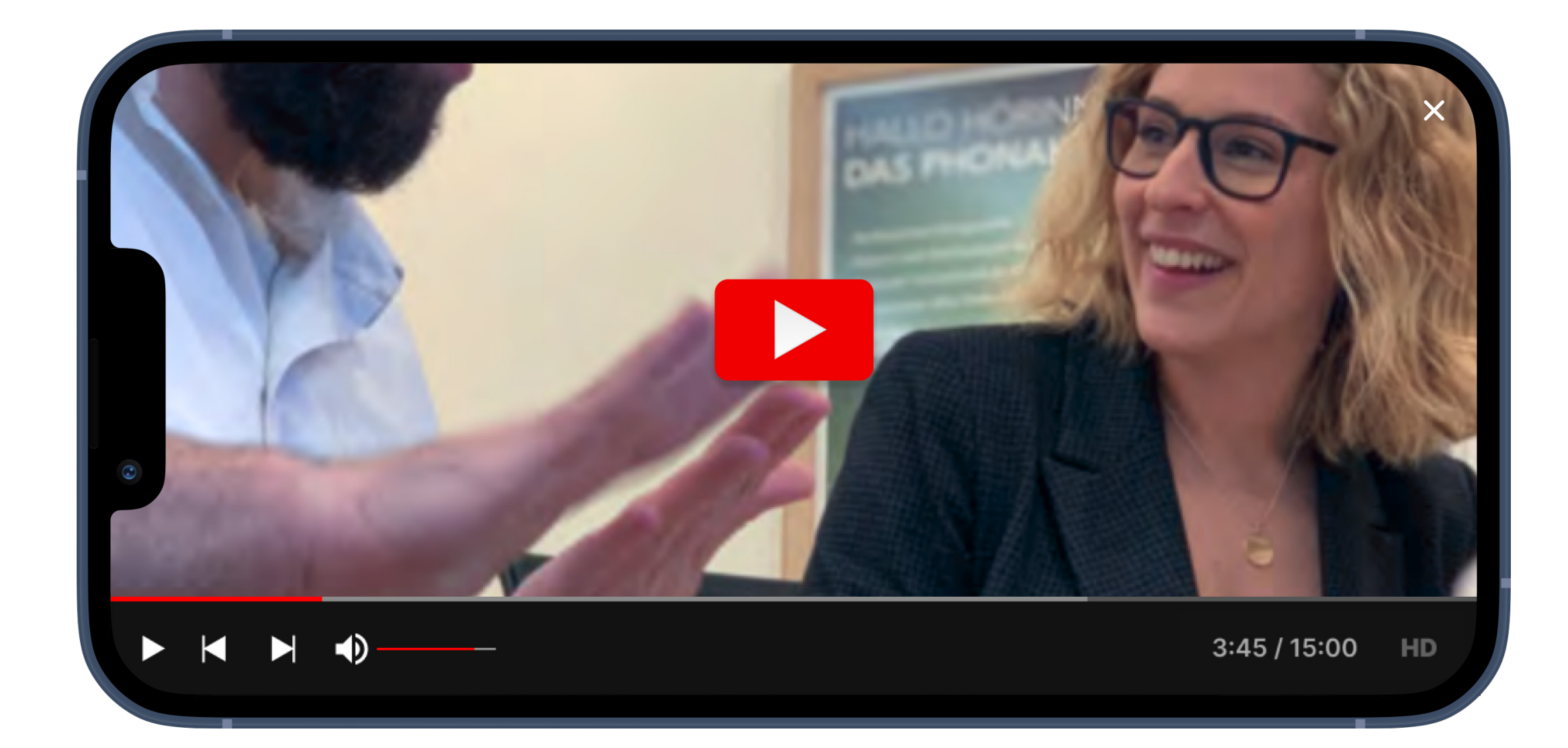

# **Få hjælp eller svar på et spørgsmål**

Tryk på Telefon for at foretage et opkald og tale med kundeservice. Dette bruger din telefons mobilnetværk i stedet for internetforbindelsen.

Tryk på E-mail for at sende en e-mail til kundeservice via din telefons e-mail-app.

Søg i ofte stillede spørgsmål for at finde svar på almindelige spørgsmål om hørelsen eller høreapparater på AudioNova webstedet.

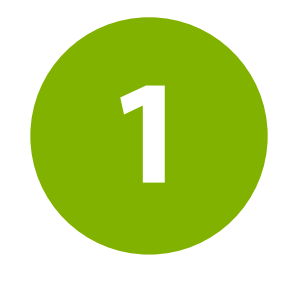

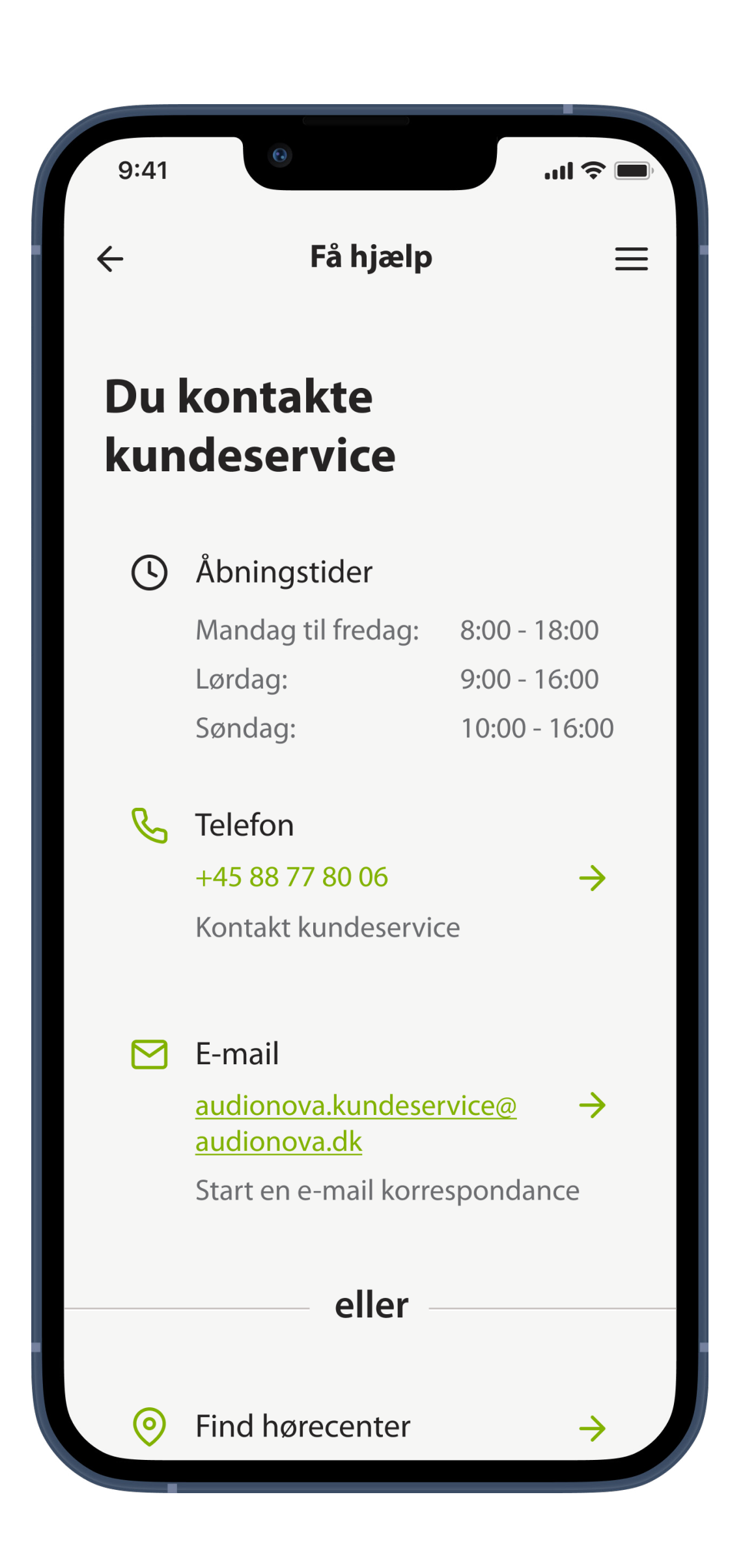

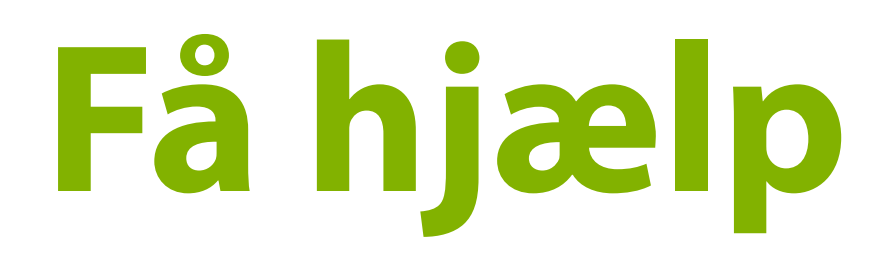

#### Kontakt kundeservice, få adgang til standardfunktioner, eller få svar på almindelige spørgsmål.

\*de viste felter og oplysninger kan variere baseret på dine lokale indstillinger

# **Ændre kontooplysninger og administrere samtykker**

I afsnittet **Kontooplysninger** har du adgang til dine kontooplysninger og kontohistorikken

For at ændre navnet, e-mailadressen eller telefonnummeret, som er tilknyttet din AudioNova

konto skal du trykke på Kontakt kundeservice for at enten at ringe eller sende en e-mail til kundesupport.

#### **Kommunikationsafsnittet** giver mulighed for at administrere samtykker til privatliv og kommu-

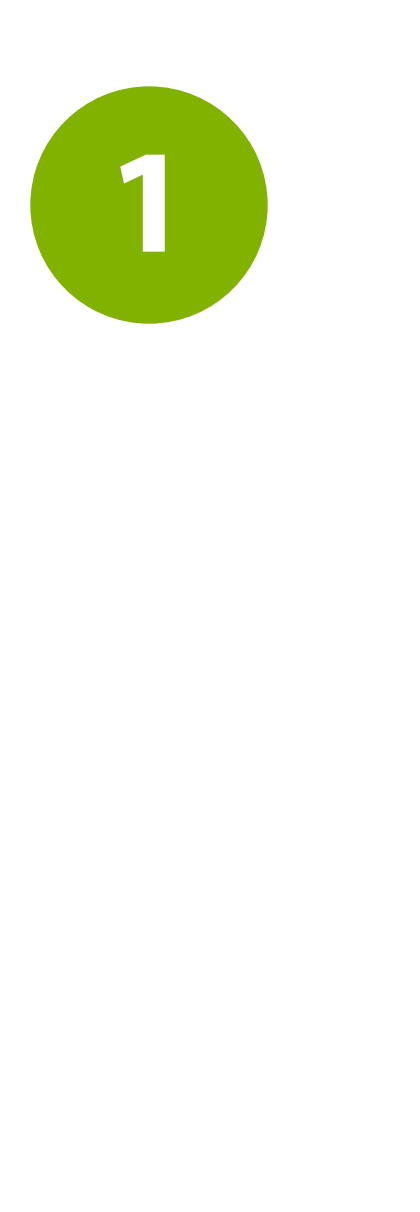

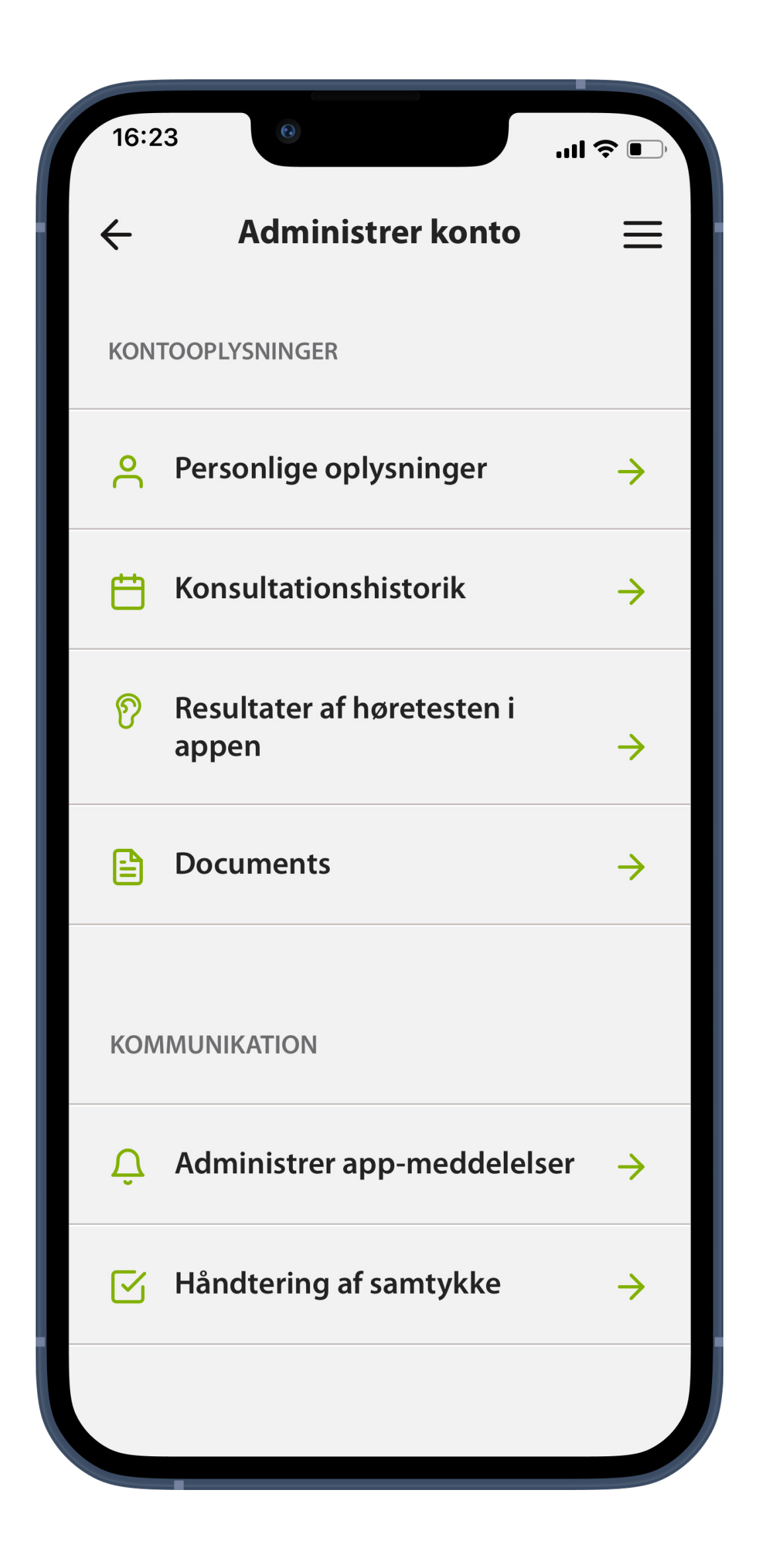

# **Administrer konto**

Afsnittet Administrer konto indeholder forskellige funktioner til kontoredigering samt historikken for din konto.

# **Sikkerhedsindstillinger**

Tryk på **Skift adgangskode** vil åbne en forbindelse til det sikre websted, hvor dine personlige oplysninger er gemt. Følg vejledningen for at ændre din adgangskode.

Tryk på **Log ud** vil koble appen fra din AudioNova brugerkonto. Du skal logge ind igen for at benytte kernefunktionerne i appen.

Tryk på **Slet min konto** vil først give dig mulighed for at fortryde og annullere din beslut-

#### ning, men hvis du bekræfter sletningen af kontoen, kan det ikke fortrydes

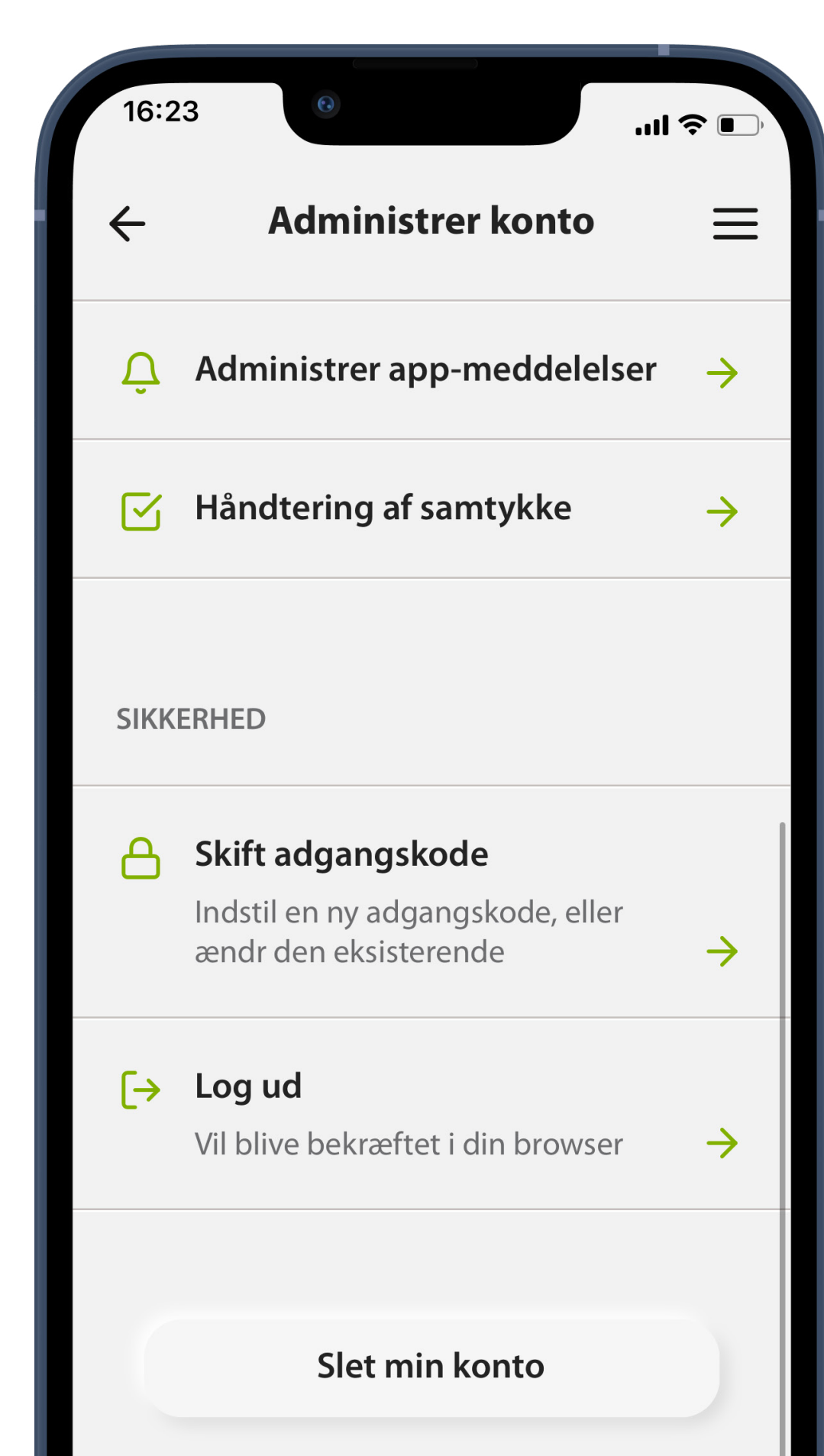

# **Vis juridiske dokumenter**

Du kan altid få adgang til juridiske dokumenter i sektionen Om.

Tryk på **Fortrolighedserklæring** eller **Servicevilkår**

#### for at få mere at vide.

# $\boldsymbol{\hat{\lambda}}$

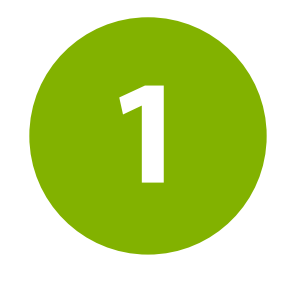

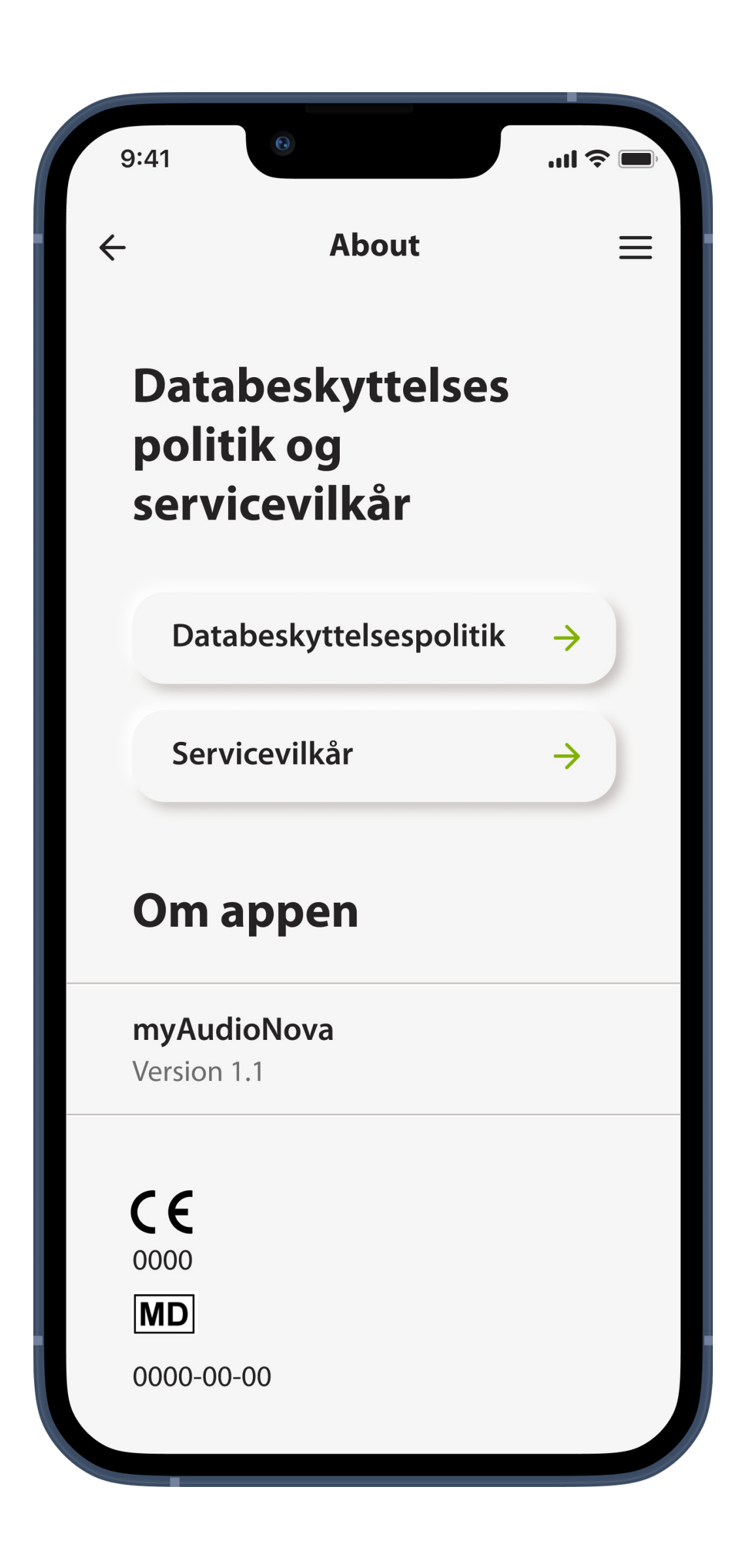

# **Om**

#### Vis oplysninger om softwareproducent, juridiske dokumenter, softwarelicenser og anden information

# **Læs juridiske dokumenter**

#### Tryk på ikonet **+** for at åbne en sektion.

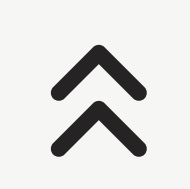

**2**

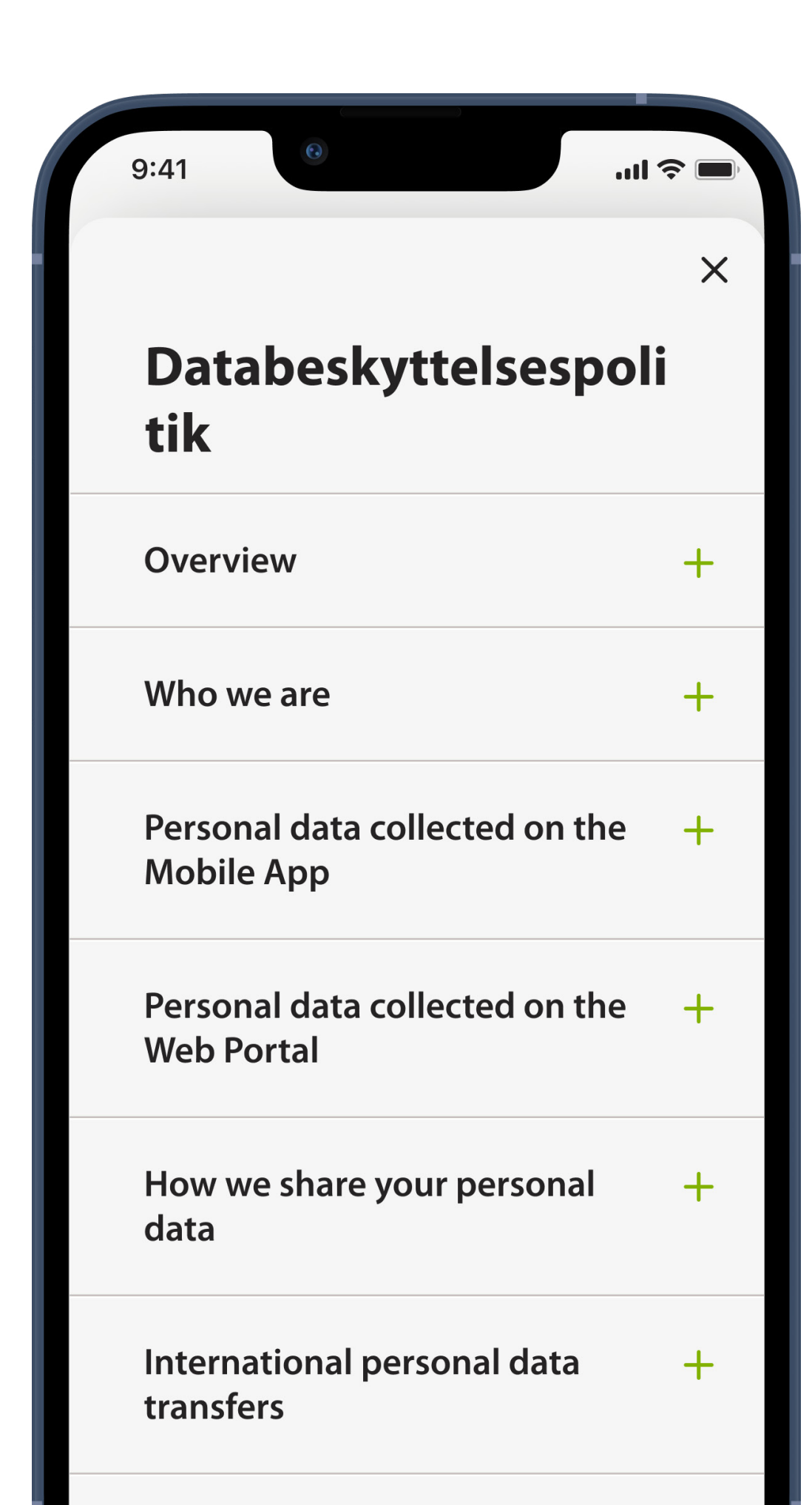

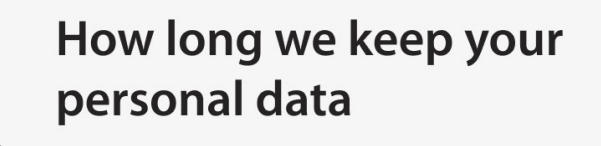

 $+$ 

### **Samarbejdsaftaler**

Her vises nogle apps, der kan være nyttige for personer med interesse i hørelse eller personer med hørenedsættelse eller hørelidelser.

#### Tryk på **Få mere at vide** for at læse mere om disse apps og selv prøve dem.

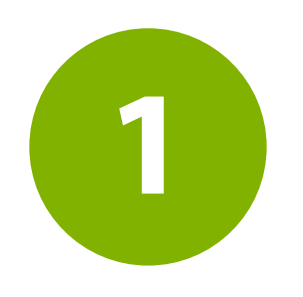

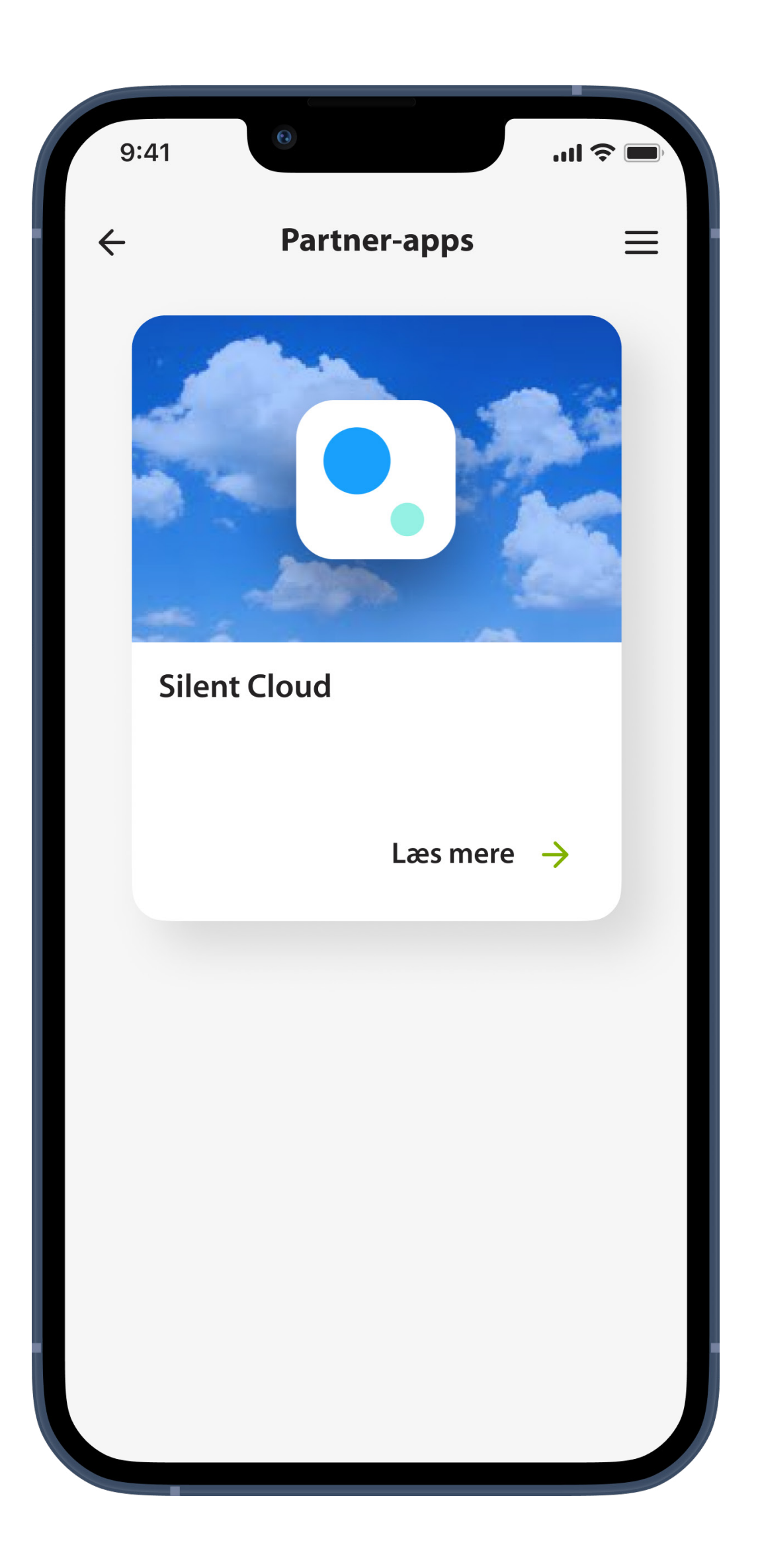

# **Samarbejdsaftaler**

#### Tjek andre apps relateret til din høresundhed

# **Vigtige sikkerhedsoplysninger**

Læs de relevante sikkerhedsoplysninger på de følgende sider, inden du bruger appen.

# **Tilsigtet anvendelse:**

Appen er standalone-software, som giver brugerne af høreapparater mulighed for at vælge, konfigurere og gemme indstillinger af høreapparatet, der ligger inden for det område af indstillinger, tilpasningssoftwaren tillader. Appen giver desuden brugerne af høreapparater mulighed for at oprette forbindelse til og kommunikere med hørespecialister med henblik på at få foretaget eksterne justeringer af høreapparatet.

# **Tilsigtet patientpopulation:**

Dette høreapparat er beregnet til patienter med ensidig eller dobbeltsidig hørenedsættelse fra 18 år og op.

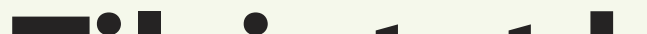

### **Tilsigtet bruger:**

Den tilsigtede bruger er en person med hørenedsættelse, som bruger et kompatibelt høreapparat.

# **Tilsigtet medicinsk indikation:**

Indikationer er ikke en følge af appen, men de kompatible høreapparater.

### **Tilsigtede medicinske kontraindikation:**

Kontraindikationer er ikke en følge af appen, men de kompatible høreapparater.

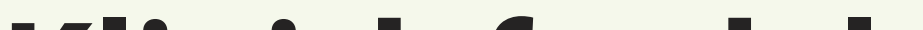

#### **Klinisk fordel:**

Klinisk fordel er ikke en følge af appen, men de kompatible høreapparater.

Appen er en fordel for de tilsigtede brugere ved at give mulighed for at justere og gemme høreapparatindstillinger efter individuelle behov inden for den første tilpasnings tilladte område.

Appen er en nem måde for de tilsigtede brugere at oprette forbindelse til deres hørespecialister og kommunikere med dem angående fjernjustering af høreapparatet.

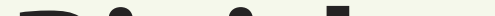

#### **Bivirkninger:**

Bivirkninger er ikke en følge af appen, men de kompatible høreapparater.
### **Begrænsning af brug:**

Brug af appen begrænses til mulighederne for de(n) kompatible enhed(er).

Enhver alvorlig hændelse, der har fundet sted med relation til opladeren, skal rapporteres

til producentens repræsentant og den relevante sundhedsfaglige myndighed. En alvorlig hændelse beskrives som enhver hændelse, som direkte eller indirekte har ført til, kunne have ført til eller kan føre til følgende:

- A. Klients, brugers eller anden persons død
- B. midlertidig eller permanent alvorlig svækkelse af en patients, brugers eller anden persons sundhedstilstand
- C. en alvorlig trussel mod den offentlige sundhed

Uventede brugsmønstre eller hændelser rapporteres til producenten eller dennes repræsentanter.

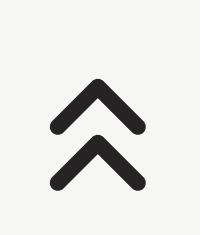

### **Sikkerhedsbemærkning**

Patientdata er personfølsomme oplysninger, og det er derfor vigtigt at beskytte dem:

- Sørg for, at smartphones er opdateret med de seneste sikkerhedsopdateringer til operativsystemet. Aktiver automatisk opdatering.
- Sørg for, at den installerede appversion er opdateret
- Anvend kun originale Sonova apps fra officielle appbutikker sammen med dine høreapparater.
- Installer kun anerkendte apps fra officielle appbutikker
- Sørg for at anvende stærke adgangskoder og holde oplysningerne hemmelige
- Lås telefon med pinkode og/eller biometri (f.eks. fingeraftryk, ansigtsgenkendelse), og indstil telefonen til automatisk at låse efter flere minutters inaktivitet.
- Sørg for, at de installerede apps kun har de nødvendige tilladelser

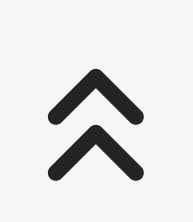

- Undgå at foretage Bluetooth tilslutning med høreapparater på offentlige steder Dette skyldes risikoen for uønsket interferens fra tredjepart. Vi anbefaler at udføre denne Bluetooth tilslutning hjemme.
- UNDLAD at bruge en telefon, som er jailbreaket eller routed

Sørg for altid at beskytte dine data. Bemærk! Ovenstående liste er ikke udtømmende.

- Hvis der sendes data via usikre kanaler, skal du enten anonymisere dataene eller kryptere dem.
- Beskyt datasikkerhedskopieringen af din smartphone både mod datatab og tyveri.
- Fjern alle data fra en smartphone, der ikke længere anvendes, eller som vil blive kasseret.

## **Vedligeholdelse af software:**

Vi overvåger løbende feedback fra markedet. Hvis du oplever problemer med den nyeste appversion, kan du kontakte din lokale

#### repræsentant og/eller give feedback i App Store eller på Google Play Store.

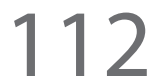

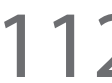

Ændring af indstillinger, f.eks. reducere  $\bigodot$ volumen eller øge støjudligning, kan medføre faresituationer, hvor f.eks. andre køretøjer i trafikken ikke længere kan høres.

# **Forklaring af symboler i betjeningsvejledningen**

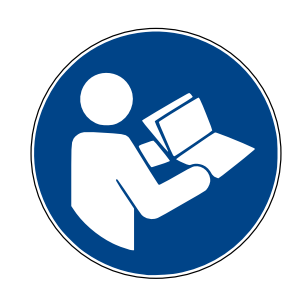

Dette symbol betyder, at det er vigtigt, at brugeren læser og overholder de relevante oplysninger i denne betjeningsvejledning.

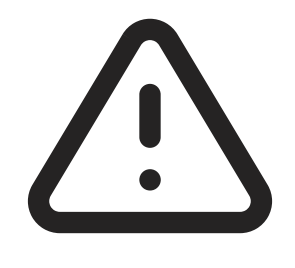

Dette symbol angiver, at det er vigtigt, at brugeren er opmærksom på de relevante advarselsmeddelelser

i denne betjeningsvejledning.

CE 0459

Med CE-symbolet erklærer Sonova AG, at dette produkt opfylder kravene i direktivet om medicinsk udstyr 2017/745/EU. Numrene efter CE symbolet svarer til koden fra de konsulterede certificerede myndigheder i henhold til ovennævnte direktiv.

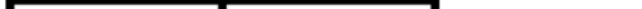

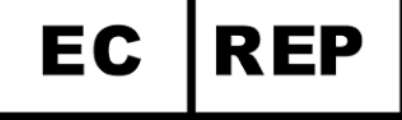

Vigtige oplysninger om håndtering og produktsikkerhed.

Angiver den autoriserede repræsentant i Det Europæiske Fællesmarked. Den autoriserede repræsentant i EU er også importør til EU.

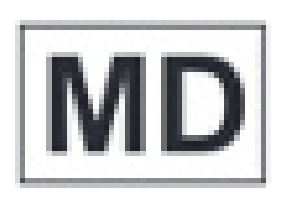

### Angiver enheden som medicinsk udstyr

 $\boldsymbol{\hat{\lambda}}$ 

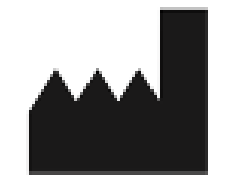

Det kombinerede symbol "producent af medicinsk udstyr" og "fremstillingsdato" som defineret i EU-direktiv 2017/745/EU.

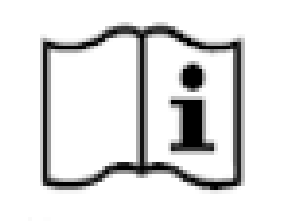

Angiver, at der findes elektroniske betjeningsvejledninger.

**Udført:** Angiver, at den ønskede handling lykkedes.

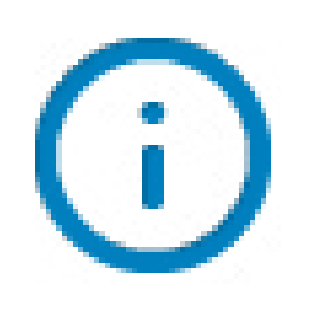

**Information:** Oplysninger om brug af appen og dine høreapparater vedrørende en igangværende handling.

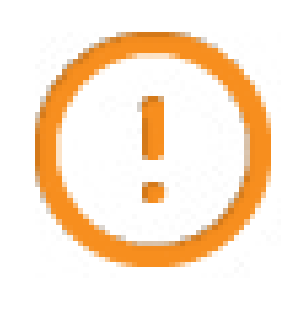

**Bemærk:** Vigtig information kræver overvejelse og efterfølgende handling af brugeren for at udføre

den ønskede handling uden uønskede resultater.

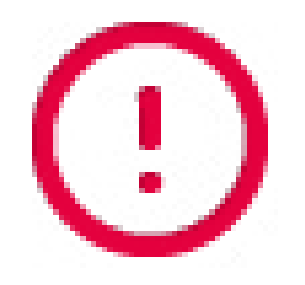

### **Advarsel:** Den ønskede handling blev afbrudt.

# **Forklaring af notifikations-**

## **symboler i appen**

## **Information om overensstemmelse**

#### **Europa: Overensstemmelseserklæring**

Hermed erklærer Sonova AG, at dette produkt opfylder kravene i direktivet om medicinsk udstyr 2017/745/EU.

Der er adgang til betjeningsvejledningen til alle appversioner på alle understøttede sprog i elektronisk form via websiden. Gå til <https://www.audionova.dk/>for at få adgang til betjeningsvejledninger

Du kan også finde den aktuelle version af betjeningsvejledningen til myAudioNova direkte i appen ved at gå til "Vis appvejledning". Dette åbner betjeningsvejledningen i selve appen.

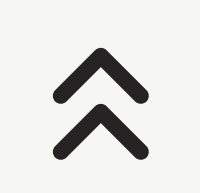

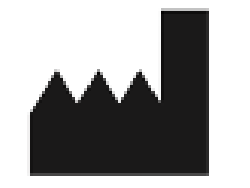

Sonova AG, Laubisrütistrasse 28, CH-8712 Stäfa, Schweiz

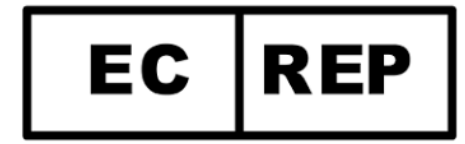

#### Sonova Deutschland GmbH Max-Eyth-Str. 20 70736 Fellbach-Oeffingen, Tyskland

Du kan få et gratis, fysisk eksemplar af denne betjeningsvejledning ved at kontakte din Sonova repræsentant. Vi afsender et eksemplar inden for syv dage.

## $\epsilon$ 0459

V3.1/2024-02/PaS © 2024 Sonova AG All rights reserved Denne brugervejledning gælder for myAudioNova 3.0 og nyere underversioner af myAudioNova 3. Kontakt din lokale repræsentant eller besøg webstedet for tidligere versioner af brugervejledningen.

#### **Phonak-repræsentant Danmark:**

Sonova Denmark A/S Østre Hougvej 42-44 5500 Middelfart